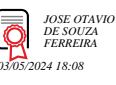

# **Gestão da Assessoria de Precatórios v.30-01-2024**

Bizagi Modeler

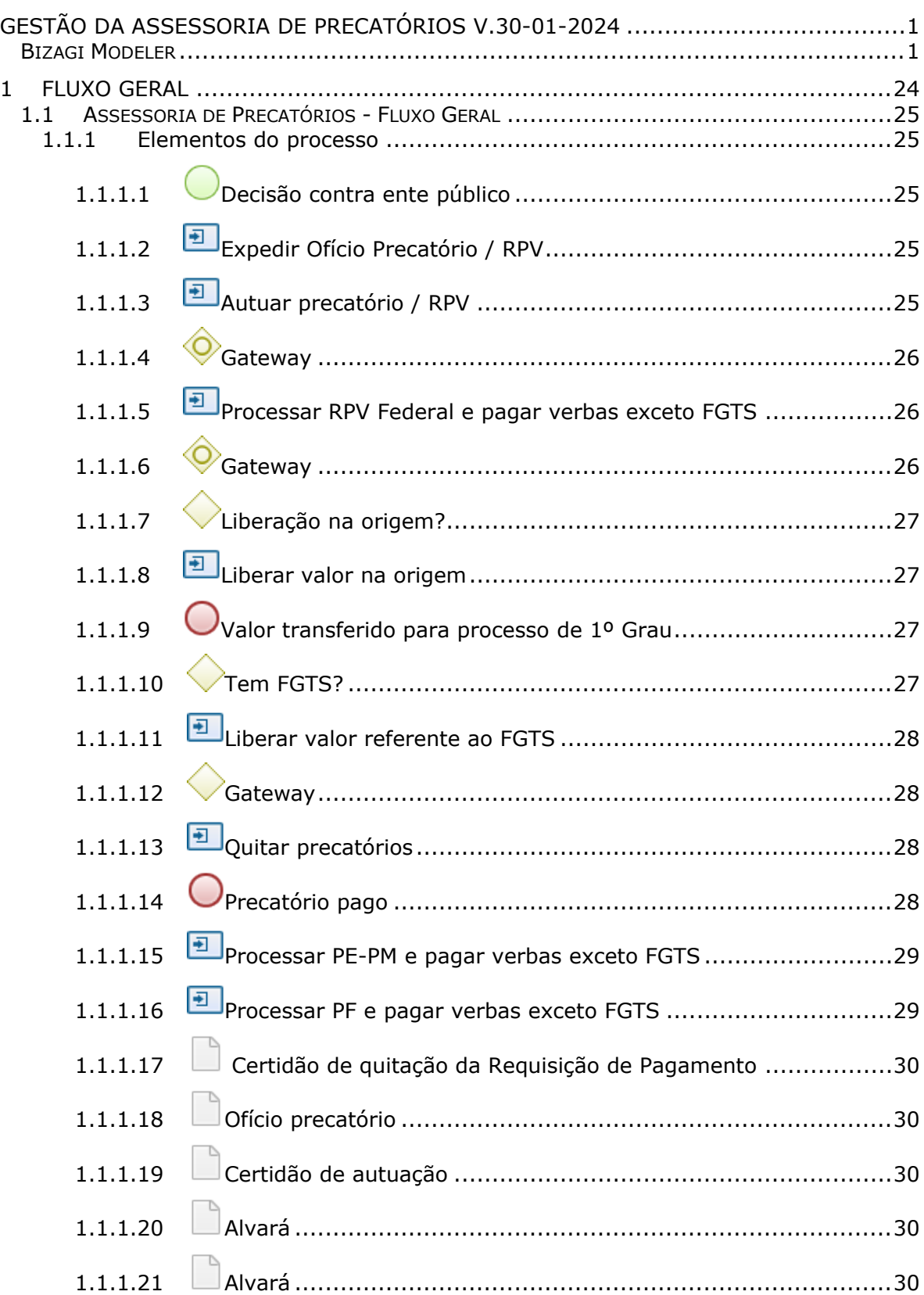

### **Índice**

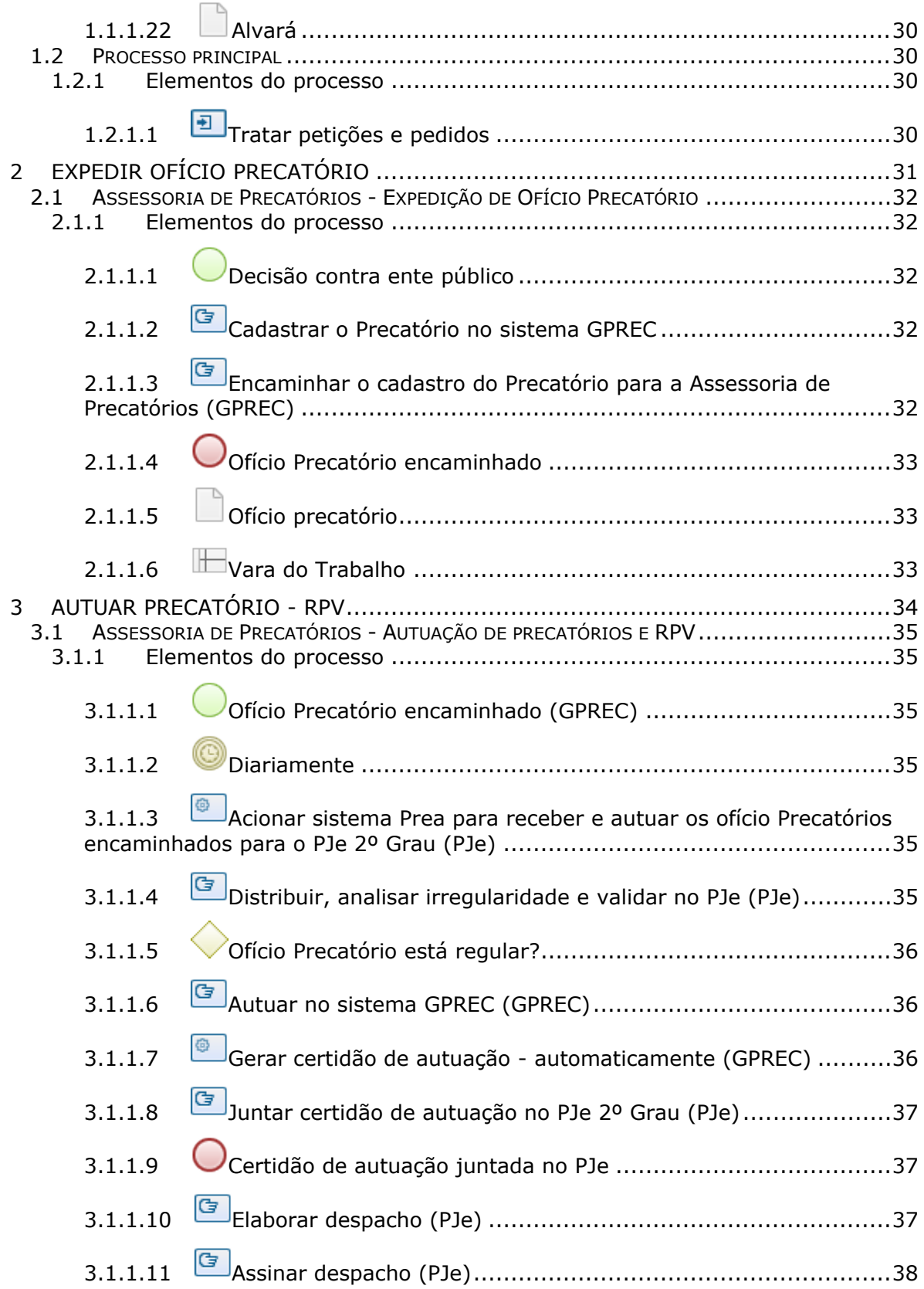

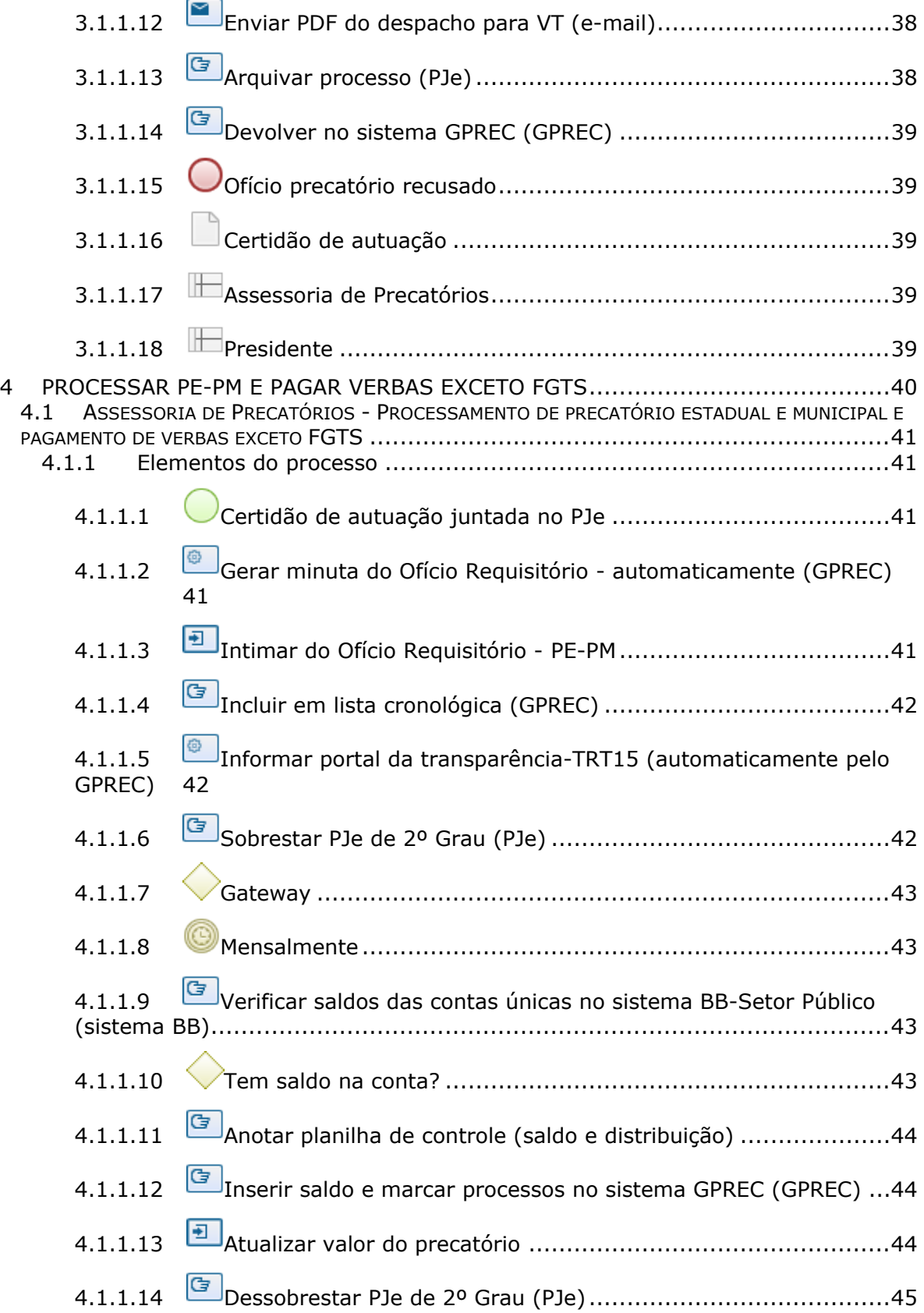

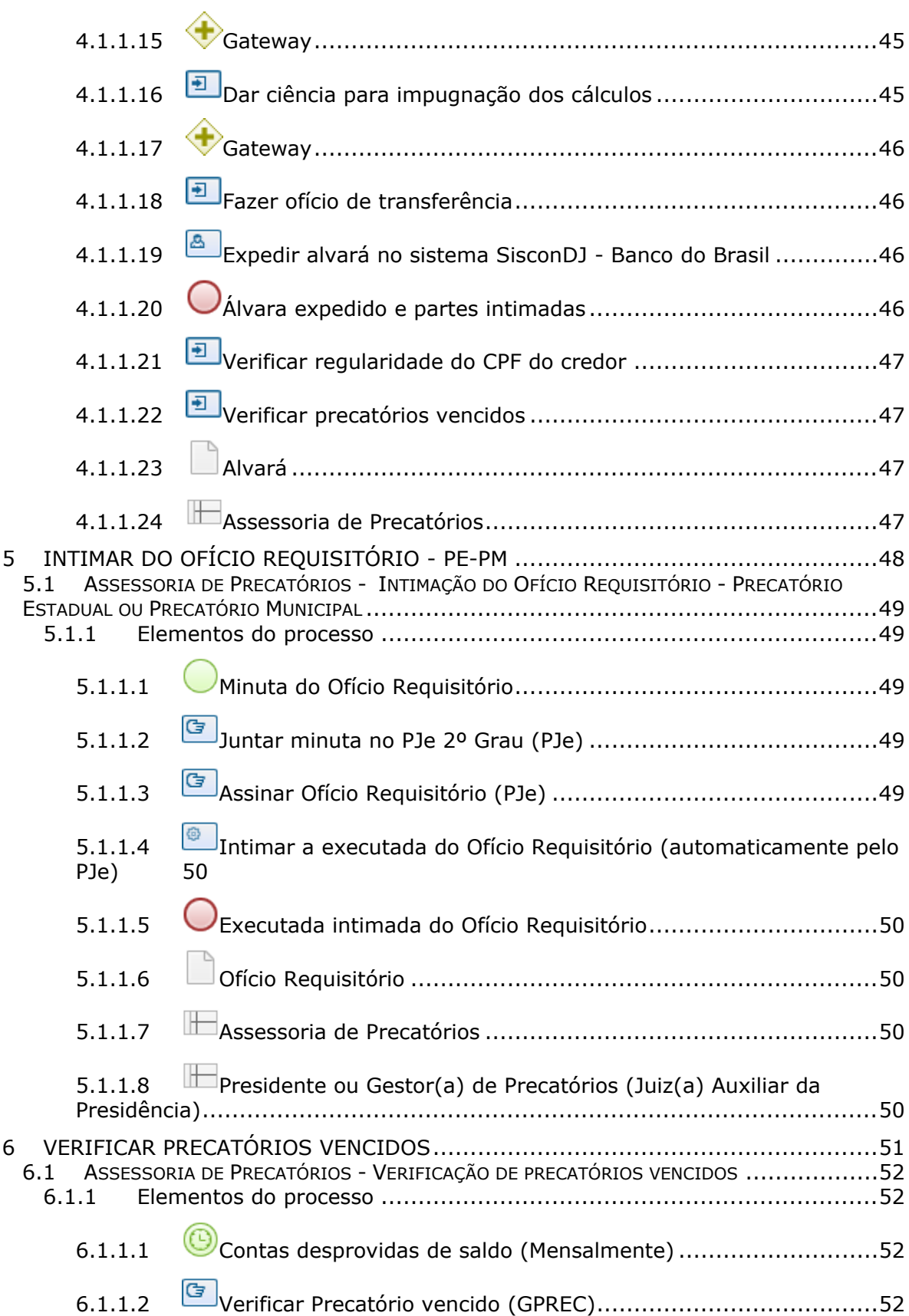

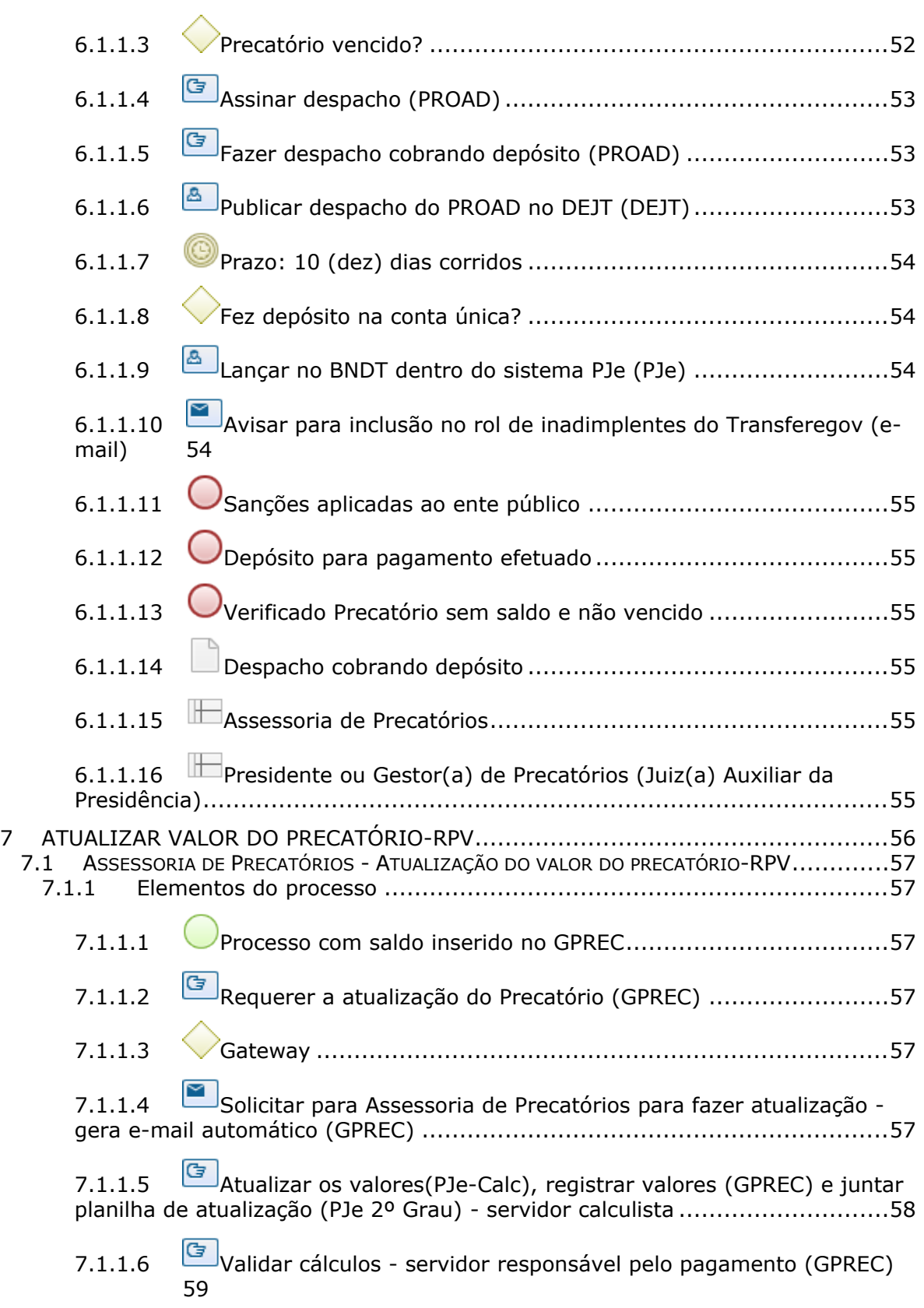

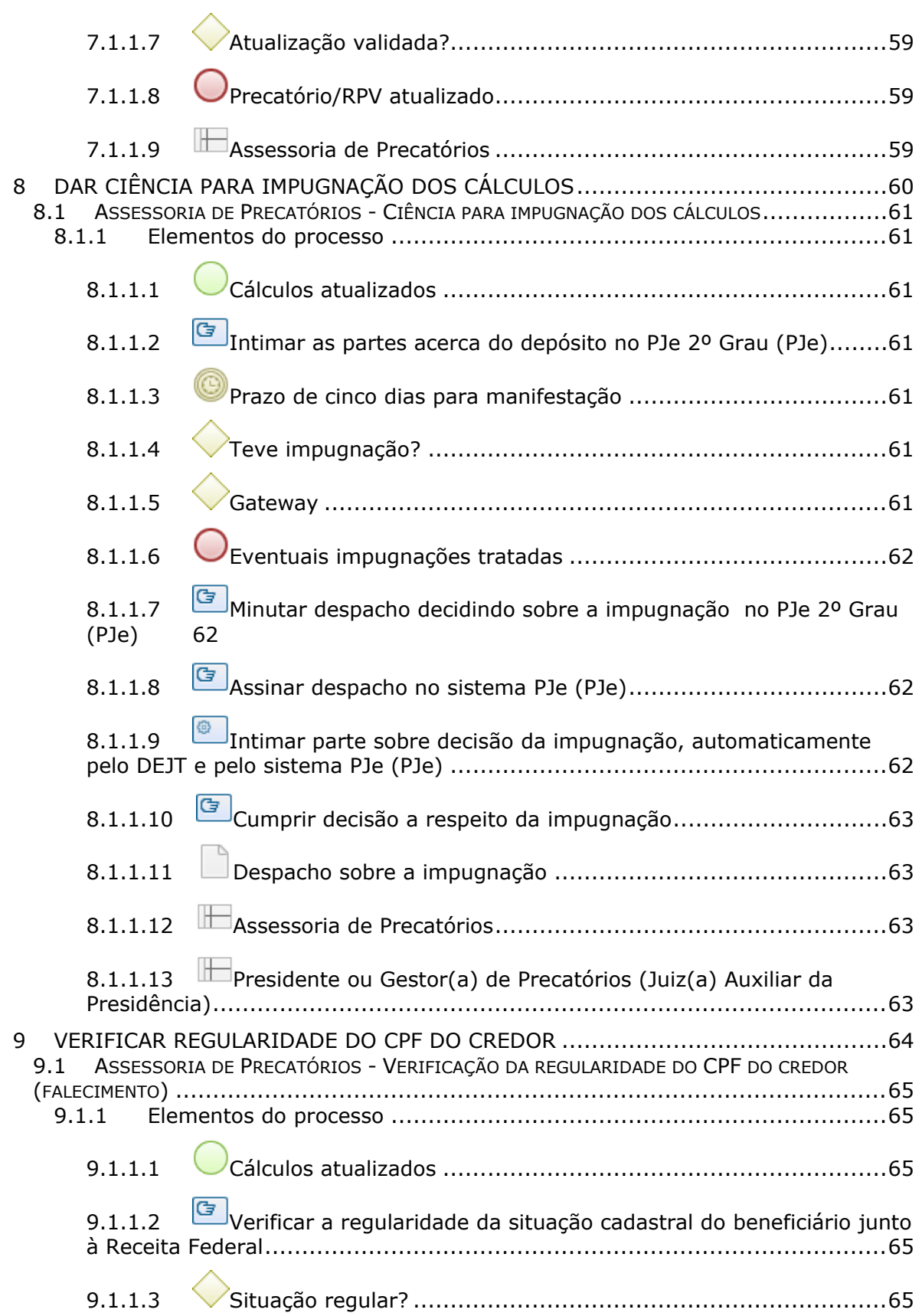

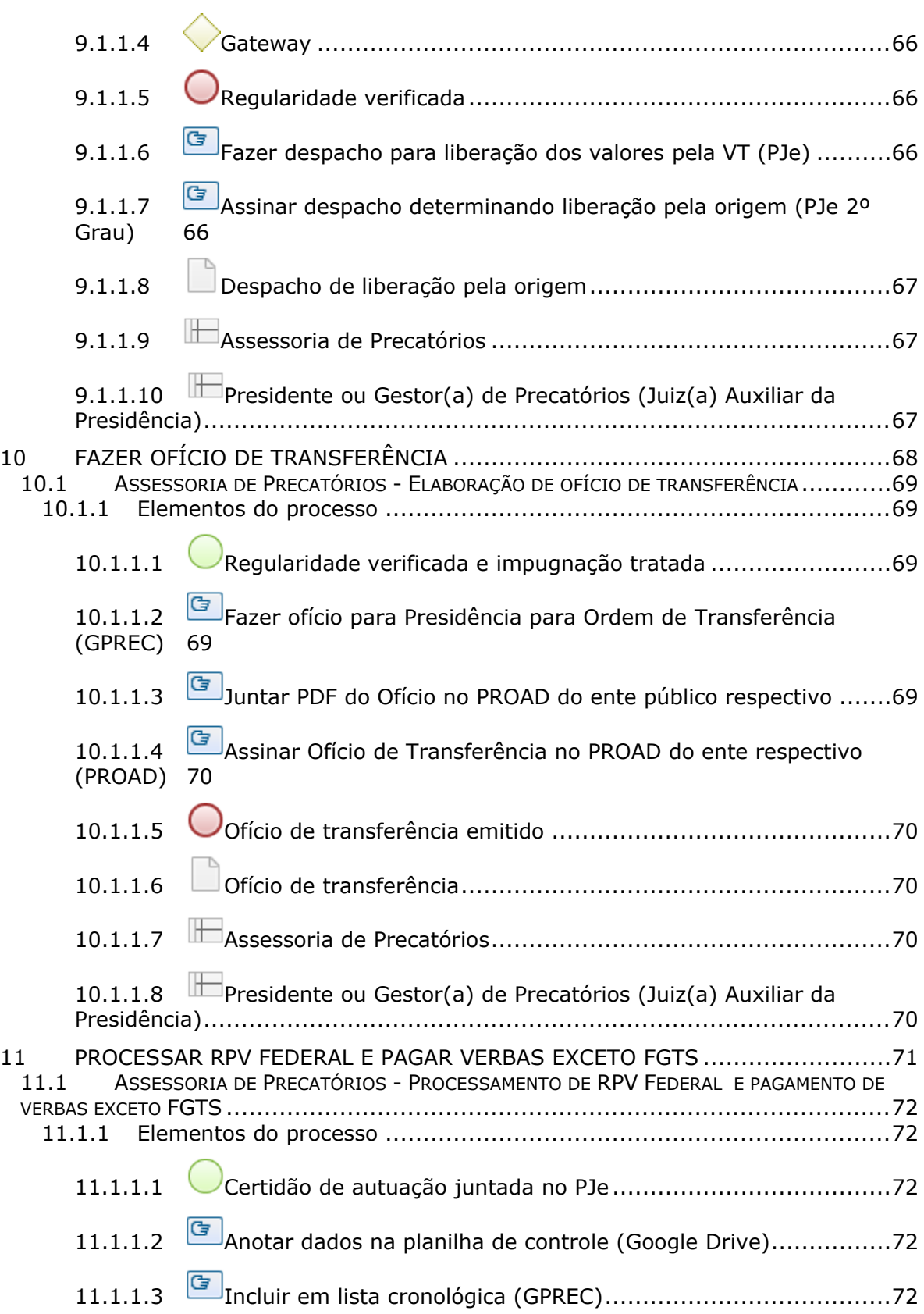

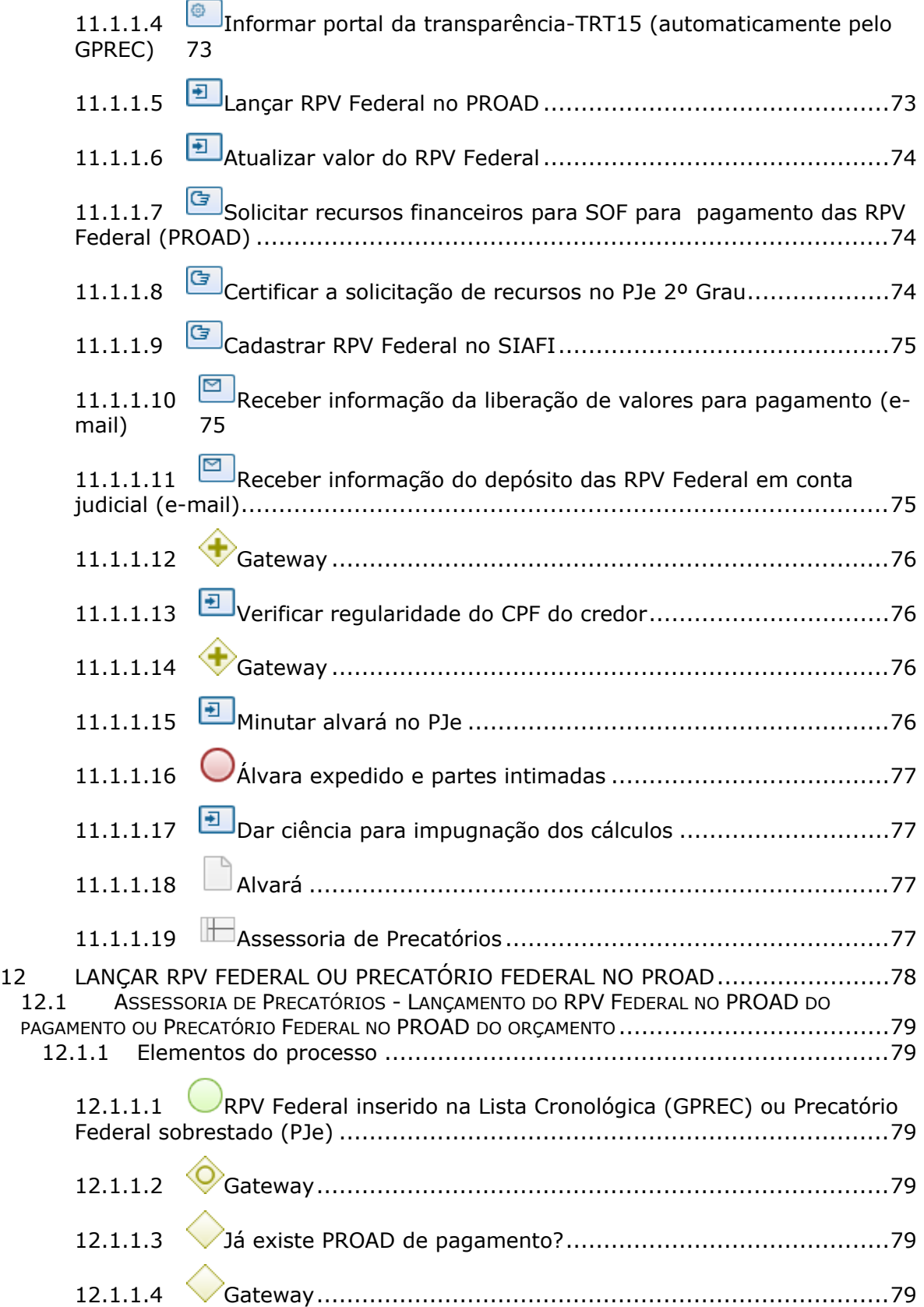

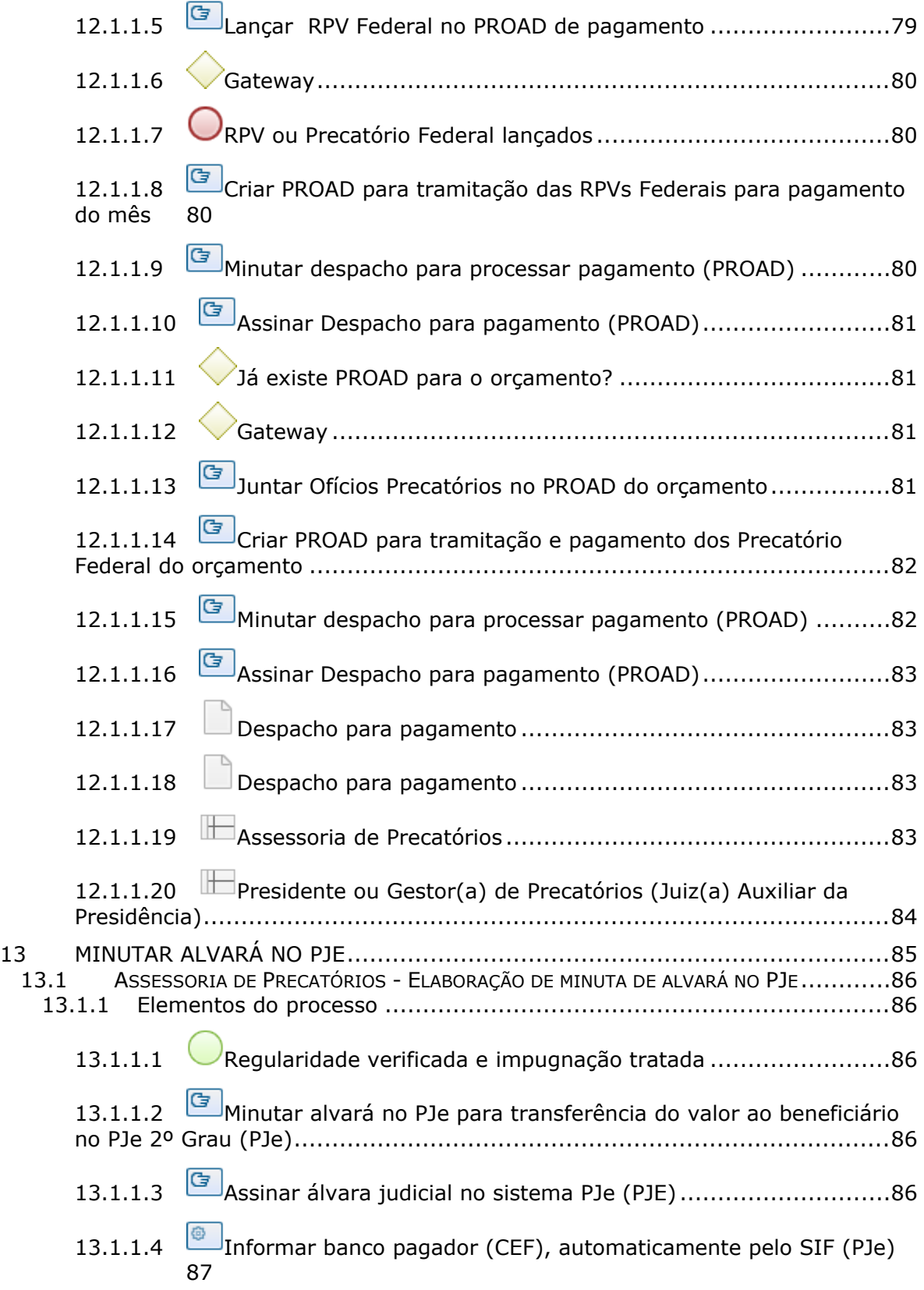

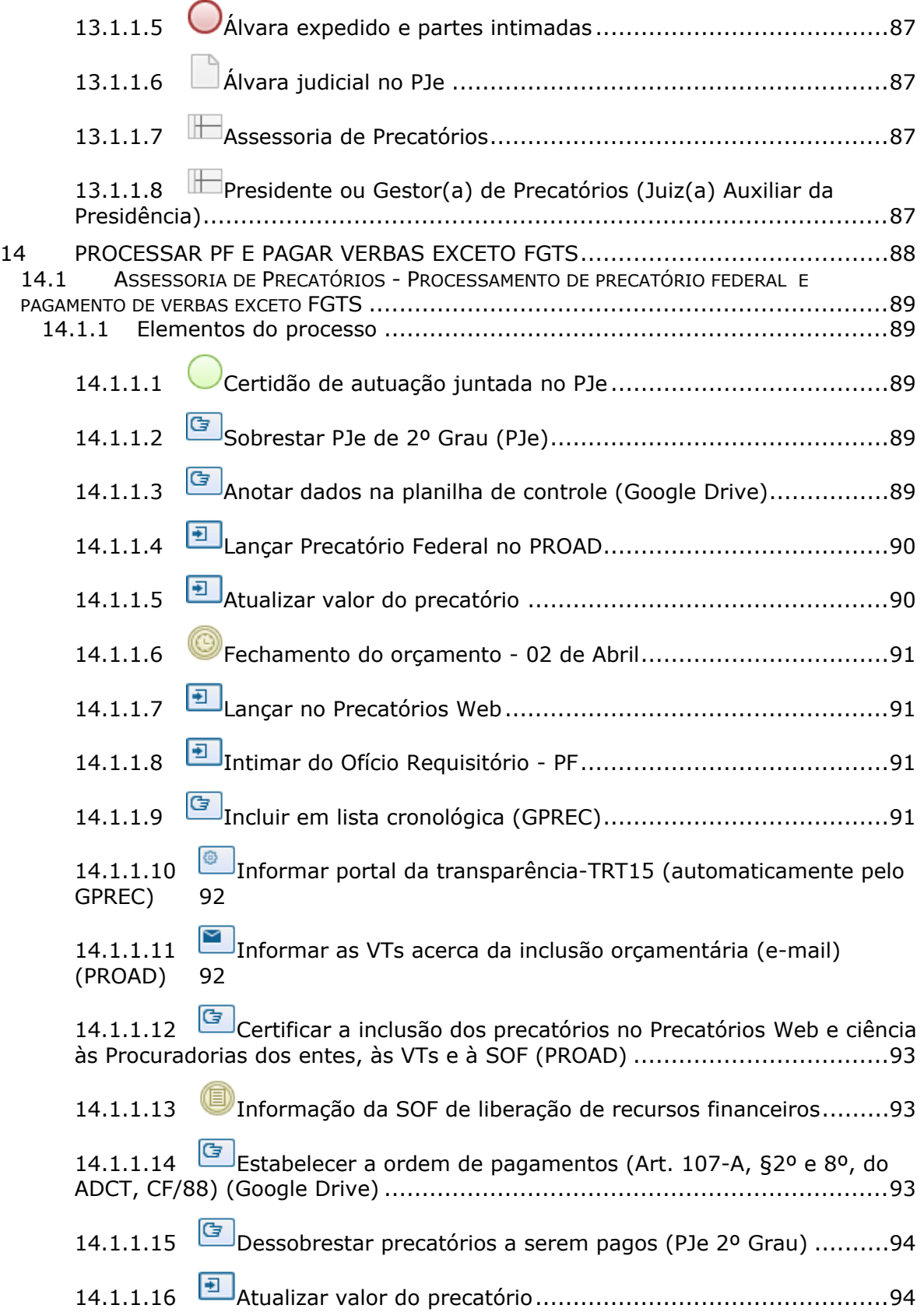

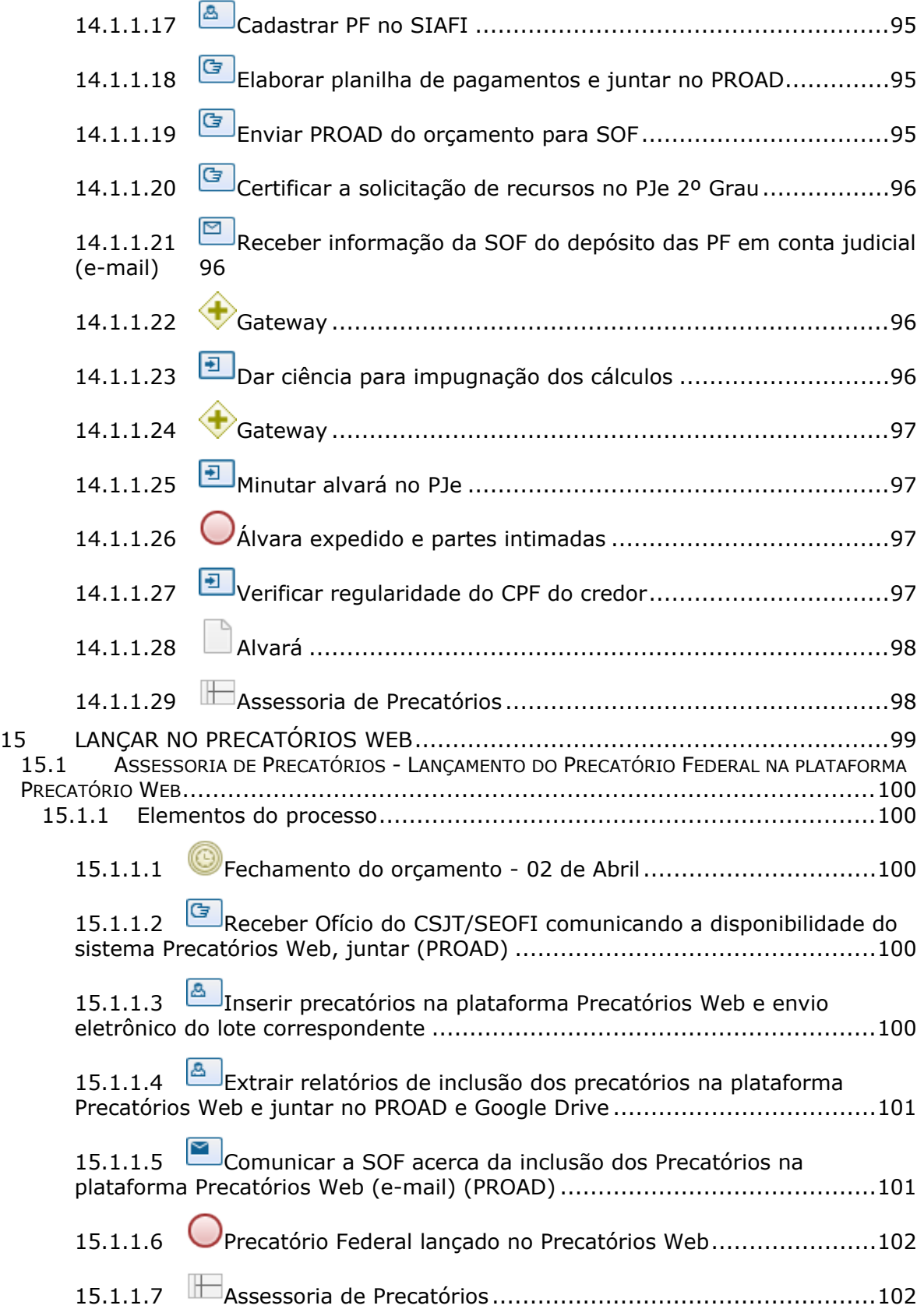

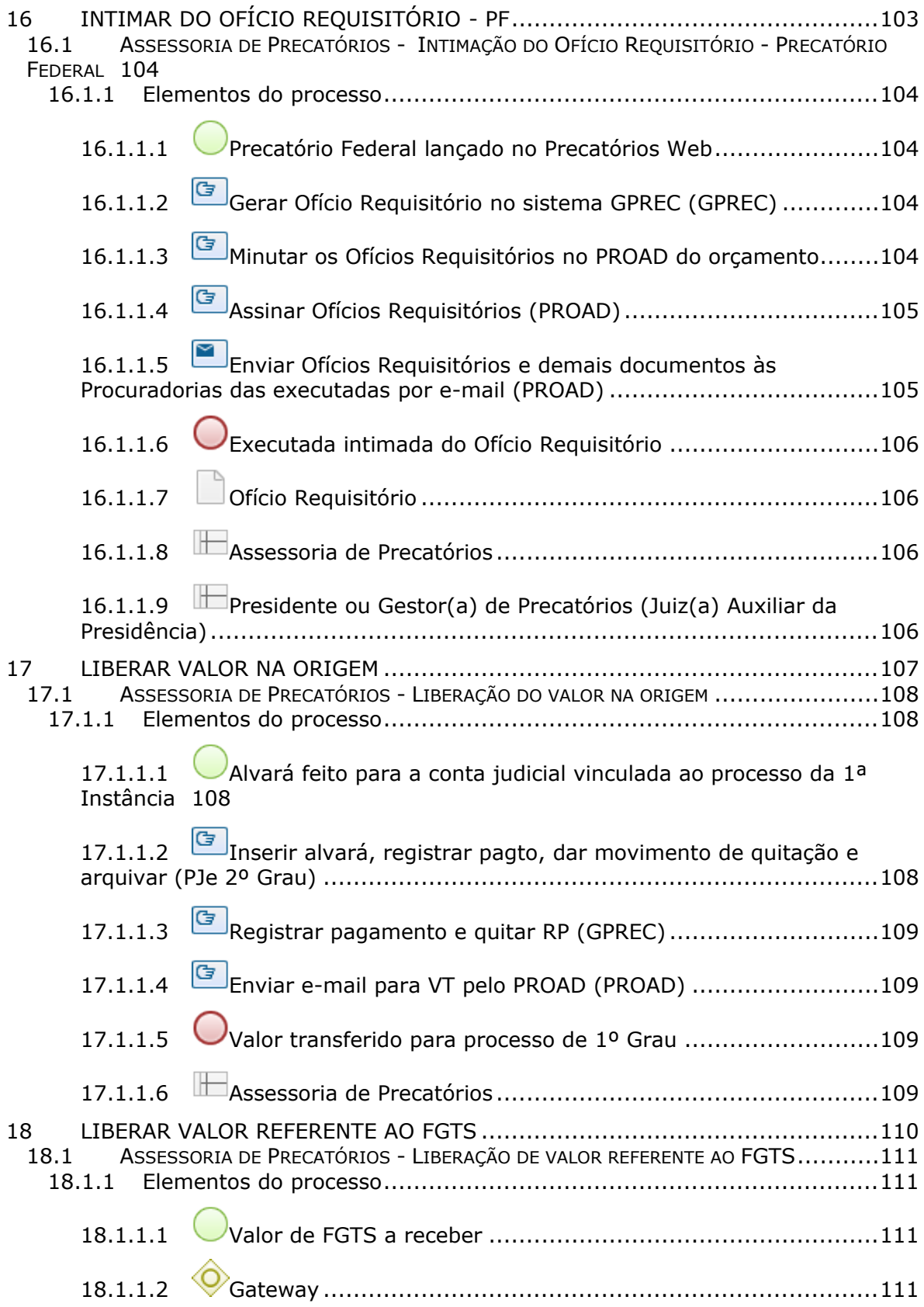

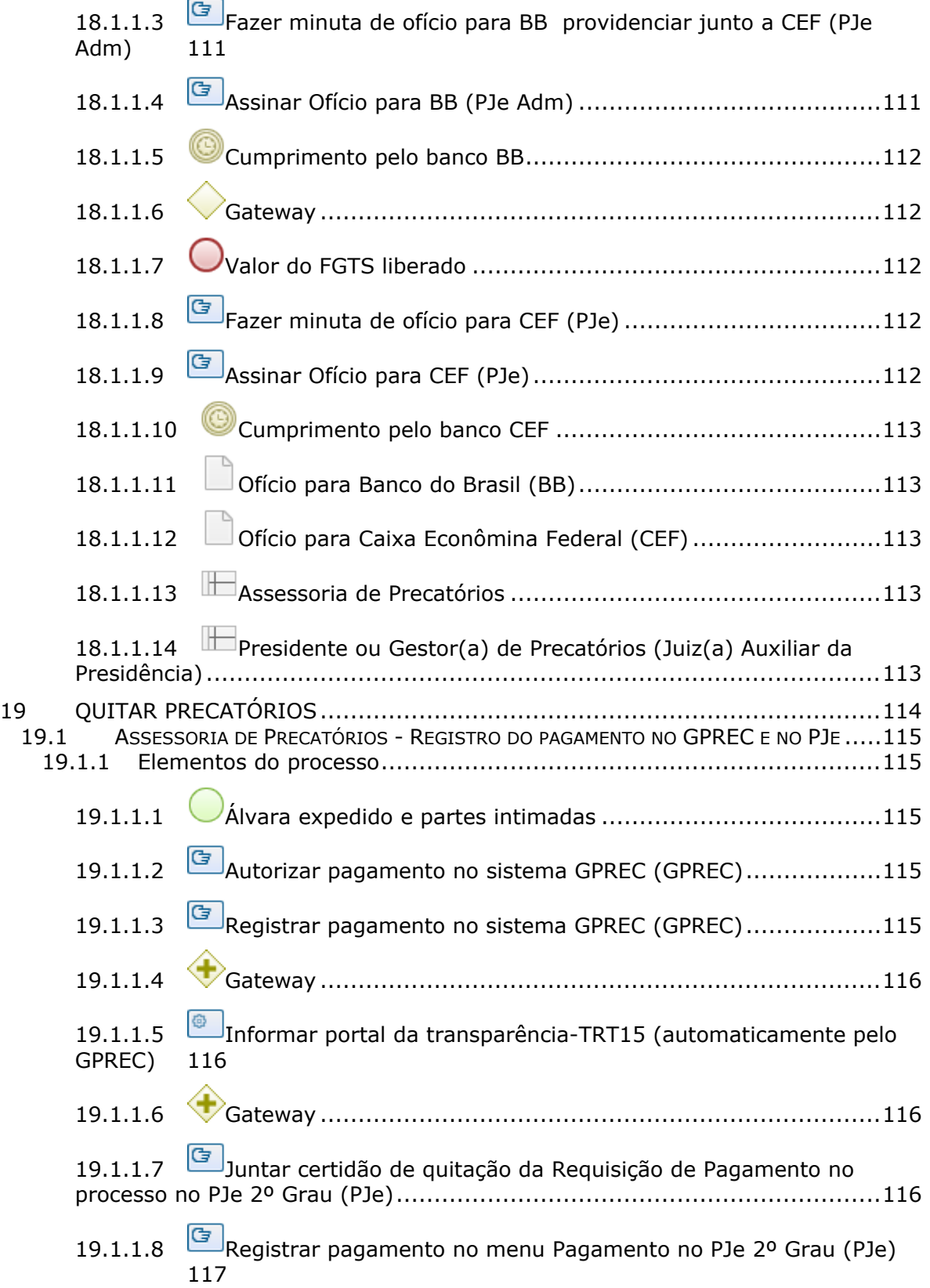

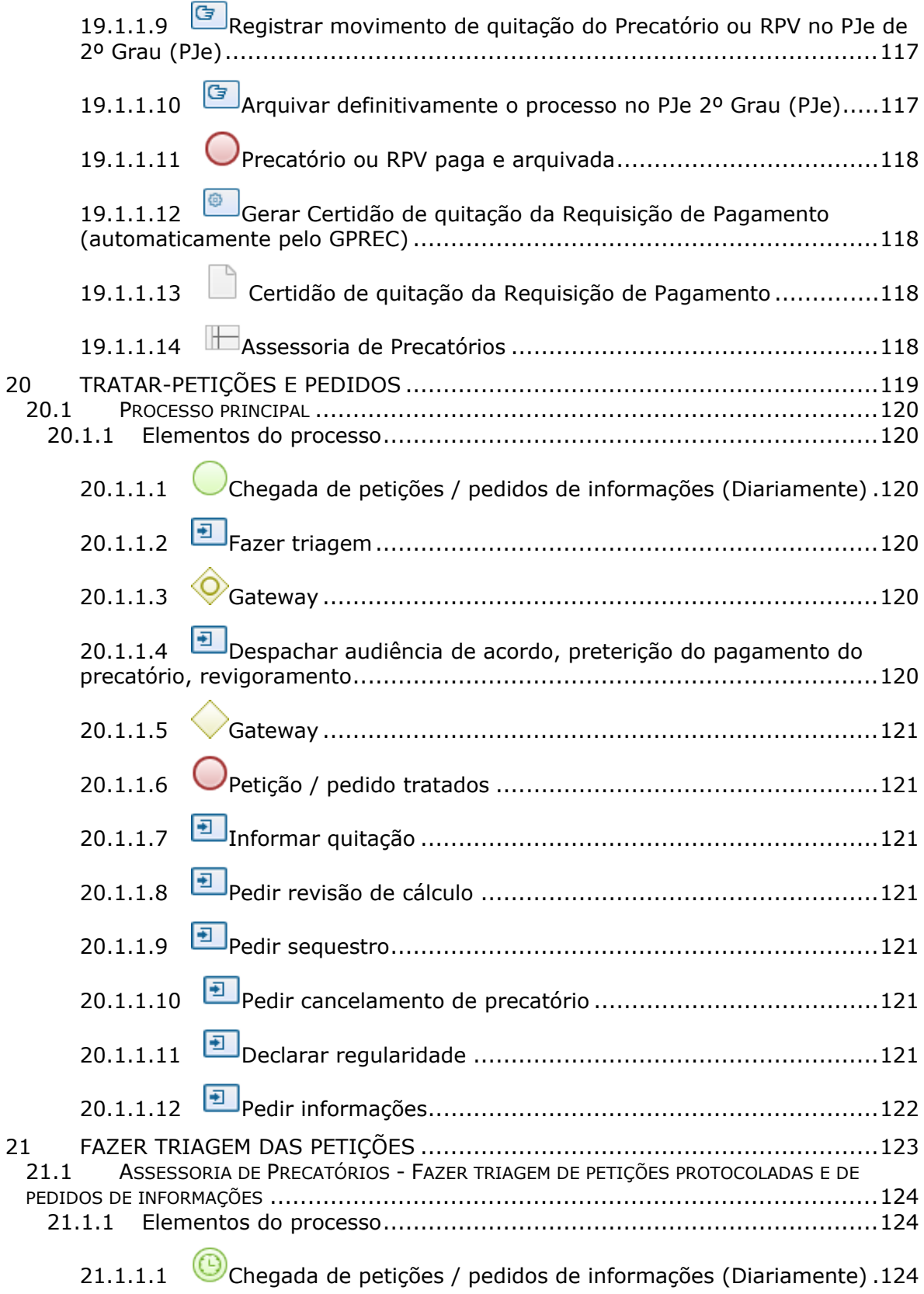

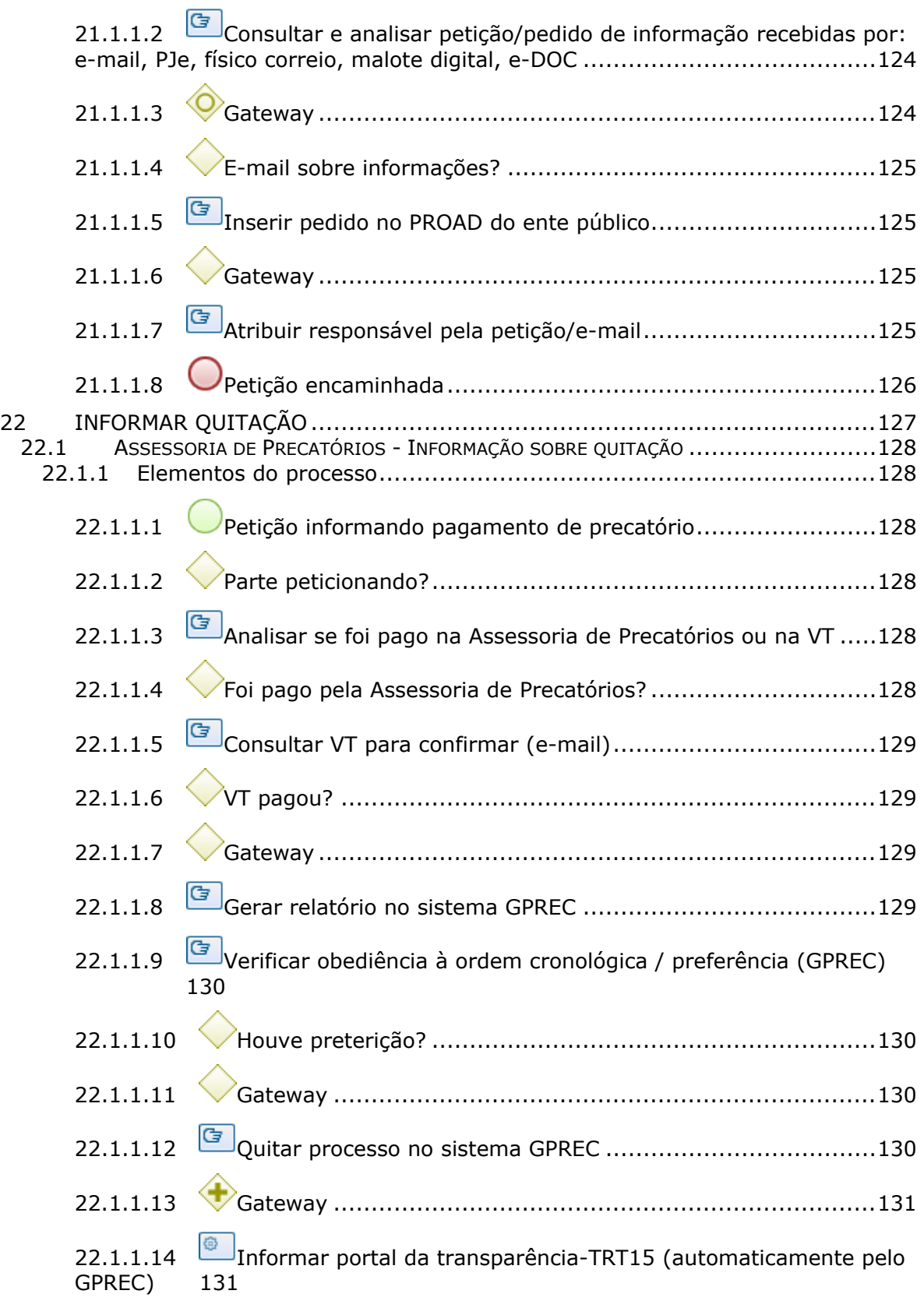

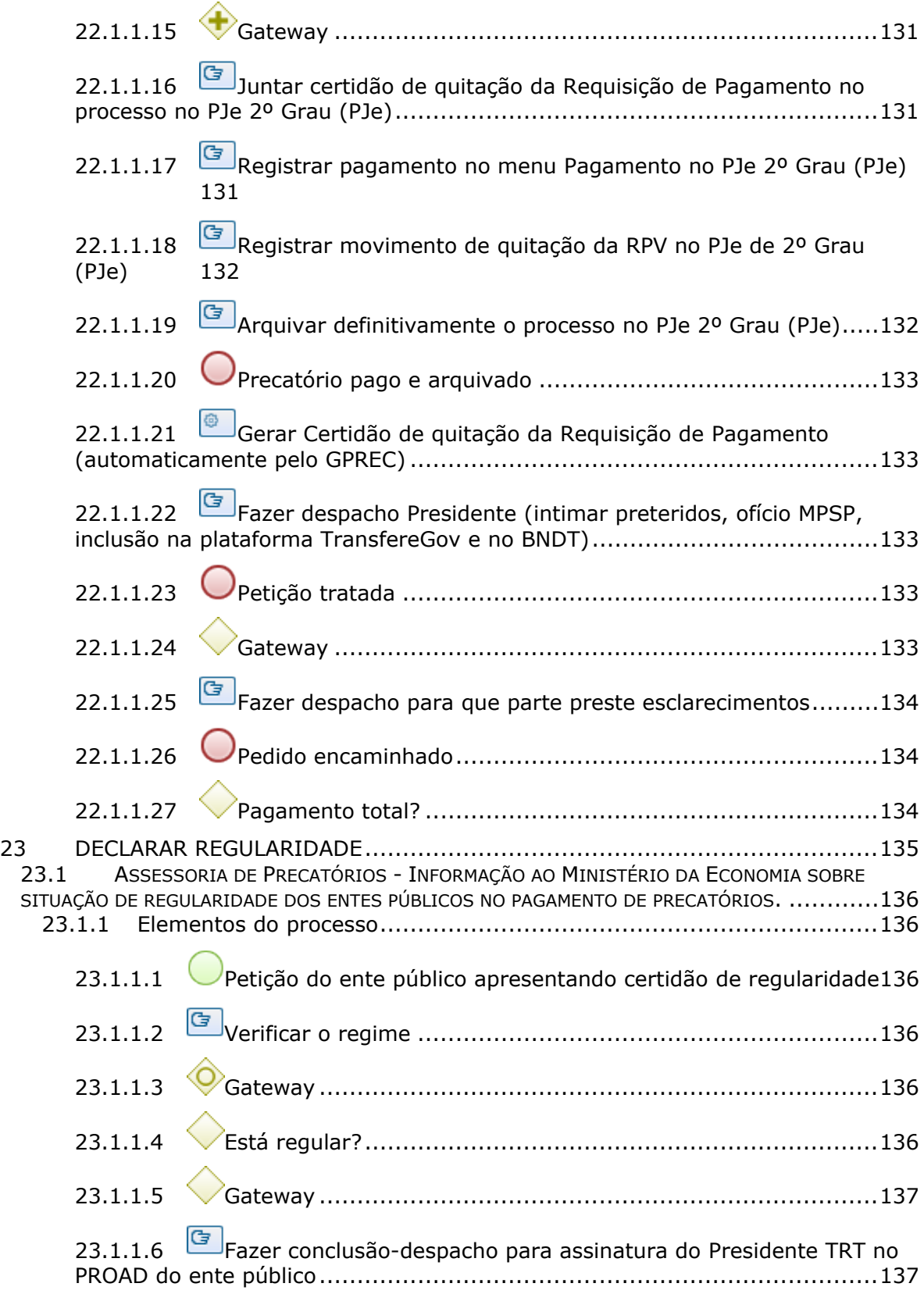

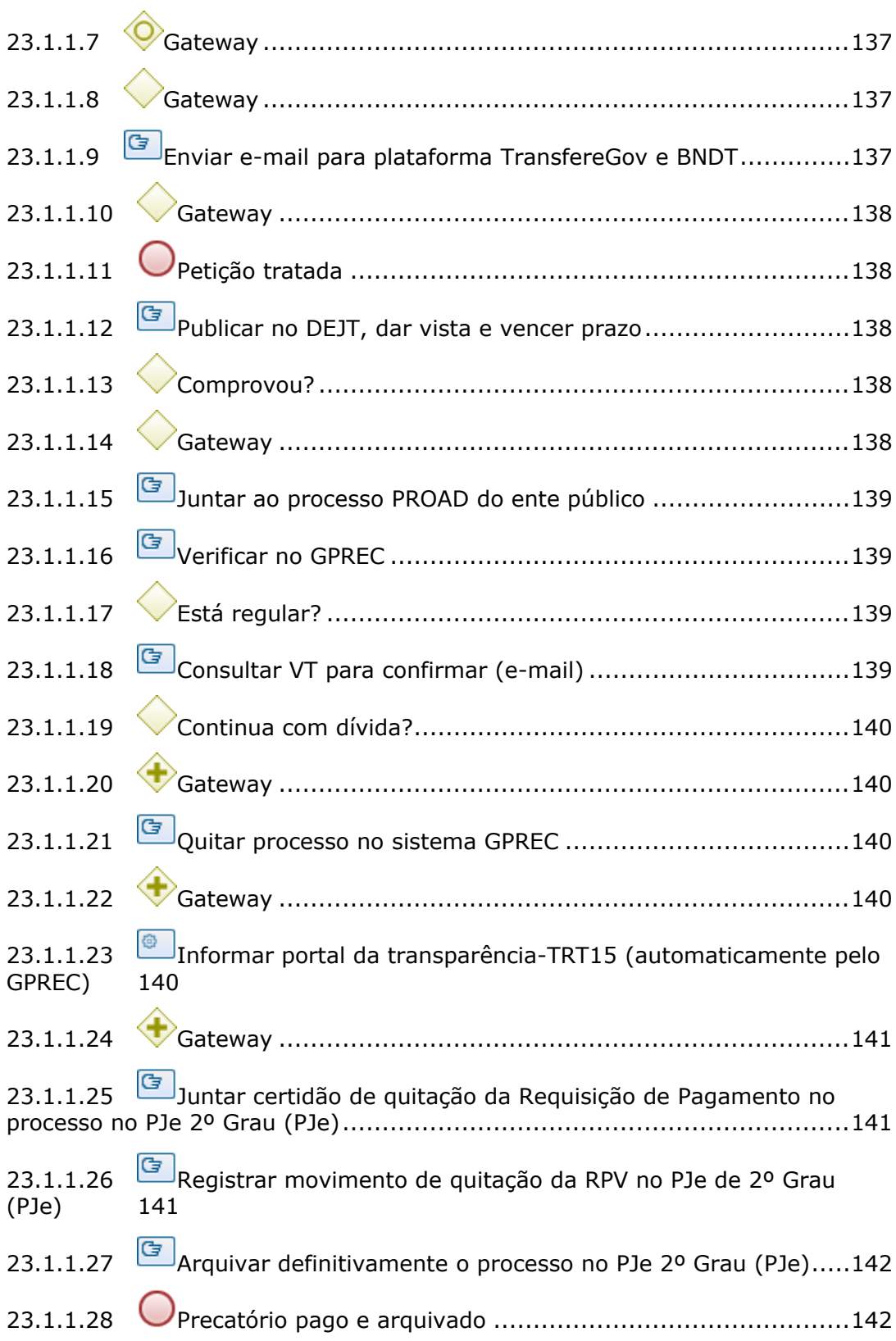

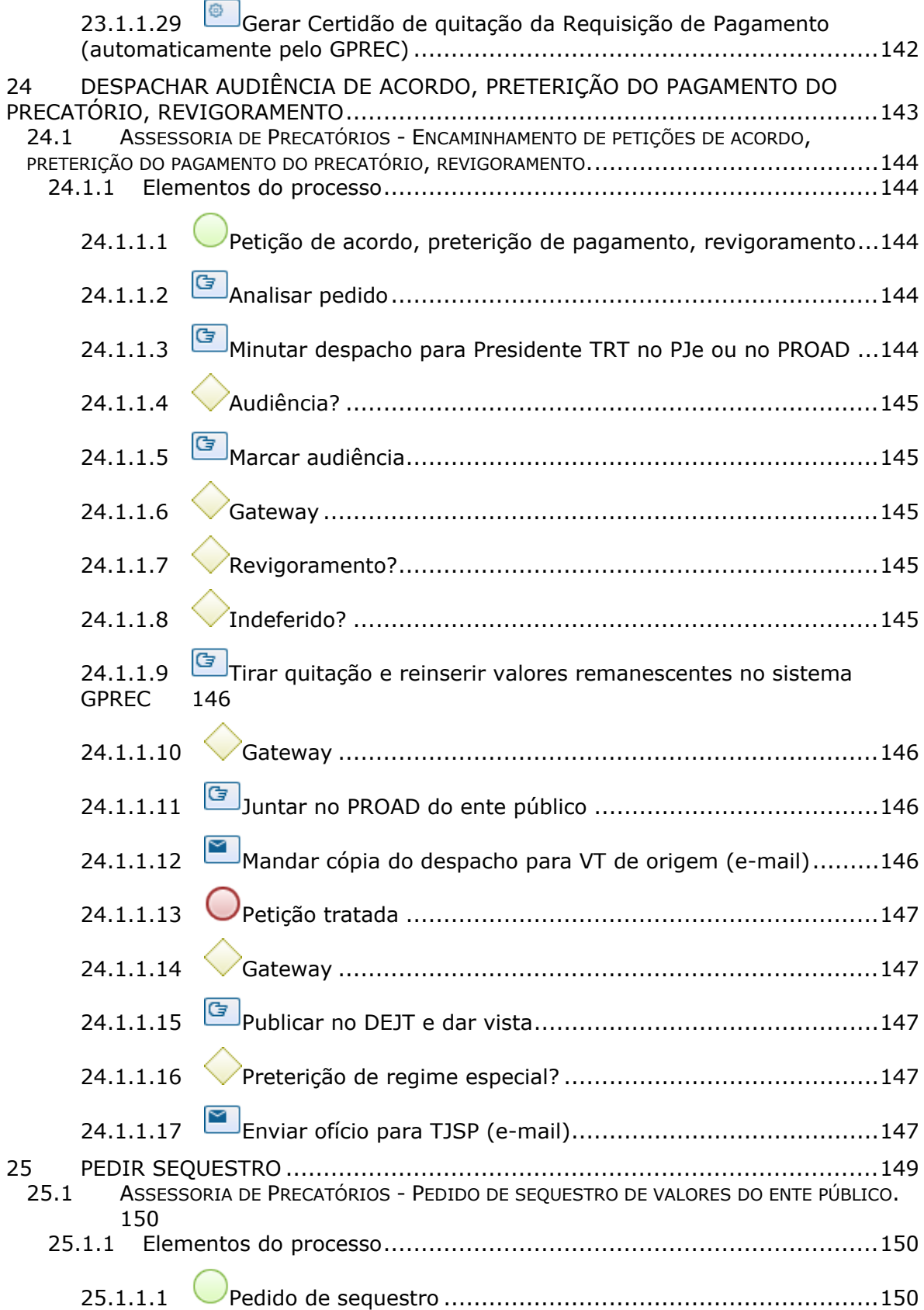

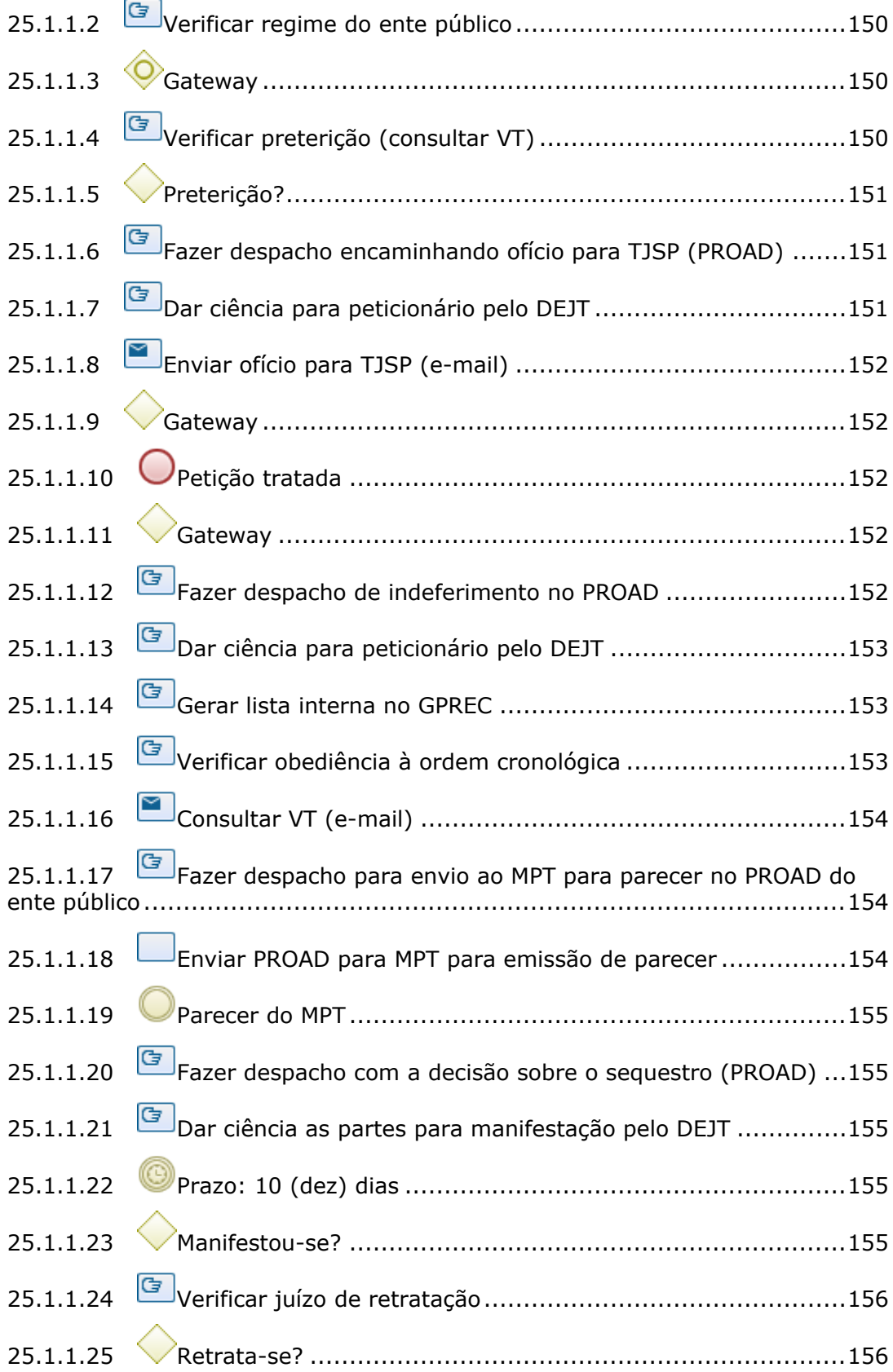

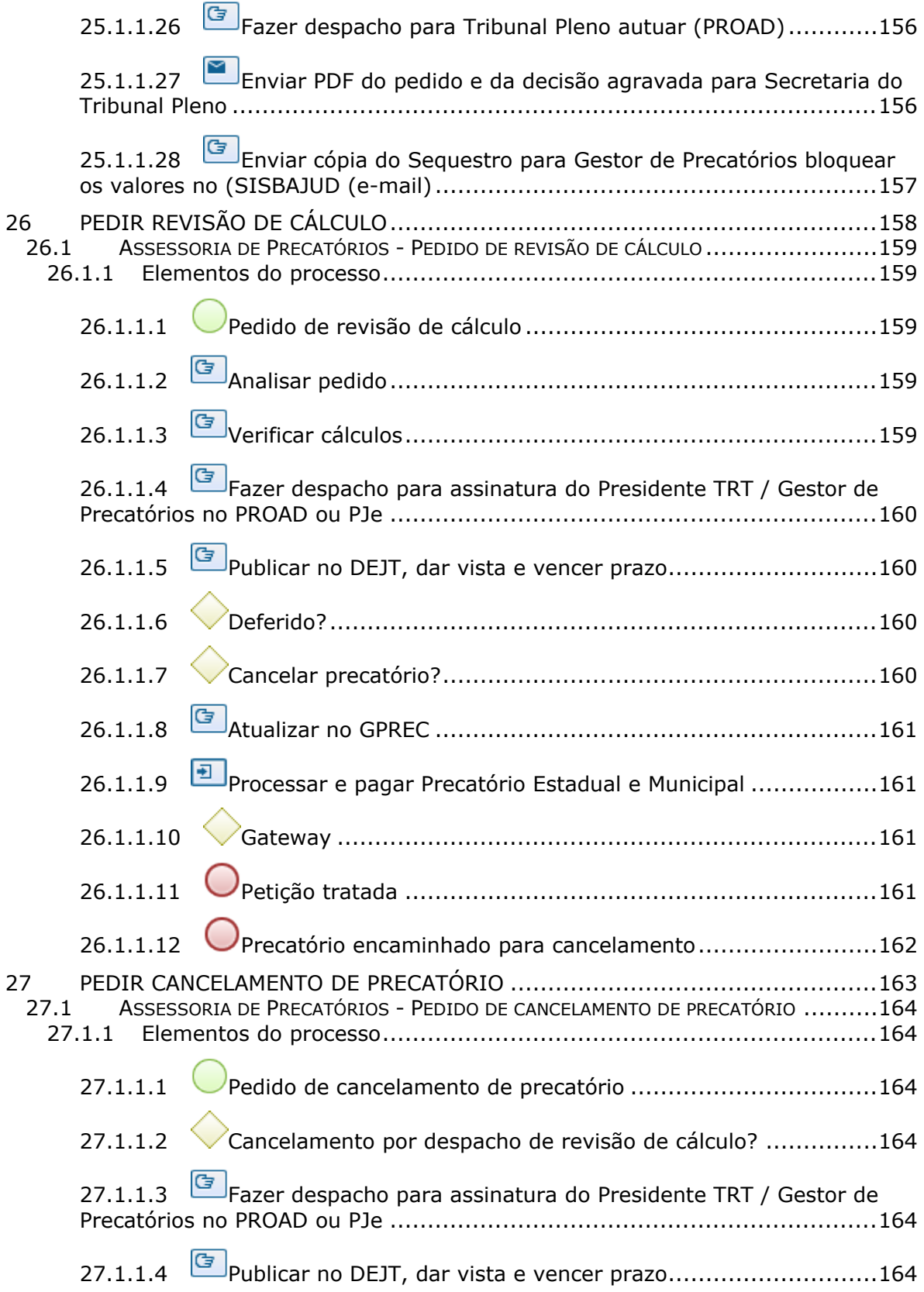

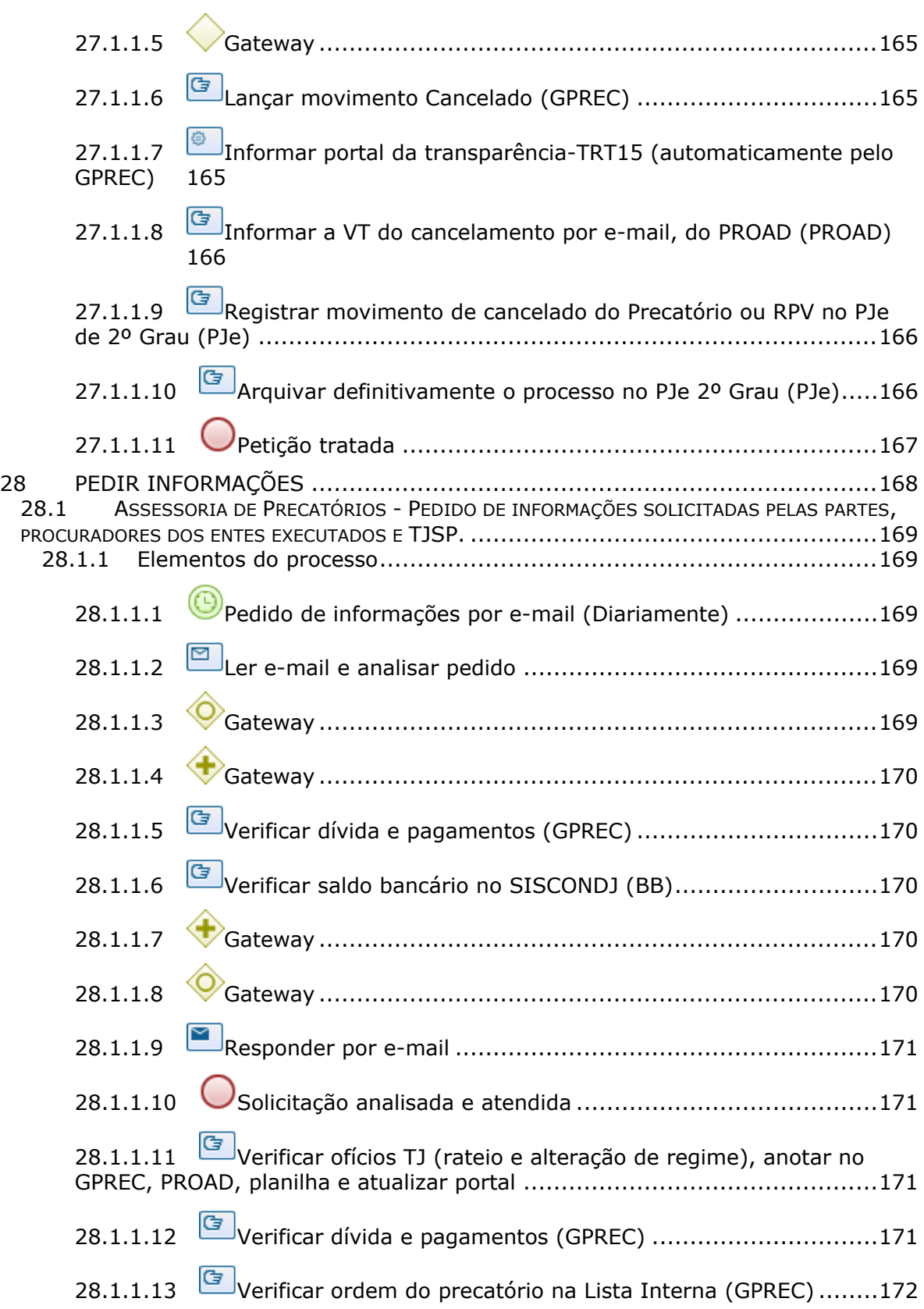

### 1 FLUXO GERAL

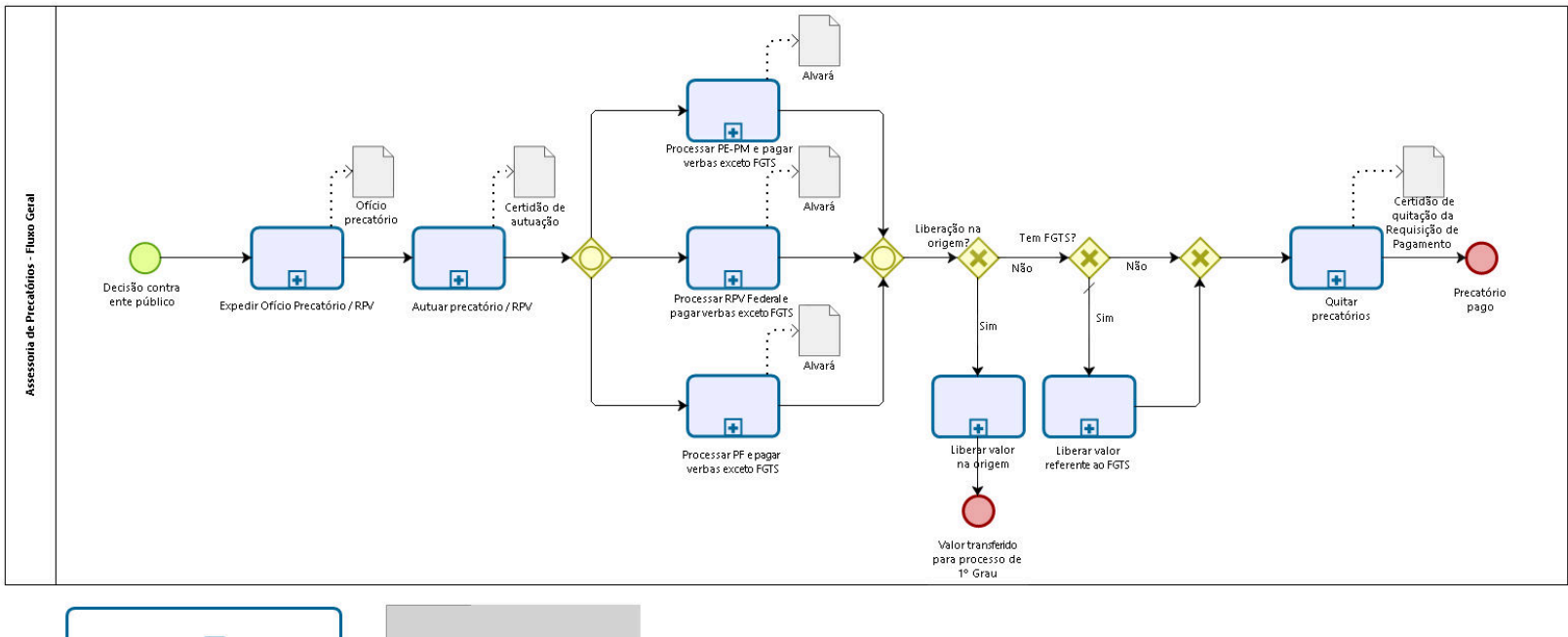

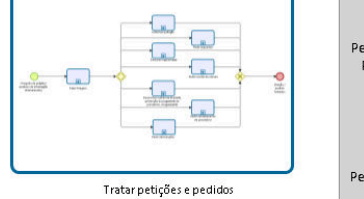

Pedido de quitação Pedido de declaração de regularidade Pedido de audiência de conciliação Pedido de preterição de regime especial Pedido de revigoramento Pedido de sequestro Pedido de revisão de cálculo Pedido de cancelamento de precatório Pedido de informações

**bizagi** 

**Versão:** 1.0

**Autor:** fgsouza

### **1 . 1 A S S E S S O R I A D E P R E C A T Ó R I O S - F L U X O G E R A L**

### **1.1.1 ELEMENTOS DO PROCESSO**

**1.1.1.1 Decisão contra ente público**

**1.1.1.2 Expedir Ofício Precatório / RPV**

### **Descrição Objetivo:**

Encaminhamento do Ofício Precatório / RPV pela VT.

### **Detalhamento:**

Através do sistema GPREC.

#### **Processo**

Expedir Ofício Precatório - Assessoria de Precatórios - Expedição de Ofício Precatório

**1.1.1.3 Autuar precatório / RPV**

### **Descrição Objetivo:**

Autuar precatório / RPV no sistema GPREC e no PJe 2º Grau.

### **Detalhamento:**

Validação de dados no PJe 2º Grau.

#### **Processo**

Autuar precatório - RPV - Assessoria de Precatórios - Autuação de precatórios e RPV

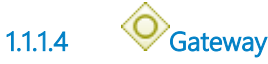

**Portões Processar PE-PM e pagar verbas exceto FGTS Processar RPV Federal e pagar verbas exceto FGTS Processar PF e pagar verbas exceto FGTS**

1.1.1.5 **Processar RPV Federal e pagar verbas exceto FGTS** 

**Descrição Objetivo:** Minutar alvará.

### **Detalhamento:**

Atualizar valores, solicitar recursos para SOF, verificar depósito em conta judicial, intimar para impugnação, minutar alvará.

**Processo**

Processar RPV Federal e pagar verbas exceto FGTS - Assessoria de Precatórios - Processamento de RPV Federal e pagamento de verbas exceto FGTS

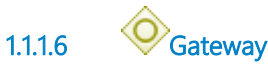

**Portões**

#### **Liberação na origem?**

**1.1.1.7 Liberação na origem? Portões**

**Não Sim**

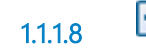

**1.1.1.8 Liberar valor na origem**

### **Descrição Objetivo:**

Regularizar e pagar na origem.

### **Detalhamento:**

Encerrar PJe 2º Grau e GPREC. Informar VT pelo PROAD.

#### **Processo**

Liberar valor na origem - Assessoria de Precatórios - Liberação do valor na origem

**1.1.1.9 Valor transferido para processo de 1º Grau**

**Descrição** Encerra RP.

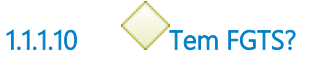

**Portões**

**Sim**

**Tipo de Condição**

Padrão

**Não**

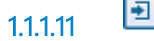

**1.1.1.11 Liberar valor referente ao FGTS**

### **Descrição Objetivo:**

Determinar a liberação de valor de FGTS.

### **Detalhamento:**

Ofício determinando liberação à instituição bancária.

#### **Processo**

Liberar valor referente ao FGTS - Assessoria de Precatórios - Liberação de valor referente ao FGTS

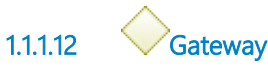

**Portões Quitar precatórios**

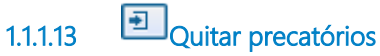

**Descrição Objetivo:** Registrar pagamento e quitação.

### **Detalhamento:**

Registro de pagamento no GPREC e de quitação no PJe 2º Grau.

#### **Processo**

Quitar precatórios - Assessoria de Precatórios - Registro do pagamento no GPREC e no PJe

**1.1.1.14 Precatório pago**

1.1.1.15 **Processar PE-PM e pagar verbas exceto FGTS** 

### **Descrição Objetivo:**

Expedir alvará.

### **Detalhamento:**

Expedir ofício requisitório, verificar depósito na conta única, atualizar valores, intimar para impugnação, expedir alvará.

### **Processo**

Processar PE-PM e pagar verbas exceto FGTS - Assessoria de Precatórios - Processamento de precatório estadual e municipal e pagamento de verbas exceto FGTS

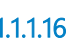

**1.1.1.16 Processar PF e pagar verbas exceto FGTS**

**Descrição Objetivo:** Minutar alvará.

### **Detalhamento:**

Atualizar valores, solicitar recursos para SOF, verificar depósito em conta judicial, intimar para impugnação, minutar alvará.

#### **Processo**

Processar PF e pagar verbas exceto FGTS - Assessoria de Precatórios - Processamento de precatório federal e pagamento de verbas exceto FGTS

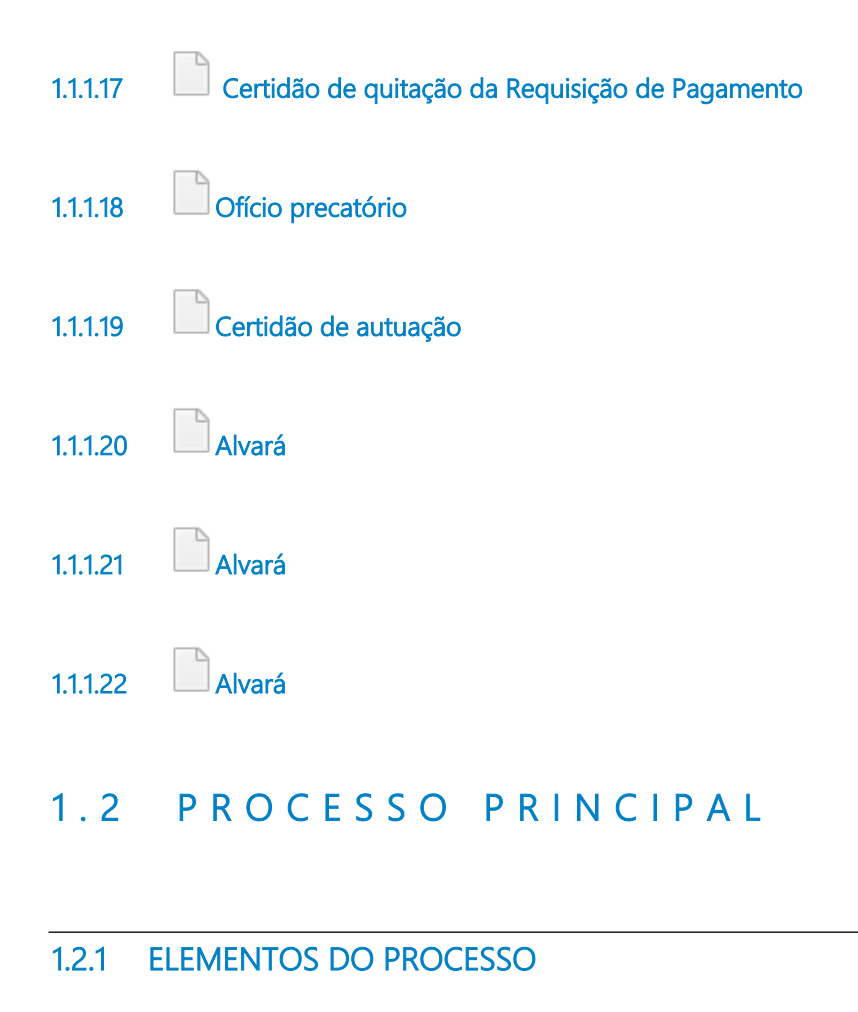

**1.2.1.1 Tratar petições e pedidos**

**Descrição Objetivo:**

### **Detalhamento:**

#### **Processo**

Tratar-petições e pedidos - Processo principal

## 2 EXPEDIR OFÍCIO PRECATÓRIO

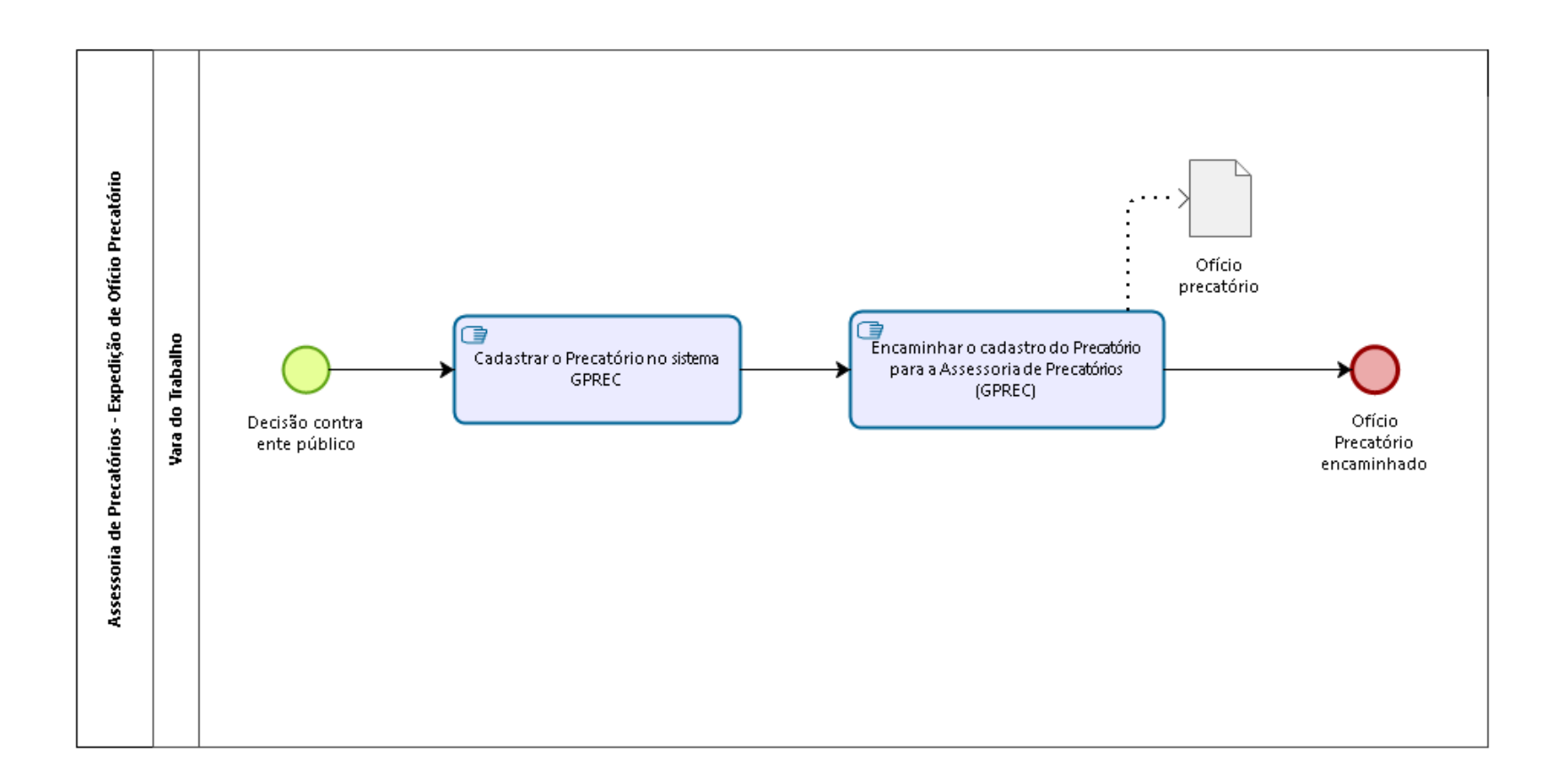

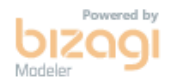

**Versão:** 1.0

**Autor:** fgsouza

### **2 . 1 A S S E S S O R I A D E P R E C A T Ó R I O S - E X P E D I Ç Ã O D E O F Í C I O P R E C A T Ó R I O**

### **2.1.1 ELEMENTOS DO PROCESSO**

**2.1.1.1 Decisão contra ente público**

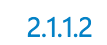

**2.1.1.2 Cadastrar o Precatório no sistema GPREC**

### **Descrição Objetivo:**

Criar ofício precatório.

### **Detalhamento:**

No sistema GPREC.

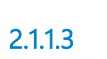

**2.1.1.3 Encaminhar o cadastro do Precatório para a Assessoria de Precatórios (GPREC)**

### **Descrição Objetivo:**

Enviar o ofício precatório para pagamento.

### **Detalhamento:**

No sistema GPREC.

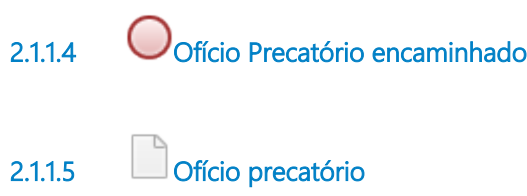

**2.1.1.6 Vara do Trabalho**

### 3 AUTUAR PRECATÓRIO - RPV

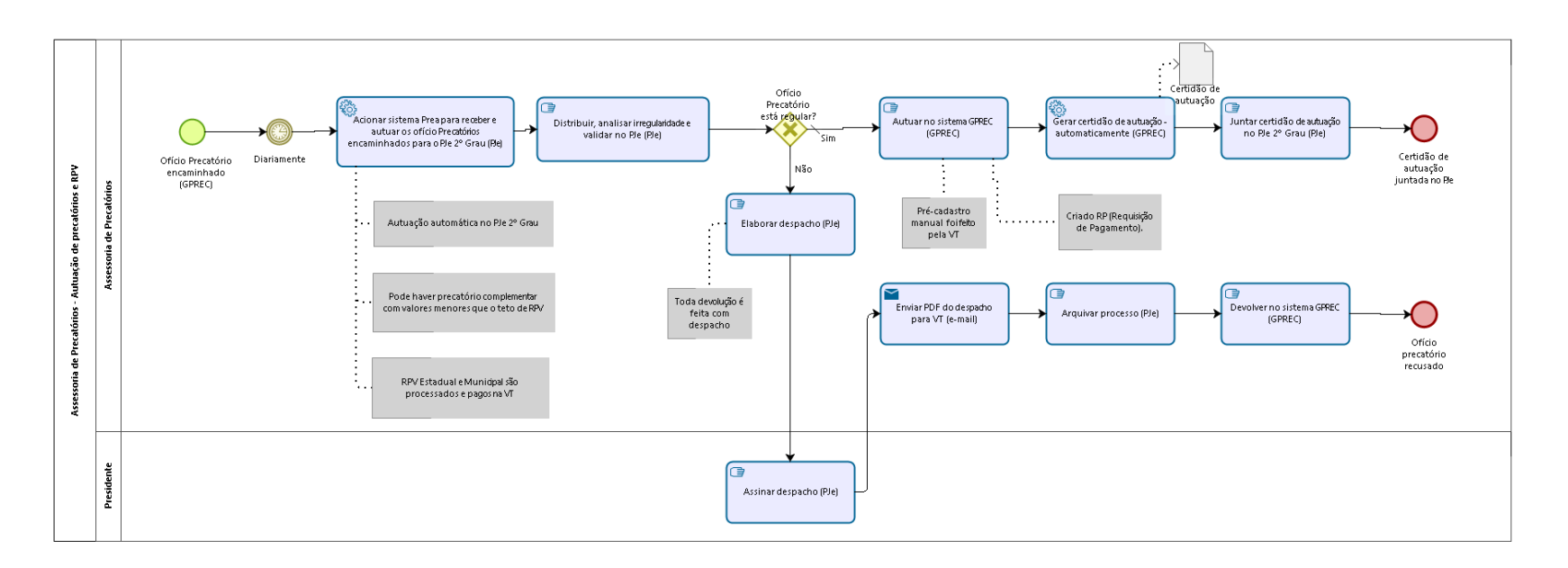

bizagi

**Versão:** 1.0

**Autor:** fgsouza

### **3 . 1 A S S E S S O R I A D E P R E C A T Ó R I O S - A U T U A Ç Ã O D E P R E C A T Ó R I O S E R P V**

### **3.1.1 ELEMENTOS DO PROCESSO**

**3.1.1.1 Ofício Precatório encaminhado (GPREC)**

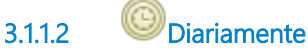

#### **Data do timer**

2023-05-11T00:00:00

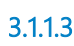

**3.1.1.3 Acionar sistema Prea para receber e autuar os ofício Precatórios encaminhados para o PJe 2º Grau (PJe)**

### **Descrição Objetivo:**

Criar um processo de PJe 2º Grau para cada Ofício Precatório.

### **Detalhamento:**

Dados do Ofício Precatório são importados automaticamente pelo robô PREA para PJe 2º Grau.

### **Implementação**

Serviço Web

**3.1.1.4 Distribuir, analisar irregularidade e validar no PJe (PJe)**

### **Descrição Objetivo:**

Verificar Análise de Regularidade do Ofício Precatório.

### **Detalhamento:**

Verificar valores e dados, corrigi-los se necessário (ver processo do 1º Grau). Validar no sistema PJe.

Precatório Federal: verificar qual é o processo de origem e se há processo de execução em apartado.

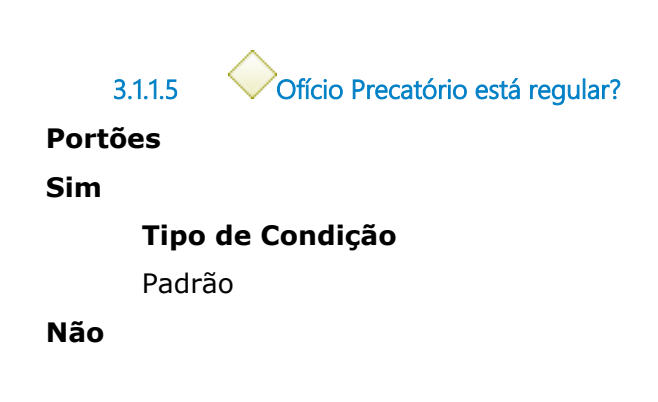

**3.1.1.6 Autuar no sistema GPREC (GPREC)**

### **Descrição Objetivo:**

Criar processo para processar precatório.

### **Detalhamento:**

O sistema GPREC faz as tramitações para pagamento do precatório.

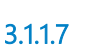

**3.1.1.7 Gerar certidão de autuação - automaticamente (GPREC)**

### **Descrição Objetivo:**

Juntar a certidão ao PJe.

### **Detalhamento:**
Certidão automática.

#### **Implementação**

Serviço Web

**3.1.1.8 Juntar certidão de autuação no PJe 2º Grau (PJe)**

#### **Descrição Objetivo:**

Juntar a certidão ao PJe.

### **Detalhamento:**

Vincular processo de 1º Grau (PJe), com Ofício Precatório, com a Requisição de Pagamento (RP) e com o processo de 2º Grau (PJe). Requisição de Pagamento (RP) é usado no Portal da Transparência para publicação.

**3.1.1.9 Certidão de autuação juntada no PJe**

**3.1.1.10 Elaborar despacho (PJe)**

**Descrição Objetivo:**

Recusar ofício precatório expedido.

### **Detalhamento:**

Despachar no processo PJe 2º Grau e informar VT por e-mail.

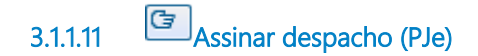

#### **Descrição Objetivo:**

Recusar ofício precatório expedido.

### **Detalhamento:**

Despachar no processo PJe 2º Grau e informar VT por e-mail.

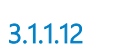

**3.1.1.12 Enviar PDF do despacho para VT (e-mail)**

#### **Descrição Objetivo:**

Recusar ofício precatório expedido.

### **Detalhamento:**

Despachar no processo PJe 2º Grau e informar VT por e-mail.

**Implementação**

Serviço Web

**3.1.1.13 Arquivar processo (PJe)**

**Descrição Objetivo:** Encerrar processo no PJe 2º Grau.

### **Detalhamento:**

**3.1.1.14 Devolver no sistema GPREC (GPREC)**

**Descrição Objetivo:**

Encerrar processamento do precatório.

### **Detalhamento:**

O sistema GPREC faz as tramitações para pagamento do precatório.

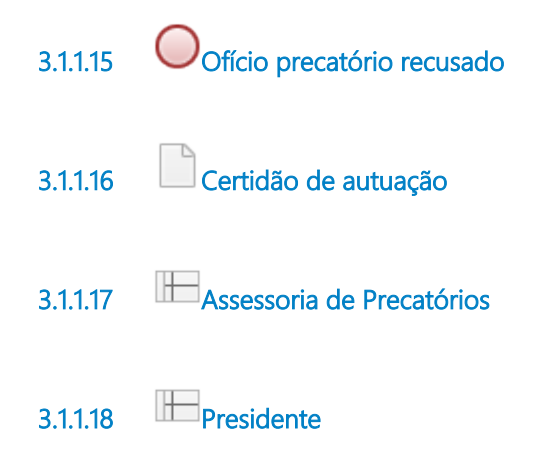

## 4 PROCESSAR PE-PM E PAGAR VERBAS EXCETO FGTS

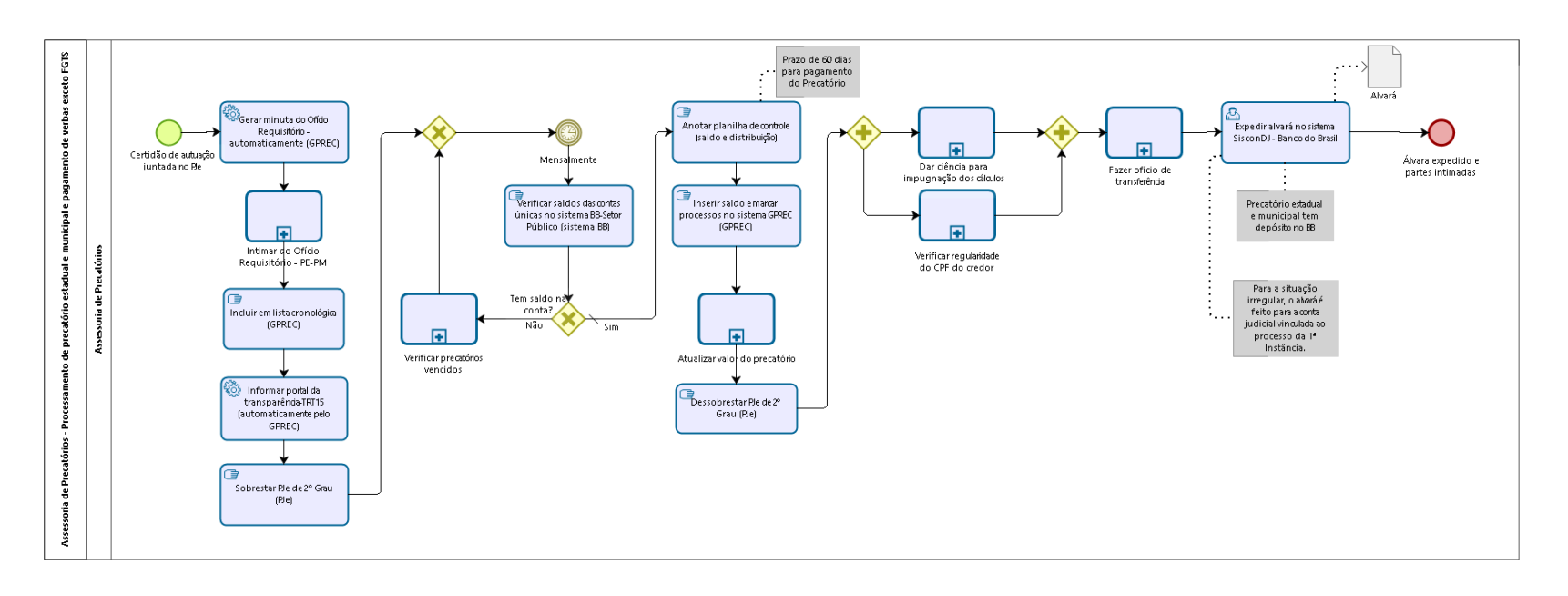

bizagi

**Autor:** fgsouza

**4 . 1 A S S E S S O R I A D E P R E C A T Ó R I O S - P R O C E S S A M E N T O D E P R E C A T Ó R I O E S T A D U A L E M U N I C I P A L E P A G A M E N T O D E V E R B A S E X C E T O F G T S**

### **4.1.1 ELEMENTOS DO PROCESSO**

**4.1.1.1 Certidão de autuação juntada no PJe**

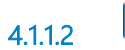

**4.1.1.2 Gerar minuta do Ofício Requisitório - automaticamente (GPREC)**

#### **Descrição**

#### **Objetivo:**

Importar dados para confecção do ofício.

### **Detalhamento:**

Minuta gerada automaticamente.

**Implementação**

Serviço Web

**4.1.1.3 Intimar do Ofício Requisitório - PE-PM**

**Descrição Objetivo:** Intimar para pagamento.

### **Detalhamento:**

#### **Processo**

Intimar do Ofício Requisitório - PE-PM - Assessoria de Precatórios - Intimação do Ofício Requisitório - Precatório Estadual ou Precatório Municipal

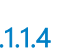

**4.1.1.4 Incluir em lista cronológica (GPREC)**

#### **Descrição Objetivo:**

Incluir a Requisição de Pagamento (RP) na lista cronológica do ente executado e dar publicidade.

### **Detalhamento:**

GPREC: Requisição de Pagamento - Pré-cadastro de RP - RP autuada - Inclusão em lista cronológica / Relatório Específico.

**4.1.1.5 Informar portal da transparência-TRT15 (automaticamente pelo GPREC)** 

#### **Descrição Objetivo:**

Incluir a Requisição de Pagamento (RP) na lista pública.

### **Detalhamento:**

Efeito automático do registro de pagamento integral no GPREC.

### **Implementação**

Serviço Web

**4.1.1.6 Sobrestar PJe de 2º Grau (PJe)**

**Descrição**

### **Objetivo:**

Para fins estatísticos, enquanto o processo aguarda o pagamento.

### **Detalhamento:**

Mover o processo para Análise de Gabinete e clicar no botão Sobrestamento. Indicar o motivo (Por decisão judicial) e indicar o prazo.

**4.1.1.7 Gateway**

**Portões Mensalmente**

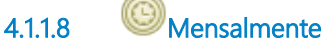

**Data do timer** 2023-05-12T00:00:00

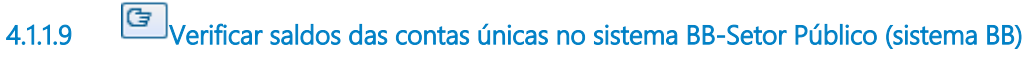

**Descrição Objetivo:** Ver se há depósitos.

### **Detalhamento:**

Ver também a conta acordo.

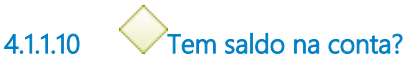

**Portões**

#### **Não**

**Sim**

**Tipo de Condição**

Padrão

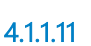

**4.1.1.11 Anotar planilha de controle (saldo e distribuição)**

**Descrição Objetivo:** Anotar os que tem saldo.

### **Detalhamento:**

Distribuir para servidor responsável.

**4.1.1.12 Inserir saldo e marcar processos no sistema GPREC (GPREC)**

#### **Descrição Objetivo:**

Verificar precatórios a serem pagos com saldo existente, aproximadamente.

### **Detalhamento:**

Marcar os primeiros processos do ente na ordem cronológica/preferencial.

**4.1.1.13 Atualizar valor do precatório**

### **Descrição Objetivo:**

Obter valor atualizado para pagamento.

### **Detalhamento:**

#### **Processo**

Atualizar valor do precatório-RPV - Assessoria de Precatórios - Atualização do valor do precatório-RPV

**4.1.1.14 Dessobrestar PJe de 2º Grau (PJe)**

#### **Descrição Objetivo:**

Dar prosseguimento para pagamento do precatório.

### **Detalhamento:**

Abrir processo. Clicar no botão Encerrar Sobrestamento e mover o processo para Análise de Gabinete.

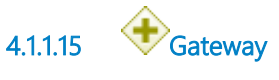

**4.1.1.16 Dar ciência para impugnação dos cálculos**

#### **Descrição Objetivo:**

Possibilitar impugnação e indicar conta para depósito.

### **Detalhamento:**

#### **Processo**

Dar ciência para impugnação dos cálculos - Assessoria de Precatórios - Ciência para impugnação dos cálculos

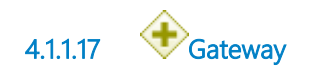

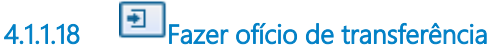

**Descrição Objetivo:** Obter autorização para manuseio das contas.

### **Detalhamento:**

#### **Processo**

Fazer ofício de transferência - Assessoria de Precatórios - Elaboração de ofício de transferência

**4.1.1.19 Expedir alvará no sistema SisconDJ - Banco do Brasil**

#### **Descrição Objetivo:**

Fazer transferência para credor (quando tem todos os dados). Fazer transferência para processo do 1º Grau (quando há necessidade de regularização cadastral).

### **Detalhamento:**

Um alvará para cada credor (parte, INSS, IR, terceiros interessados) ou um álvará para o processo.

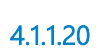

**4.1.1.20 Álvara expedido e partes intimadas**

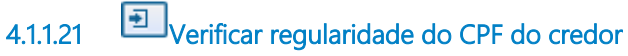

#### **Descrição Objetivo:**

Verificar se o beneficiário faleceu ou se encontra em situação irregular.

### **Detalhamento:**

#### **Processo**

Verificar regularidade do CPF do credor - Assessoria de Precatórios - Verificação da regularidade do CPF do credor (falecimento)

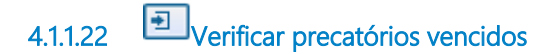

#### **Descrição Objetivo:**

Cobrar ente público para pagamento.

### **Detalhamento:**

Tem um PROAD para cada ente público para fazer registro das cobranças administrativamente.

#### **Processo**

Verificar precatórios vencidos - Assessoria de Precatórios - Verificação de precatórios vencidos

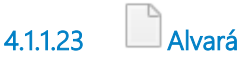

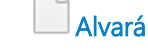

**4.1.1.24 Assessoria de Precatórios**

# 5 INTIMAR DO OFÍCIO REQUISITÓRIO - PE-PM

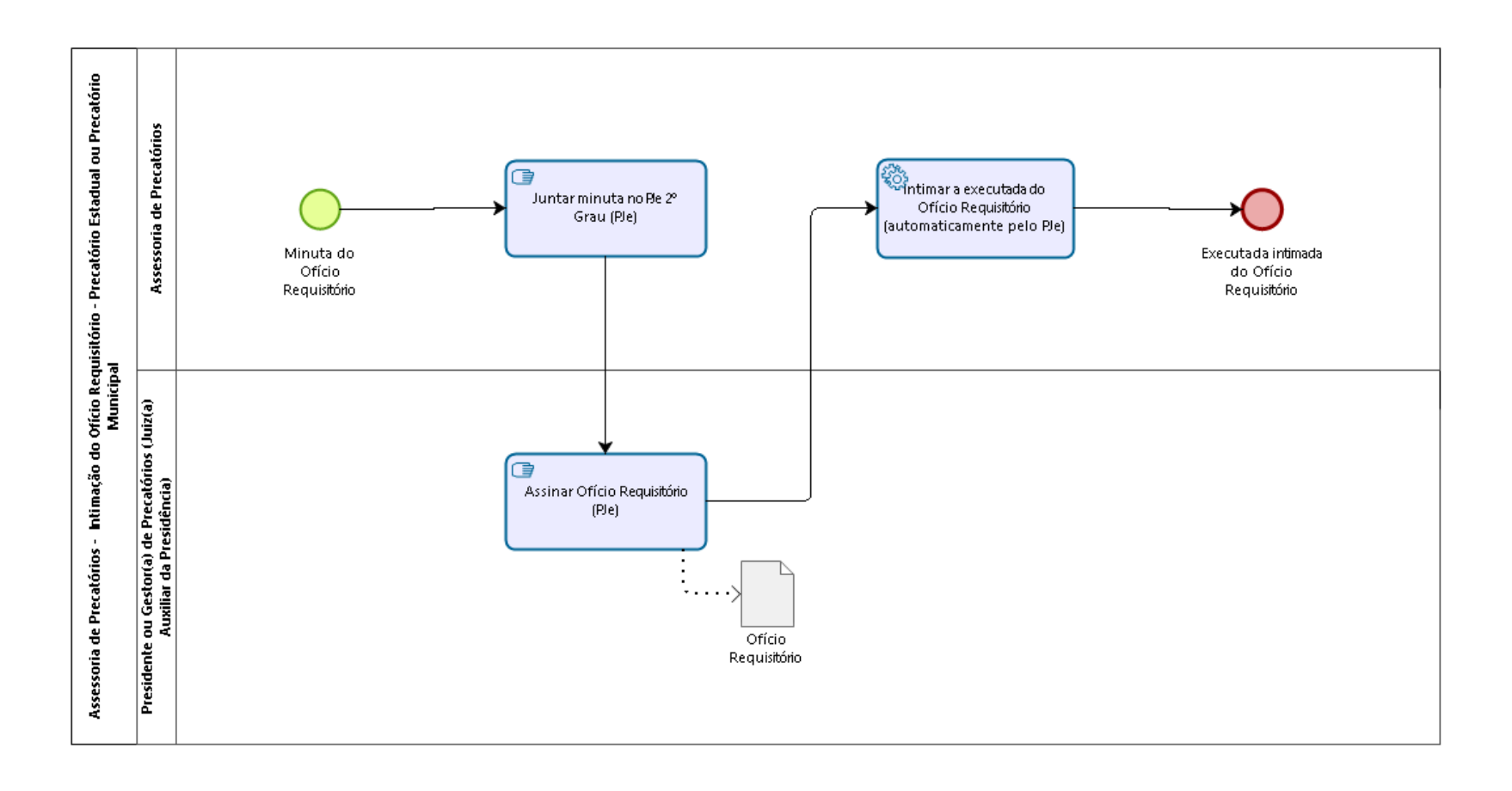

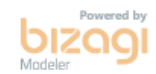

**Autor:** fgsouza

**5 . 1 A S S E S S O R I A D E P R E C A T Ó R I O S - I N T I M A Ç Ã O D O O F Í C I O R E Q U I S I T Ó R I O - P R E C A T Ó R I O E S T A D U A L O U P R E C A T Ó R I O M U N I C I P A L**

### **5.1.1 ELEMENTOS DO PROCESSO**

**5.1.1.1 Minuta do Ofício Requisitório**

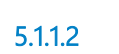

**5.1.1.2 Juntar minuta no PJe 2º Grau (PJe)**

### **Descrição**

#### **Objetivo:**

Despachar o Ofício Requisitório.

### **Detalhamento:**

Encaminhamento para ente público dos valores solicitados.

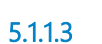

**5.1.1.3 Assinar Ofício Requisitório (PJe)**

**Descrição Objetivo:** Requisitar verba.

### **Detalhamento:**

Intimação automática.

**5.1.1.4 Intimar a executada do Ofício Requisitório (automaticamente pelo PJe)**

**Descrição Objetivo:** Intimar para pagamento.

### **Detalhamento:**

Encaminhamento para ente público dos valores solicitados.

#### **Implementação**

Serviço Web

**5.1.1.5 Executada intimada do Ofício Requisitório**

**5.1.1.6 Ofício Requisitório**

#### **Descrição**

Ofício para Procuradoria Jurídica do ente público com os dados dos Precatórios para fins de inserção na proposta orçamentária.

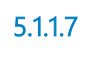

**5.1.1.7 Assessoria de Precatórios**

**5.1.1.8 Presidente ou Gestor(a) de Precatórios (Juiz(a) Auxiliar da Presidência)**

# 6 VERIFICAR PRECATÓRIOS VENCIDOS

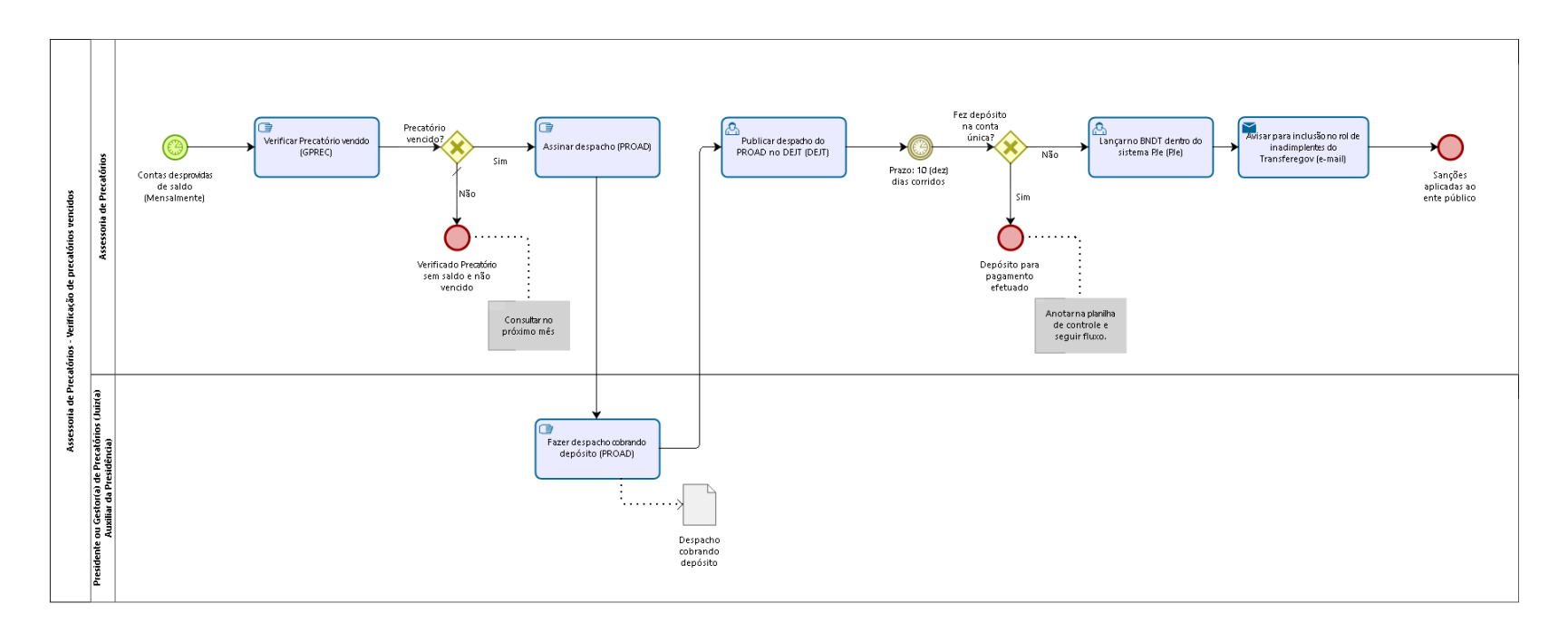

bizagi

**Autor:** fgsouza

### **6 . 1 A S S E S S O R I A D E P R E C A T Ó R I O S - V E R I F I C A Ç Ã O D E P R E C A T Ó R I O S V E N C I D O S**

#### **6.1.1 ELEMENTOS DO PROCESSO**

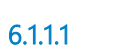

**6.1.1.1 Contas desprovidas de saldo (Mensalmente)**

#### **Data do timer**

2023-08-02T00:00:00

**6.1.1.2 Verificar Precatório vencido (GPREC)**

#### **Descrição Objetivo:**

Ver se está vencido.

### **Detalhamento:**

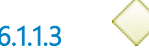

**6.1.1.3 Precatório vencido?**

**Portões**

**Sim**

**Não**

#### **Tipo de Condição**

Padrão

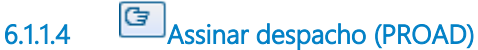

#### **Descrição Objetivo:**

Ente depositar para pagamento.

### **Detalhamento:**

Tem um PROAD para cada ente público para fazer registro das cobranças administrativamente.

**6.1.1.5 Fazer despacho cobrando depósito (PROAD)**

#### **Descrição Objetivo:**

Ente depositar para pagamento.

### **Detalhamento:**

Tem um PROAD para cada ente público para fazer registro das cobranças administrativamente.

**6.1.1.6 Publicar despacho do PROAD no DEJT (DEJT)**

**Descrição Objetivo:** Ente depositar para pagamento.

### **Detalhamento:**

Intimar procurador do ente público que está cadastrado no sistema PJe (Procuradorias Cadastradas no PJe - Provimento GP-CR nº 04/2021).

01/02/2024 53

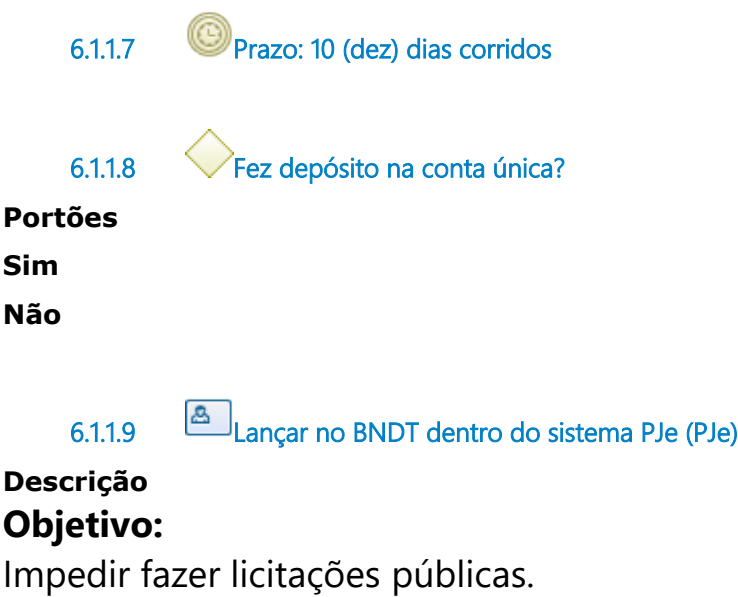

### **Detalhamento:**

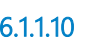

**6.1.1.10 Avisar para inclusão no rol de inadimplentes do Transferegov (e-mail)**

### **Descrição**

### **Objetivo:**

Impedir convênios com a União Federal.

### **Detalhamento:**

Enviar para e-mail cadastrado. Fica no Portal Gov.br e é do Ministério da Gestão e da Inovação em Serviços .

#### **Implementação**

Serviço Web

**6.1.1.11 Sanções aplicadas ao ente público 6.1.1.12 Depósito para pagamento efetuado 6.1.1.13 Verificado Precatório sem saldo e não vencido 6.1.1.14 Despacho cobrando depósito 6.1.1.15 Assessoria de Precatórios 6.1.1.16 Presidente ou Gestor(a) de Precatórios (Juiz(a) Auxiliar da Presidência)**

# 7 ATUALIZAR VALOR DO PRECATÓRIO-RPV

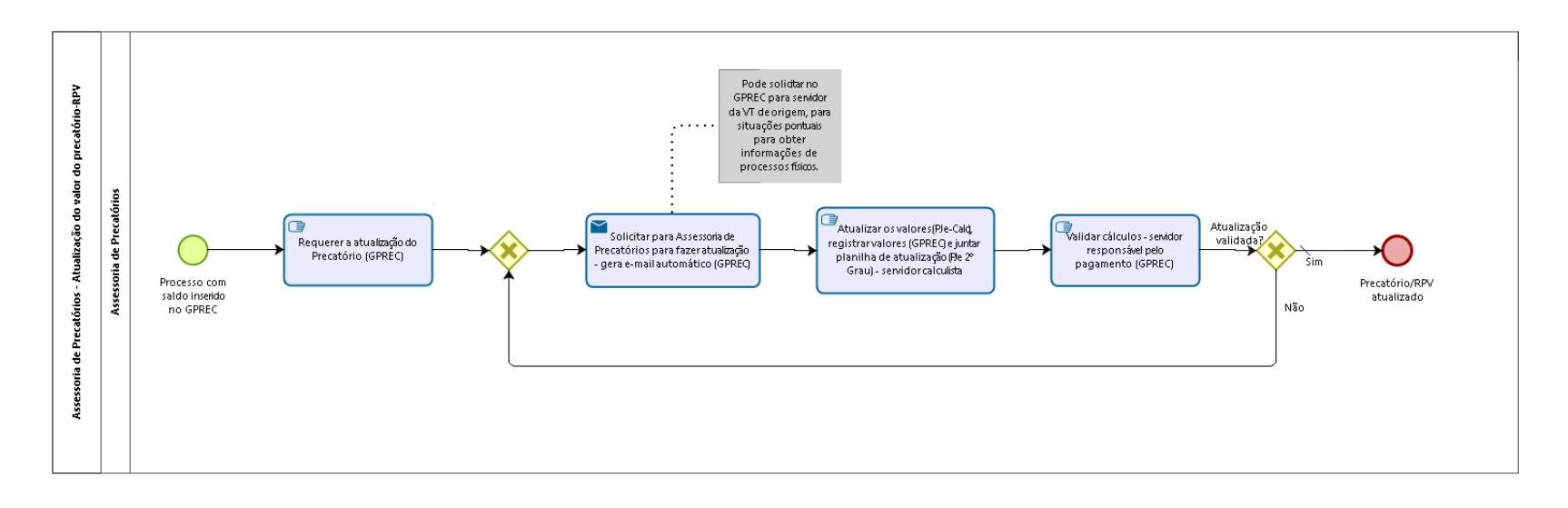

bizagi

**Autor:** fgsouza

### **7 . 1 A S S E S S O R I A D E P R E C A T Ó R I O S - A T U A L I Z A Ç Ã O D O V A L O R D O P R E C A T Ó R I O - R P V**

**7.1.1 ELEMENTOS DO PROCESSO**

**7.1.1.1 Processo com saldo inserido no GPREC**

**7.1.1.2 Requerer a atualização do Precatório (GPREC)**

#### **Descrição Objetivo:**

Obter valor atualizado.

### **Detalhamento:**

Aplicação dos parâmetros aplicáveis a precatórios.

**7.1.1.3 Gateway**

**Portões**

**Solicitar para Assessoria de Precatórios para fazer atualização - gera e-mail automático (GPREC)**

**7.1.1.4 Solicitar para Assessoria de Precatórios para fazer atualização - gera e-mail automático (GPREC)**

#### **Descrição Objetivo:**

Obter valor atualizado.

### **Detalhamento:**

Aplicação dos parâmetros aplicáveis a precatórios.

#### **Implementação**

Serviço Web

**7.1.1.5 Atualizar os valores(PJe-Calc), registrar valores (GPREC) e juntar planilha de atualização (PJe 2º Grau) - servidor calculista**

#### **Descrição Objetivo:**

Obter valor atualizado para pagamento.

Documentar valor atualizado (GPREC), facilitar a conferência dos valores lançados no SIAFI para a SOF (PROAD) e dar ciência às partes (PJe 2G).

Atualizar valor no PJeCalc e registrar no GPREC e juntar no PJe 2º Grau.

### **Detalhamento:**

Usar PJe-Calc, GPREC e PJe 2º Grau. Até o último dia do mês do pagamento.

Inserir o resumo da atualização de cálculo gerada no PJeCalc no PJe 2º Grau e PROAD. No GPREC inserir os valores atualizados e a atualização de cálculo gerada.

-GPREC: Requisição de pagamento > Precatório > Atualização -

Solicitação por RP (para Assessoria de Precatórios).

-GPREC: Requisição de pagamento > Precatório > Atualização - Registro (receber e registrar valores).

-GPREC: Requisição de pagamento > Precatório > Atualização -

Registro (validar atualização).

Ou RPV respectivamente.

**7.1.1.6 Validar cálculos - servidor responsável pelo pagamento (GPREC)**

# **Descrição**

### **Objetivo:**

Verificar se atualização está correta.

### **Detalhamento:**

Conferir atualização do calculista com valores lançados no GPREC.

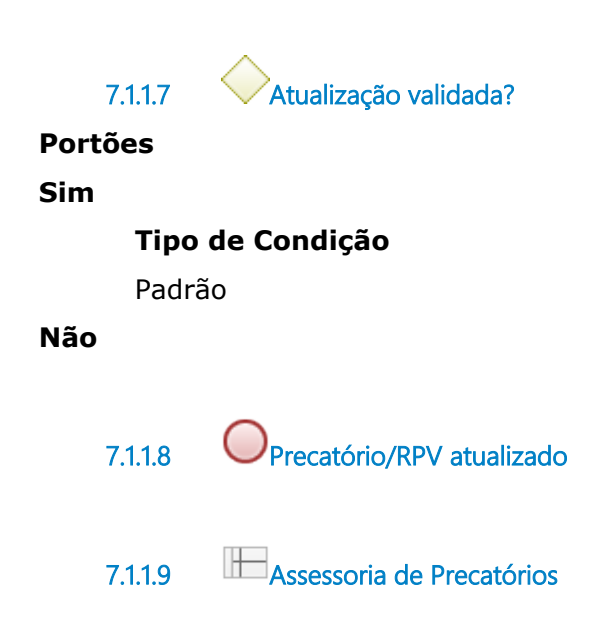

# 8 DAR CIÊNCIA PARA IMPUGNAÇÃO DOS CÁLCULOS

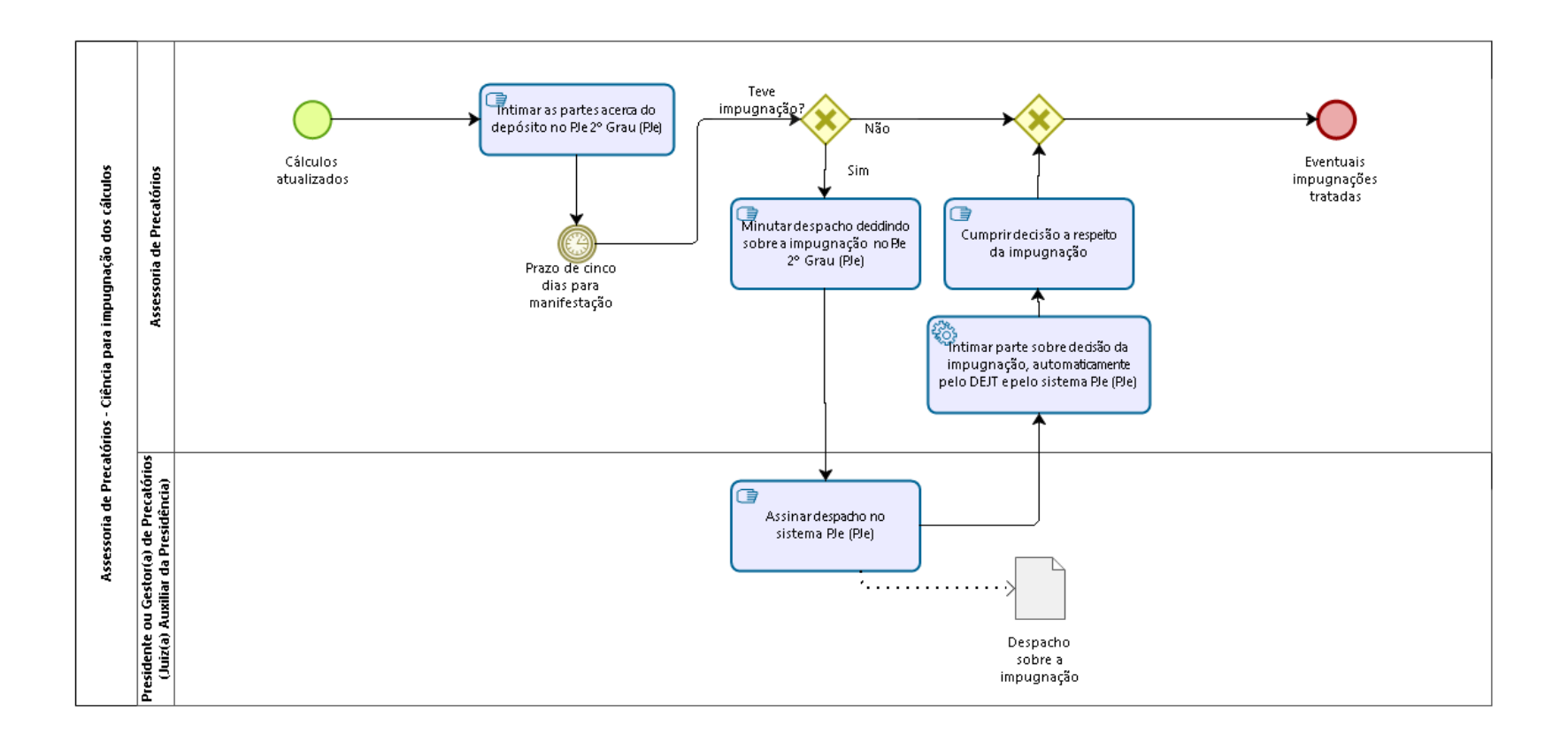

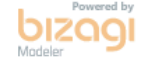

**Autor:** fgsouza

## **8 . 1 A S S E S S O R I A D E P R E C A T Ó R I O S - C I Ê N C I A P A R A I M P U G N A Ç Ã O D O S C Á L C U L O S**

#### **8.1.1 ELEMENTOS DO PROCESSO**

**8.1.1.1 Cálculos atualizados**

**8.1.1.2 Intimar as partes acerca do depósito no PJe 2º Grau (PJe)**

### **Descrição Objetivo:**

Dar ciência as partes de depósito para eventual impugnação e indicar a conta para depósito.

### **Detalhamento:**

Citando despacho de ordem da Presidência.

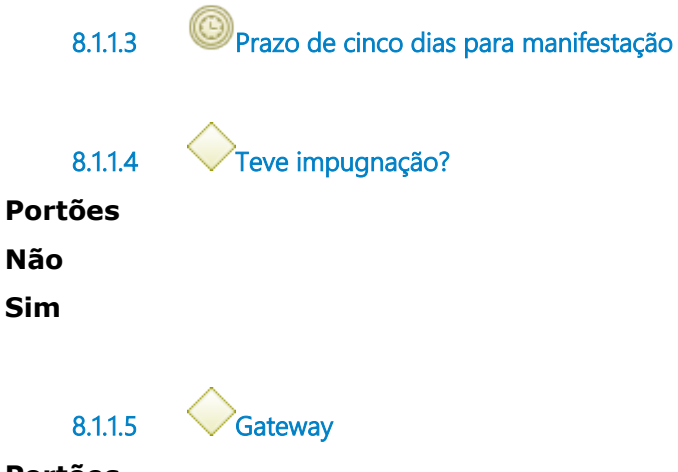

**Portões**

#### **Eventuais impugnações tratadas**

**8.1.1.6 Eventuais impugnações tratadas**

**8.1.1.7 Minutar despacho decidindo sobre a impugnação no PJe 2º Grau (PJe)**

**Descrição Objetivo:** Resolver a impugnação.

### **Detalhamento:**

Feito minuta de despacho no PJe.

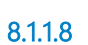

**8.1.1.8 Assinar despacho no sistema PJe (PJe)**

**Descrição Objetivo:** Resolver impugnação.

**Detalhamento:**

Assinatura eletrônica via PJe.

**8.1.1.9 Intimar parte sobre decisão da impugnação, automaticamente pelo DEJT e pelo sistema PJe (PJe)**

#### **Descrição Objetivo:**

Dar ciência as partes sobre decisão da impugnação.

### **Detalhamento:**

Publicação automática via PJe.

#### **Implementação**

Serviço Web

**8.1.1.10 Cumprir decisão a respeito da impugnação**

#### **Descrição Objetivo:**

Corrigir eventual erro e proceder adequações devidas.

### **Detalhamento:**

Comunicação ao Juízo de origem ou restituição do valor pago a mais, a depender do caso.

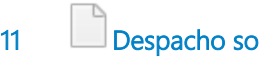

**8.1.1.11 Despacho sobre a impugnação**

#### **Descrição**

Decisão a respeito das impugnações da parte.

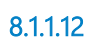

**8.1.1.12 Assessoria de Precatórios**

**8.1.1.13 Presidente ou Gestor(a) de Precatórios (Juiz(a) Auxiliar da Presidência)**

## 9 VERIFICAR REGULARIDADE DO CPF DO CREDOR

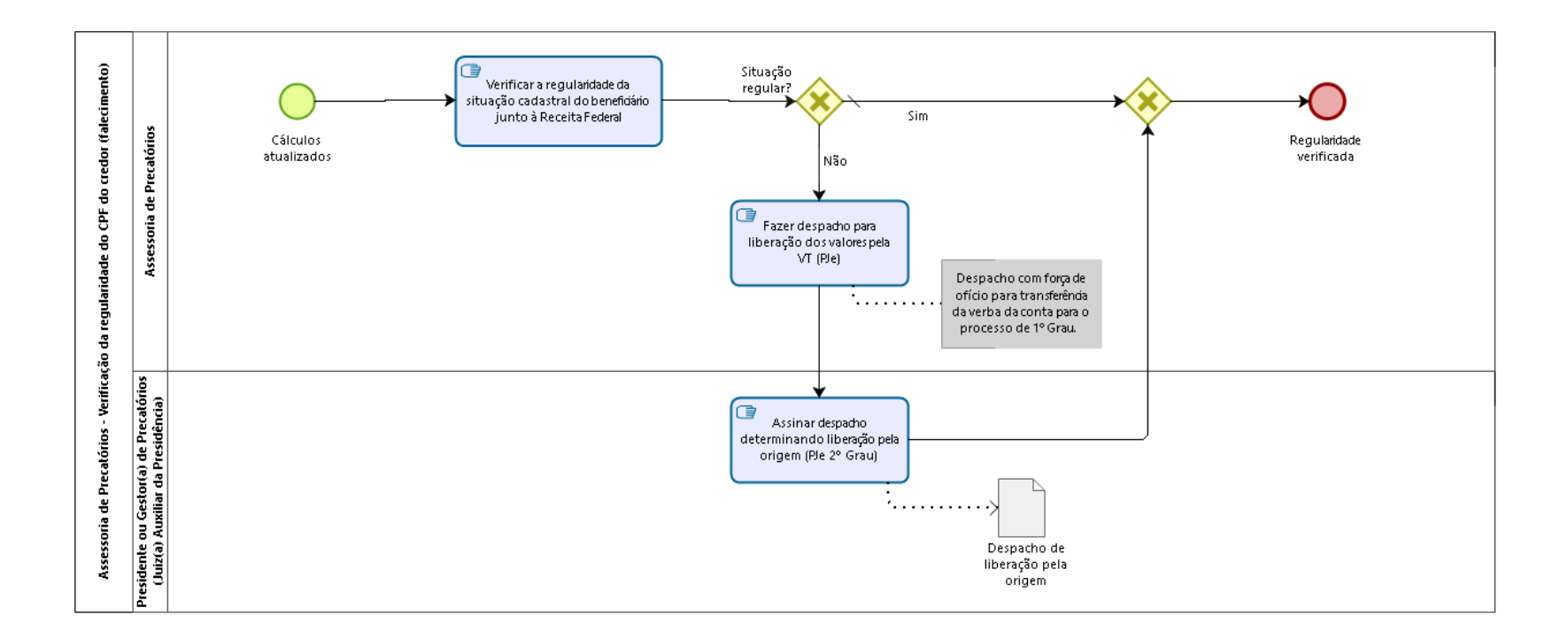

bizaai

**Autor:** fgsouza

### **9 . 1 A S S E S S O R I A D E P R E C A T Ó R I O S - V E R I F I C A Ç Ã O D A R E G U L A R I D A D E D O C P F D O C R E D O R ( F A L E C I M E N T O )**

#### **9.1.1 ELEMENTOS DO PROCESSO**

**9.1.1.1 Cálculos atualizados**

**9.1.1.2 Verificar a regularidade da situação cadastral do beneficiário junto à Receita Federal**

#### **Descrição Objetivo:**

Verificar se o beneficiário faleceu ou se encontra em situação irregular.

### **Detalhamento:**

Pesquisa no Sniper (Sistema Nacional de Investigação Patrimonial e Recuperação de Ativos - da Plataforma Digital do Poder Judiciário).

**9.1.1.3 Situação regular?**

**Portões**

**Sim**

**Tipo de Condição**

Padrão

**Não**

**9.1.1.4 Gateway**

**Portões**

**Regularidade verificada**

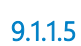

**9.1.1.5 Regularidade verificada**

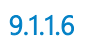

**9.1.1.6 Fazer despacho para liberação dos valores pela VT (PJe)**

#### **Descrição Objetivo:**

Prosseguir pagamento para o processo de origem, em razão de impossibilidade direta para o credor (falecimento).

### **Detalhamento:**

Despacho com força de ofício para transferência da verba da conta para o processo de 1º Grau. A regularização do espólio deverá ser feita na VT, antes da liberação dos valores.

**9.1.1.7 Assinar despacho determinando liberação pela origem (PJe 2º Grau)**

**Descrição Objetivo:** Transferir a verba para VT.

**Detalhamento:** Assinar PJe 2º Grau. **9.1.1.8 Despacho de liberação pela origem**

#### **Descrição**

Despacho de liberação pela origem assinado.

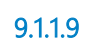

**9.1.1.9 Assessoria de Precatórios**

**9.1.1.10 Presidente ou Gestor(a) de Precatórios (Juiz(a) Auxiliar da Presidência)**

# 10 FAZER OFÍCIO DE TRANSFERÊNCIA

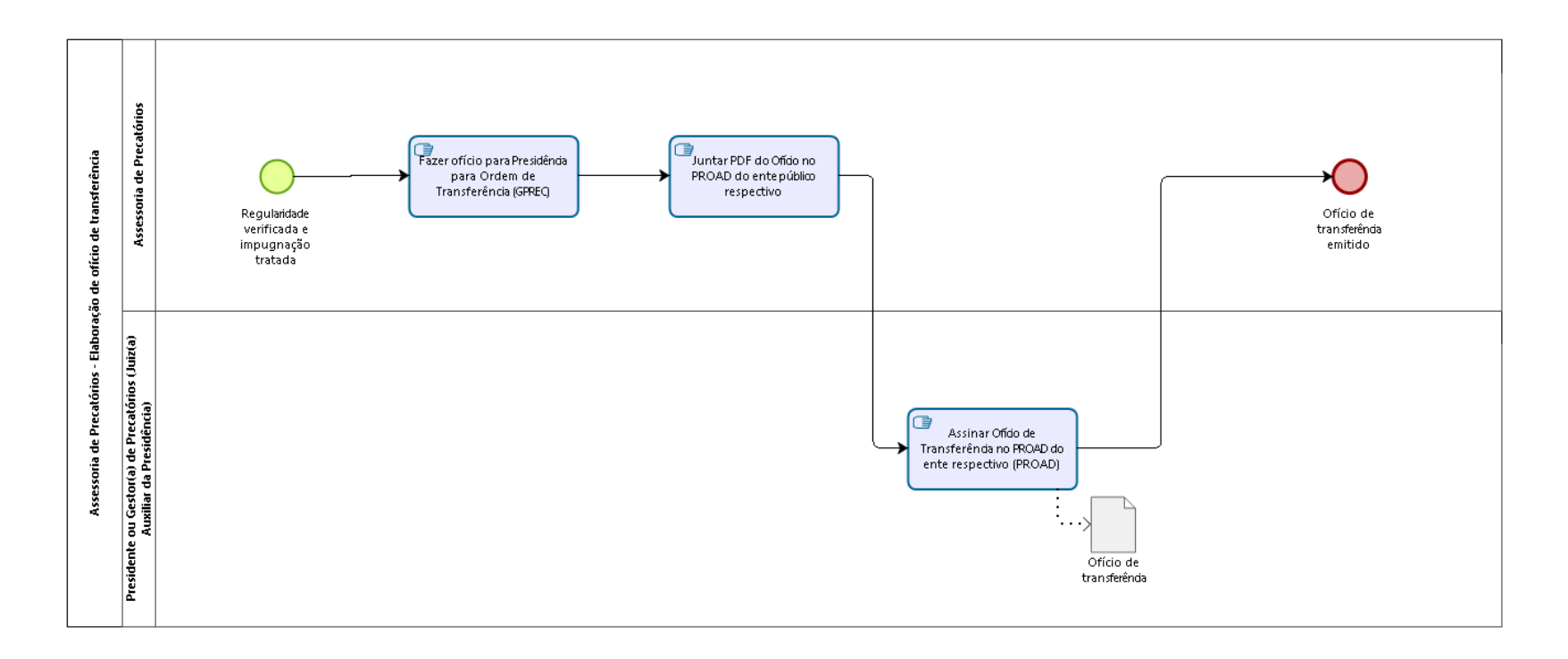

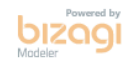

**Autor:** fgsouza

## 10.1 ASSESSORIA DE PRECATÓRIOS -**E L A B O R A Ç Ã O D E O F Í C I O D E T R A N S F E R Ê N C I A**

#### **10.1.1 ELEMENTOS DO PROCESSO**

**10.1.1.1 Regularidade verificada e impugnação tratada**

**10.1.1.2 Fazer ofício para Presidência para Ordem de Transferência (GPREC)**

#### **Descrição Objetivo:**

Obter autorização para manuseio das contas.

### **Detalhamento:**

Listar os valores em conta e os valores a serem pagos por precatório. GPREC: Menu Requisição de Pagamento > Precatório. Inserir dados para confecção do ofício.

**10.1.1.3 Juntar PDF do Ofício no PROAD do ente público respectivo**

#### **Descrição Objetivo:**

Obter autorização para transferência.

### **Detalhamento:**

Cada ente público tem um PROAD para os seus precatórios.

**10.1.1.4 Assinar Ofício de Transferência no PROAD do ente respectivo (PROAD)**

### **Descrição Objetivo:**

Transferir a verba.

### **Detalhamento:**

Assinar PROAD.

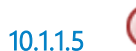

**10.1.1.5 Ofício de transferência emitido**

**10.1.1.6 Ofício de transferência**

**Descrição** Ofício de Transferência assinado.

**10.1.1.7 Assessoria de Precatórios**

**10.1.1.8 Presidente ou Gestor(a) de Precatórios (Juiz(a) Auxiliar da Presidência)**

## 11 PROCESSAR RPV FEDERAL E PAGAR VERBAS EXCETO FGTS

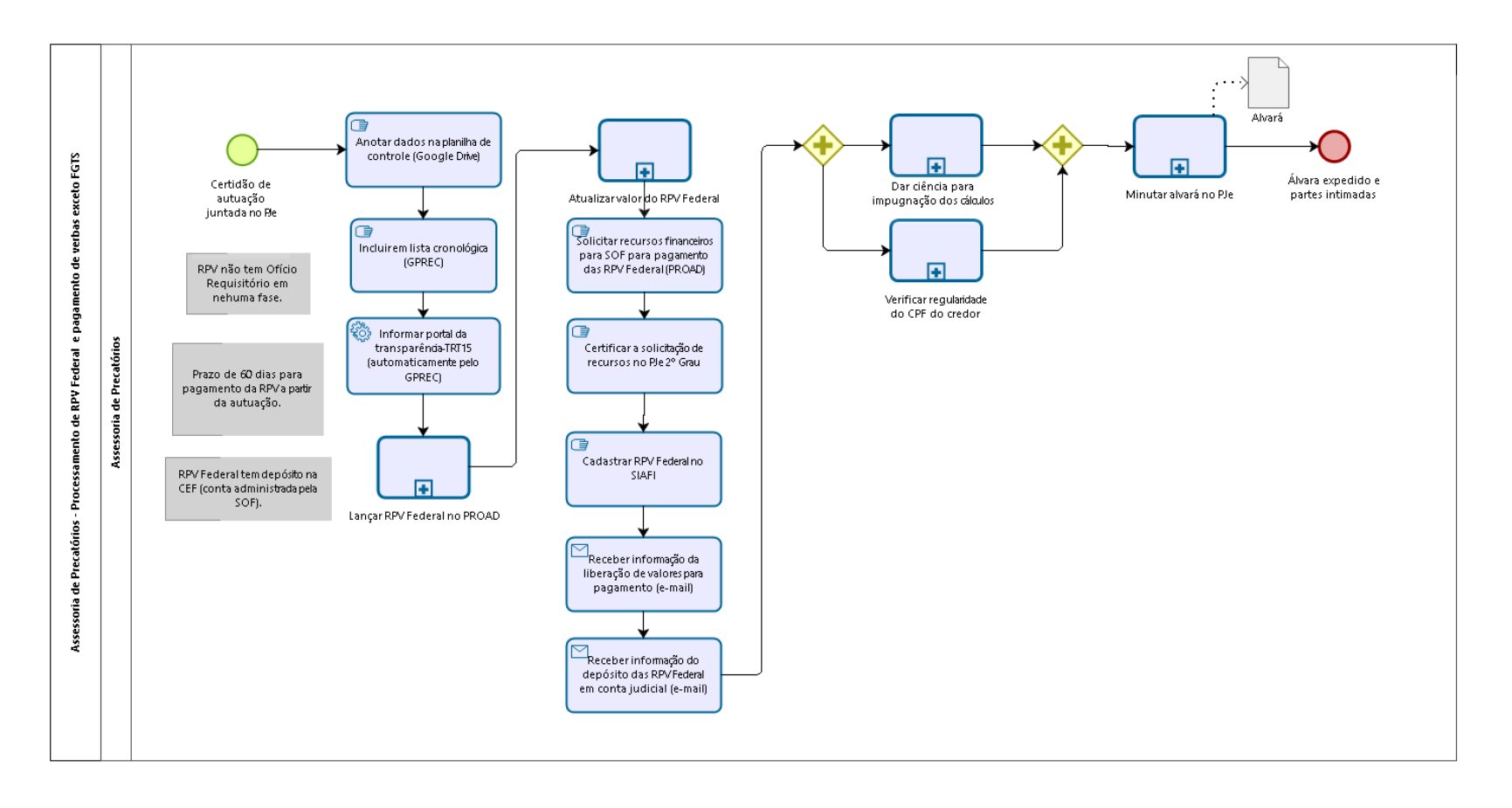

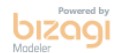

**Autor:** fgsouza

## 11.1 ASSESSORIA DE PRECATÓRIOS -**P R O C E S S A M E N T O D E R P V F E D E R A L E P A G A M E N T O D E V E R B A S E X C E T O F G T S**

### **11.1.1 ELEMENTOS DO PROCESSO**

**11.1.1.1 Certidão de autuação juntada no PJe**

**11.1.1.2 Anotar dados na planilha de controle (Google Drive)**

#### **Descrição Objetivo:**

Ter valores para conferência para planilha SOF e para facilitar lançar no SIAFI.

### **Detalhamento:**

Planilha no Google Drive.

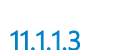

**11.1.1.3 Incluir em lista cronológica (GPREC)**

#### **Descrição Objetivo:**

Incluir a Requisição de Pagamento (RP) na lista cronológica do ente executado e dar publicidade.

### **Detalhamento:**
GPREC: Requisição de Pagamento - Pré-cadastro de RP - RP autuada - Inclusão em lista cronológica / Relatório Específico.

**11.1.1.4 Informar portal da transparência-TRT15 (automaticamente pelo GPREC)** 

#### **Descrição Objetivo:**

Incluir a Requisição de Pagamento (RP) na lista pública.

## **Detalhamento:**

Efeito automático do registro de inclusão em lista cronológica no GPREC.

## **Implementação**

Serviço Web

**11.1.1.5 Lançar RPV Federal no PROAD**

#### **Descrição Objetivo:**

Tramitar no PROAD do orçamento.

## **Detalhamento:**

#### **Processo**

Lançar RPV Federal ou Precatório Federal no PROAD - Assessoria de Precatórios - Lançamento do RPV Federal no PROAD do pagamento ou Precatório Federal no PROAD do orçamento

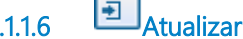

**11.1.1.6 Atualizar valor do RPV Federal**

#### **Descrição Objetivo:**

Obter valor atualizado para pagamento.

## **Detalhamento:**

Usar PJe-Calc, GPREC e PJe 2º Grau. Até o último dia do mês do pagamento.

#### **Processo**

Atualizar valor do precatório-RPV - Assessoria de Precatórios - Atualização do valor do precatório-RPV

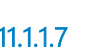

**11.1.1.7 Solicitar recursos financeiros para SOF para pagamento das RPV Federal (PROAD)**

#### **Descrição Objetivo:**

Obter recursos para pagamento.

## **Detalhamento:**

Planilha com todas as RPVs Federais e respectivos beneficiários e seus valores, que serão pagas naquele mês (assinatura do Assessor de Precatórios).

**11.1.1.8 Certificar a solicitação de recursos no PJe 2º Grau**

**Descrição Objetivo:** Documentar solicitação.

**Detalhamento:**

**11.1.1.9 Cadastrar RPV Federal no SIAFI**

**Descrição Objetivo:** Cumprir LDO.

## **Detalhamento:**

Inserção de dados da RPV no SIAFI.

**11.1.1.10 Receber informação da liberação de valores para pagamento (e-mail)**

#### **Descrição Objetivo:**

Tomar ciência que os recursos foram disponilizados.

## **Detalhamento:**

Por e-mail, do Secretário da SOF para o Assessor de Precatórios.

#### **Implementação**

Serviço Web

**11.1.1.11 Receber informação do depósito das RPV Federal em conta judicial (e-mail)**

### **Descrição Objetivo:**

Possibilitar a realização do pagamento.

## **Detalhamento:**

Por e-mail, do Secretário da SOF para o Assessor de Precatórios.

#### **Implementação**

Serviço Web

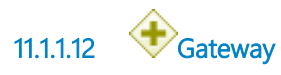

**11.1.1.13 Verificar regularidade do CPF do credor**

## **Descrição Objetivo:**

Verificar se o beneficiário faleceu ou se encontra em situação irregular.

## **Detalhamento:**

#### **Processo**

Verificar regularidade do CPF do credor - Assessoria de Precatórios - Verificação da regularidade do CPF do credor (falecimento)

**11.1.1.14 Gateway**

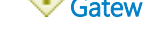

**11.1.1.15 Minutar alvará no PJe**

#### **Descrição Objetivo:**

Proporcionar o levantamento dos valores devidos ao beneficiário diretamente na conta bancária do credor.

## **Detalhamento:**

#### **Processo**

Minutar alvará no PJe - Assessoria de Precatórios - Elaboração de minuta de alvará no PJe

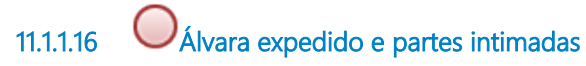

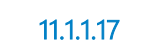

**11.1.1.17 Dar ciência para impugnação dos cálculos**

### **Descrição Objetivo:**

Possibilitar impugnação e indicar conta para depósito.

## **Detalhamento:**

#### **Processo**

Dar ciência para impugnação dos cálculos - Assessoria de Precatórios - Ciência para impugnação dos cálculos

**11.1.1.18 Alvará**

**11.1.1.19 Assessoria de Precatórios**

# 12 LANÇAR RPV FEDERAL OU PRECATÓRIO FEDERAL NO PROAD

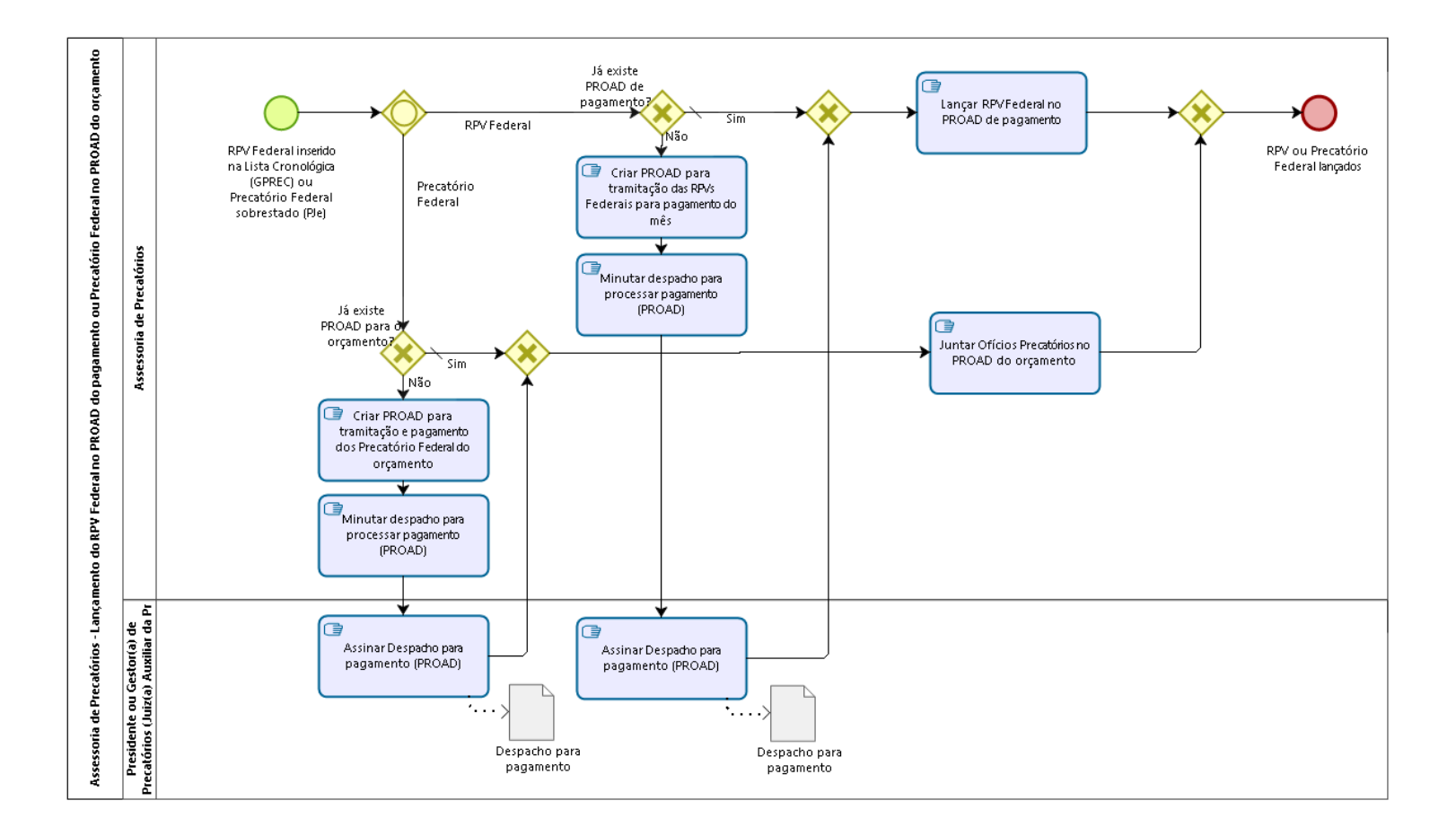

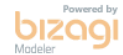

#### **Versão:** 1.0

**Autor:** fgsouza

# 12.1 ASSESSORIA DE PRECATÓRIOS -**L A N Ç A M E N T O D O R P V F E D E R A L N O P R O A D D O P A G A M E N T O O U P R E C A T Ó R I O F E D E R A L N O P R O A D D O O R Ç A M E N T O**

## **12.1.1 ELEMENTOS DO PROCESSO**

**12.1.1.1 RPV Federal inserido na Lista Cronológica (GPREC) ou Precatório Federal sobrestado (PJe)**

**12.1.1.2 Gateway**

**Portões**

**Precatório Federal RPV Federal**

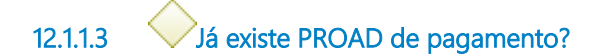

**Portões Sim**

> **Tipo de Condição** Padrão

**Não**

**12.1.1.4 Gateway**

**Portões**

**Lançar RPV Federal no PROAD de pagamento**

**12.1.1.5 Lançar RPV Federal no PROAD de pagamento**

**Descrição**

## **Objetivo:**

Auxiliar na conferência dos valores lançados no SIAFI pela SOF.

## **Detalhamento:**

As RPVs Federais recebidas no mês são incluídas em um só PROAD para processamento do pagamento no mês seguinte (RPV deve ser pago em 60 dias).

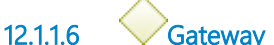

**Portões RPV ou Precatório Federal lançados**

**12.1.1.7 RPV ou Precatório Federal lançados**

**12.1.1.8 Criar PROAD para tramitação das RPVs Federais para pagamento do mês**

# **Descrição**

## **Objetivo:**

Processar pagamento das RPVs Federais.

## **Detalhamento:**

As RPVs Federais recebidas no mês são incluídas em um só PROAD para processamento do pagamento no mês seguinte (RPV deve ser pago em 60 dias).

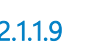

**12.1.1.9 Minutar despacho para processar pagamento (PROAD)**

**Descrição**

## **Objetivo:**

Determinar o pagamento das RPVs Federais.

## **Detalhamento:**

**12.1.1.10 Assinar Despacho para pagamento (PROAD)**

#### **Descrição Objetivo:**

Determinar o pagamento das RPVs Federais.

## **Detalhamento:**

Assinatura do Presidente.

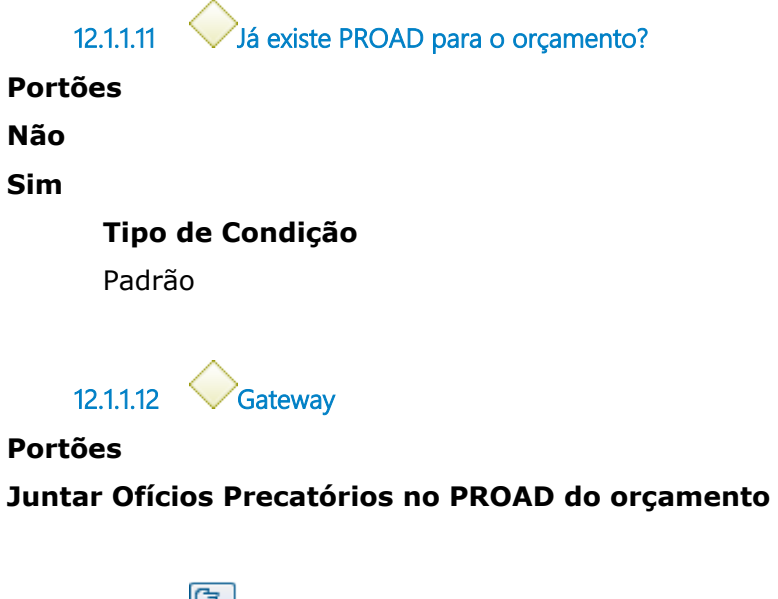

**12.1.1.13 Juntar Ofícios Precatórios no PROAD do orçamento**

**Descrição**

## **Objetivo:**

Documentar os precatórios que serão incluídos neste orçamento.

## **Detalhamento:**

Juntada do ofício precatório no PROAD. Precatórios que foram autuados até 02/04 deverão ser inclusos no orçamento do ano seguinte.

Certidão de autuação e eventual certidão de correção de irregularidades são juntadas no final de cada Ofício Precatório.

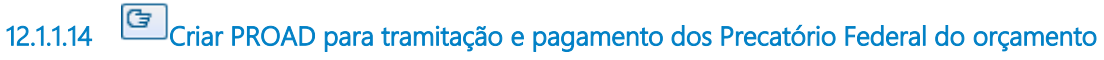

# **Descrição**

## **Objetivo:**

Processar pagamento dos Precatórios Federais.

## **Detalhamento:**

Os ofícios precatórios recebidos durante o período de recebimento são incluídos no PROAD respectivo para pagamento no ano do orçamento.

**12.1.1.15 Minutar despacho para processar pagamento (PROAD)**

#### **Descrição Objetivo:**

Determinar a realização dos trâmites necessários para a inserção, processamento e pagamento dos Precatórios Federais no orçamento.

## **Detalhamento:**

**12.1.1.16 Assinar Despacho para pagamento (PROAD)**

### **Descrição Objetivo:**

Determinar a realização dos trâmites necessários para a inserção, processamento e pagamento dos Precatórios Federais no orçamento.

## **Detalhamento:**

Assinatura do Presidente.

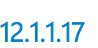

**12.1.1.17 Despacho para pagamento**

### **Descrição**

Despacho para conferir cálculo, encaminhar para SOF fazer depósitos e para Assessoria de Precatórios liberar os créditos aos beneficiários.

**12.1.1.18 Despacho para pagamento**

## **Descrição**

Despacho para a realização dos trâmites necessários para a inserção dos precatórios no orçamento (Precatórios Web).

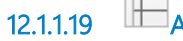

**12.1.1.19 Assessoria de Precatórios**

**12.1.1.20 Presidente ou Gestor(a) de Precatórios (Juiz(a) Auxiliar da Presidência)**

# 13 MINUTAR ALVARÁ NO PJE

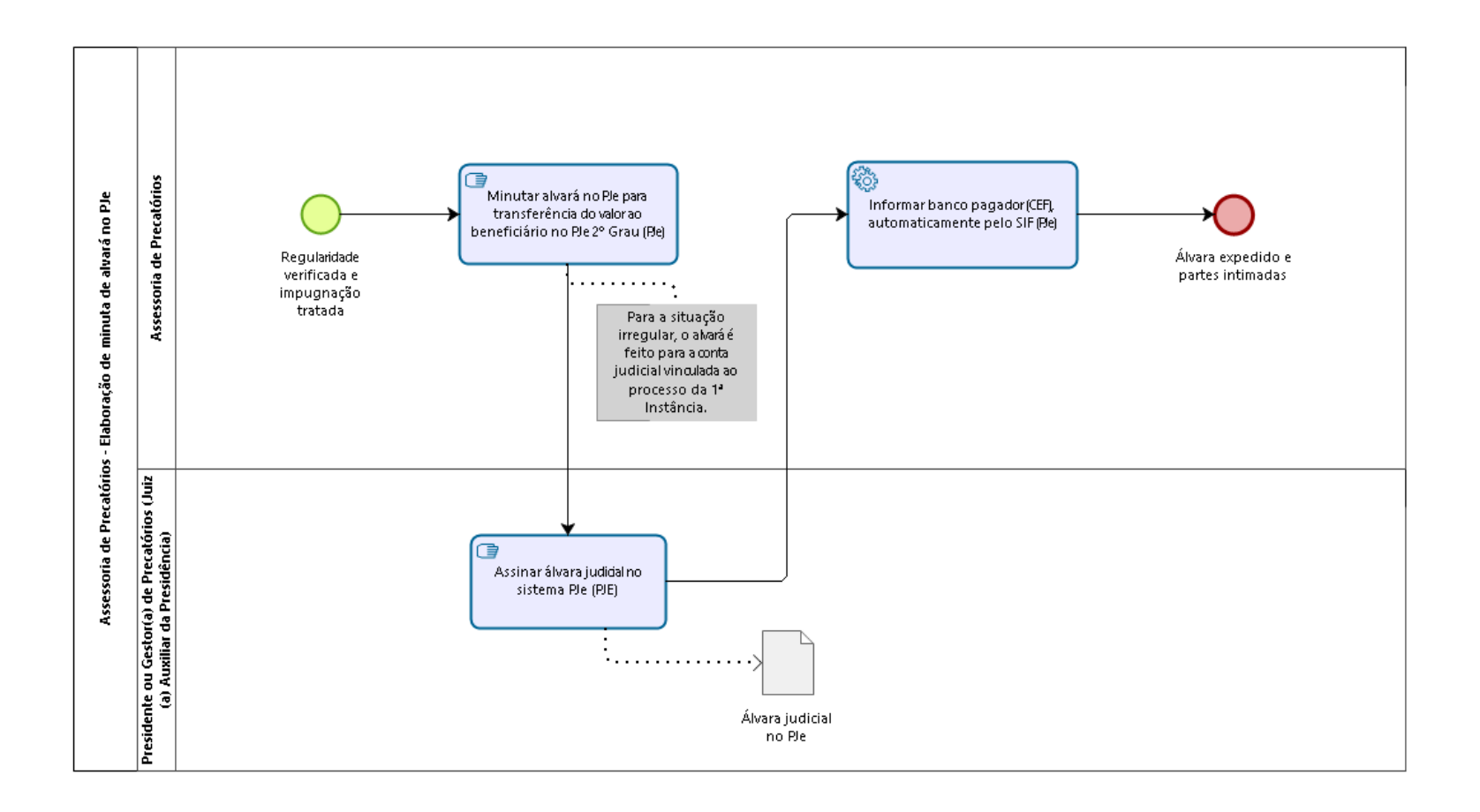

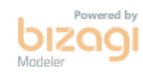

**Versão:** 1.0

**Autor:** fgsouza

# 13.1 ASSESSORIA DE PRECATÓRIOS -**E L A B O R A Ç Ã O D E M I N U T A D E A L V A R Á N O P J E**

### **13.1.1 ELEMENTOS DO PROCESSO**

**13.1.1.1 Regularidade verificada e impugnação tratada**

**13.1.1.2 Minutar alvará no PJe para transferência do valor ao beneficiário no PJe 2º Grau (PJe)**

#### **Descrição Objetivo:**

Proporcionar o levantamento dos valores devidos ao beneficiário diretamente na conta bancária do credor.

## **Detalhamento:**

Expedição de alvará via SIF-Sistema de Interoperabilidade Financeira (interliga banco CEF ao PJe). Acesso através de menu no sistema PJe. Pode haver mais de um alvará para um processo, se houver necessidade de recolhimento previdenciário ou Imposto de Renda.

**13.1.1.3 Assinar álvara judicial no sistema PJe (PJE)**

## **Descrição Objetivo:**

Enviar a ordem bancária ao banco pagador.

## **Detalhamento:**

Assinatura eletrônica via SIF-Sistema de Interoperabilidade Financeira (interliga banco CEF ao PJe). Acesso através de menu no sistema PJe.

**13.1.1.4 Informar banco pagador (CEF), automaticamente pelo SIF (PJe)**

#### **Descrição Objetivo:**

Fazer com que o banco cumpra a ordem.

## **Detalhamento:**

Envio automático da ordem bancária via SIF-PJe.

### **Implementação**

Serviço Web

**13.1.1.5 Álvara expedido e partes intimadas**

**13.1.1.6 Álvara judicial no PJe**

### **Descrição**

Documento eletrônico com os dados da ordem bancária para transferência de valores.

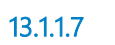

**13.1.1.7 Assessoria de Precatórios**

**13.1.1.8 Presidente ou Gestor(a) de Precatórios (Juiz(a) Auxiliar da Presidência)**

# 14 PROCESSAR PF E PAGAR VERBAS EXCETO FGTS

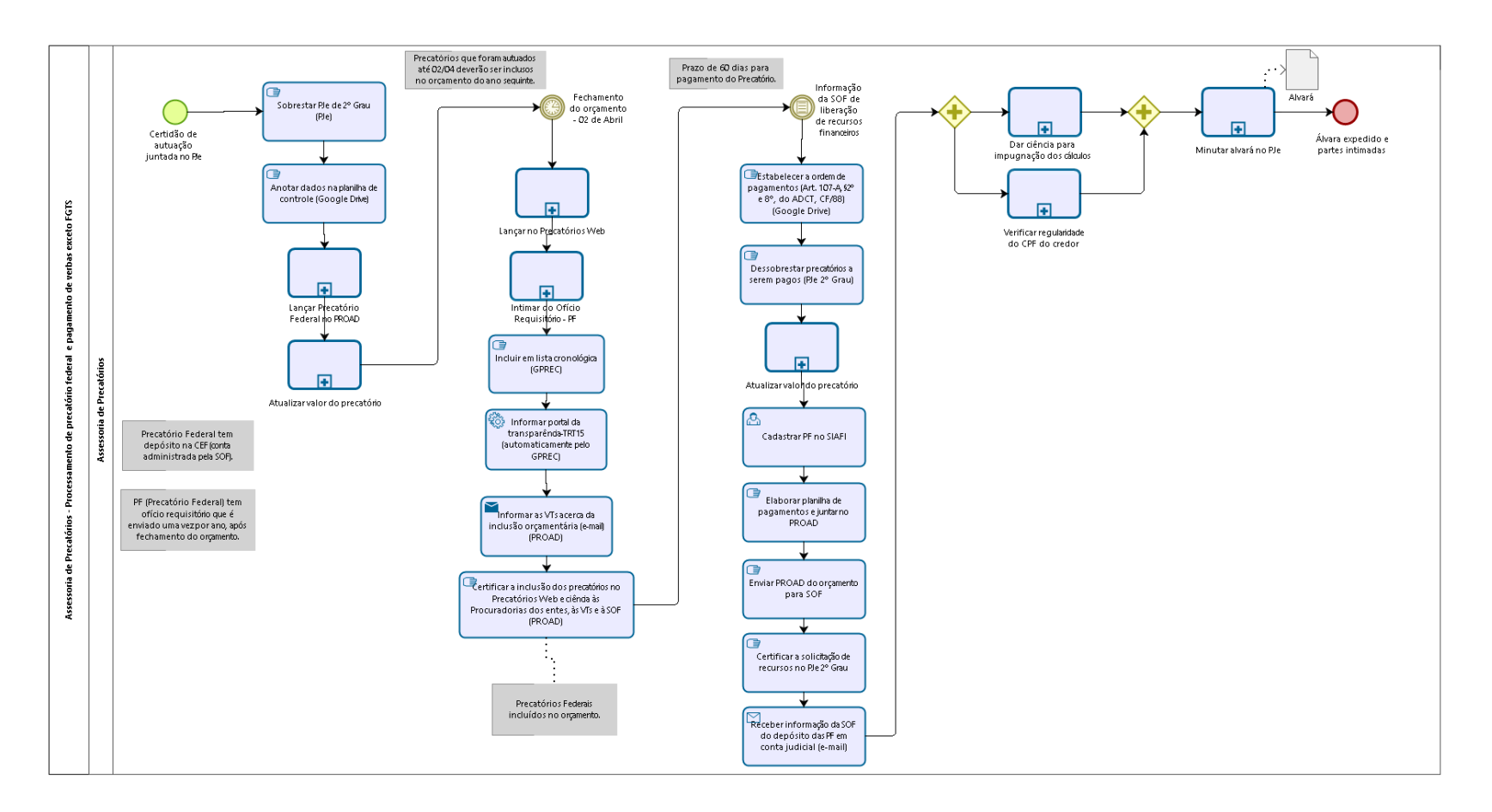

bizagi

**Versão:** 1.0

**Autor:** fgsouza

# 14.1 ASSESSORIA DE PRECATÓRIOS -**P R O C E S S A M E N T O D E P R E C A T Ó R I O F E D E R A L E P A G A M E N T O D E V E R B A S E X C E T O F G T S**

### **14.1.1 ELEMENTOS DO PROCESSO**

**14.1.1.1 Certidão de autuação juntada no PJe**

**14.1.1.2 Sobrestar PJe de 2º Grau (PJe)**

#### **Descrição Objetivo:**

Para fins estatísticos, enquanto o processo aguarda o pagamento.

## **Detalhamento:**

Mover o processo para Análise de Gabinete e clicar no botão Sobrestamento. Indicar o motivo (Por decisão judicial) e indicar o prazo.

**14.1.1.3 Anotar dados na planilha de controle (Google Drive)**

#### **Descrição Objetivo:**

Especificar os dados que serão lançados no sistema Precatórios Web, ter valores para conferência da SOF e para facilitar lançamento no SIAFI.

## **Detalhamento:**

Planilha no Google Drive.

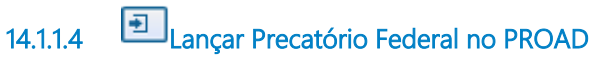

**Descrição Objetivo:** Tramitar no PROAD do orçamento.

## **Detalhamento:**

#### **Processo**

Lançar RPV Federal ou Precatório Federal no PROAD - Assessoria de Precatórios - Lançamento do RPV Federal no PROAD do pagamento ou Precatório Federal no PROAD do orçamento

**14.1.1.5 Atualizar valor do precatório**

## **Descrição Objetivo:** Obter valor atualizado para inserção.

### **Detalhamento:**

Usar PJe-Calc, GPREC e PJe 2º Grau. Até o último dia do mês da inserção.

#### **Processo**

Atualizar valor do precatório-RPV - Assessoria de Precatórios - Atualização do valor do precatório-RPV

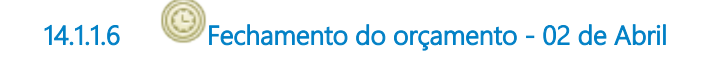

**14.1.1.7 Lançar no Precatórios Web**

## **Descrição Objetivo:**

Inserir na proposta orçamentária.

## **Detalhamento:**

#### **Processo**

Lançar no Precatórios Web - Assessoria de Precatórios - Lançamento do Precatório Federal na plataforma Precatório Web

**14.1.1.8 Intimar do Ofício Requisitório - PF**

#### **Descrição Objetivo:**

Comunicar entes públicos acerca dos precatórios que deverão ser incluídos na proposta orçamentária.

## **Detalhamento:**

#### **Processo**

Intimar do Ofício Requisitório - PF - Assessoria de Precatórios - Intimação do Ofício Requisitório - Precatório Federal

**14.1.1.9 Incluir em lista cronológica (GPREC)**

#### **Descrição Objetivo:**

Incluir a Requisição de Pagamento (RP) na lista cronológica do ente executado e dar publicidade.

## **Detalhamento:**

GPREC: Requisição de Pagamento - Pré-cadastro de RP - RP autuada - Inclusão em lista cronológica / Relatório Específico.

**14.1.1.10 Informar portal da transparência-TRT15 (automaticamente pelo GPREC)** 

#### **Descrição Objetivo:**

Incluir a Requisição de Pagamento (RP) na lista pública.

## **Detalhamento:**

Efeito automático do registro de inclusão em lista cronológica no GPREC.

### **Implementação**

Serviço Web

**14.1.1.11 Informar as VTs acerca da inclusão orçamentária (e-mail) (PROAD)**

#### **Descrição Objetivo:**

Dar ciência ao Juízo de origem de que o precatório será incluído na proposta orçamentária.

## **Detalhamento:**

Minutar despacho determinando a comunicação às VTs correspondentes acerca da inclusão dos precatórios no proposta orçamentária, despacho assinado pelo Presidente do Tribunal e enviado por e-mail às VTs.

#### **Implementação**

Serviço Web

**14.1.1.12 Certificar a inclusão dos precatórios no Precatórios Web e ciência às Procuradorias dos entes, às VTs e à SOF (PROAD)**

#### **Descrição Objetivo:**

Documentar todos os atos praticados desde a inclusão na plataforma Precatórios Web até a comunicação às VTs.

## **Detalhamento:**

Minutar certidão no PROAD do orçamento. Assinatura pelo servidor responsável.

**14.1.1.13 Informação da SOF de liberação de recursos financeiros**

#### **Descrição**

Informação da SOF de liberação de recursos financeiros para pagamento dos precatórios federais, recebida por e-mail.

**14.1.1.14 Estabelecer a ordem de pagamentos (Art. 107-A, §2º e 8º, do ADCT, CF/88) (Google Drive)**

#### **Descrição Objetivo:**

Obedecer a ordem cronológica e de preferências.

## **Detalhamento:**

Criar uma planilha no Google Drive estabelecendo a ordem de pagamento dos precatórios, em observância das normas contidas nas EC 113 e 114 da CF/88.

**14.1.1.15 Dessobrestar precatórios a serem pagos (PJe 2º Grau)**

#### **Descrição Objetivo:**

Tirar do sobrestamento para pagamento do PF e posterior arquivamento.

## **Detalhamento:**

Abrir processo. Clicar no botão Encerrar Sobrestamento e mover o processo para Análise de Gabinete.

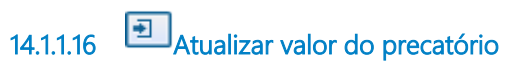

## **Descrição Objetivo:**

Obter valor atualizado para pagamento.

## **Detalhamento:**

Usar PJe-Calc, GPREC e PJe 2º Grau. Até o último dia do mês do pagamento.

#### **Processo**

Atualizar valor do precatório-RPV - Assessoria de Precatórios - Atualização do valor do precatório-RPV

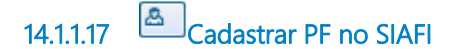

#### **Descrição Objetivo:**

Inserir dados para pagamento.

## **Detalhamento:**

Inserção de dados do PF no SIAFI.

**14.1.1.18 Elaborar planilha de pagamentos e juntar no PROAD**

#### **Descrição Objetivo:**

Informar os precatórios e os valores a serem pagos com os recursos liberados financeiramente.

## **Detalhamento:**

Planilha com a indicação dos dados pertinentes de cada PF a ser pago e o valor atualizado até o último dia do mês do pagamento, assinada pelo Assessor de Precatórios.

**14.1.1.19 Enviar PROAD do orçamento para SOF**

## **Descrição Objetivo:**

Prosseguir com o pagamento realizando as transferências bancárias para contas judiciais de cada precatório.

## **Detalhamento:**

Encaminhar PROAD a SOF.

**14.1.1.20 Certificar a solicitação de recursos no PJe 2º Grau**

## **Descrição Objetivo:**

Documentar solicitação de recursos financeiros para pagamento do PF.

## **Detalhamento:**

Certidão no PJe de 2º Grau.

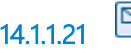

**14.1.1.21 Receber informação da SOF do depósito das PF em conta judicial (e-mail)**

# **Descrição**

**Objetivo:**

Dar prosseguimento na finalização do pagamento dos PF.

## **Detalhamento:**

Por e-mail, do Secretário da SOF para o Assessor de Precatórios.

**Implementação**

Serviço Web

**14.1.1.22 Gateway**

**14.1.1.23 Dar ciência para impugnação dos cálculos**

### **Descrição Objetivo:**

Possibilitar impugnação e indicar conta para depósito.

## **Detalhamento:**

Citando despacho de ordem da Presidência.

#### **Processo**

Dar ciência para impugnação dos cálculos - Assessoria de Precatórios - Ciência para impugnação dos cálculos

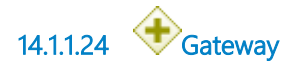

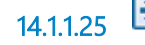

**14.1.1.25 Minutar alvará no PJe**

## **Descrição Objetivo:**

Proporcionar o levantamento dos valores devidos ao beneficiário diretamente na conta bancária do credor.

## **Detalhamento:**

#### **Processo**

Minutar alvará no PJe - Assessoria de Precatórios - Elaboração de minuta de alvará no PJe

**14.1.1.26 Álvara expedido e partes intimadas**

**14.1.1.27 Verificar regularidade do CPF do credor**

#### **Descrição Objetivo:**

Verificar se o beneficiário faleceu ou se encontra em situação irregular.

## **Detalhamento:**

Pesquisa no Sniper (Sistema Nacional de Investigação Patrimonial e Recuperação de Ativos - da Plataforma Digital do Poder Judiciário).

#### **Processo**

Verificar regularidade do CPF do credor - Assessoria de Precatórios - Verificação da regularidade do CPF do credor (falecimento)

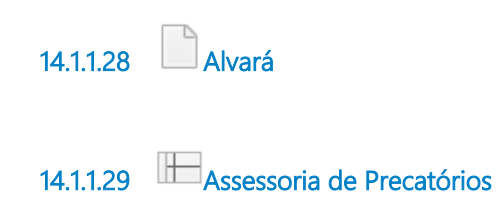

# 15 LANÇAR NO PRECATÓRIOS WEB

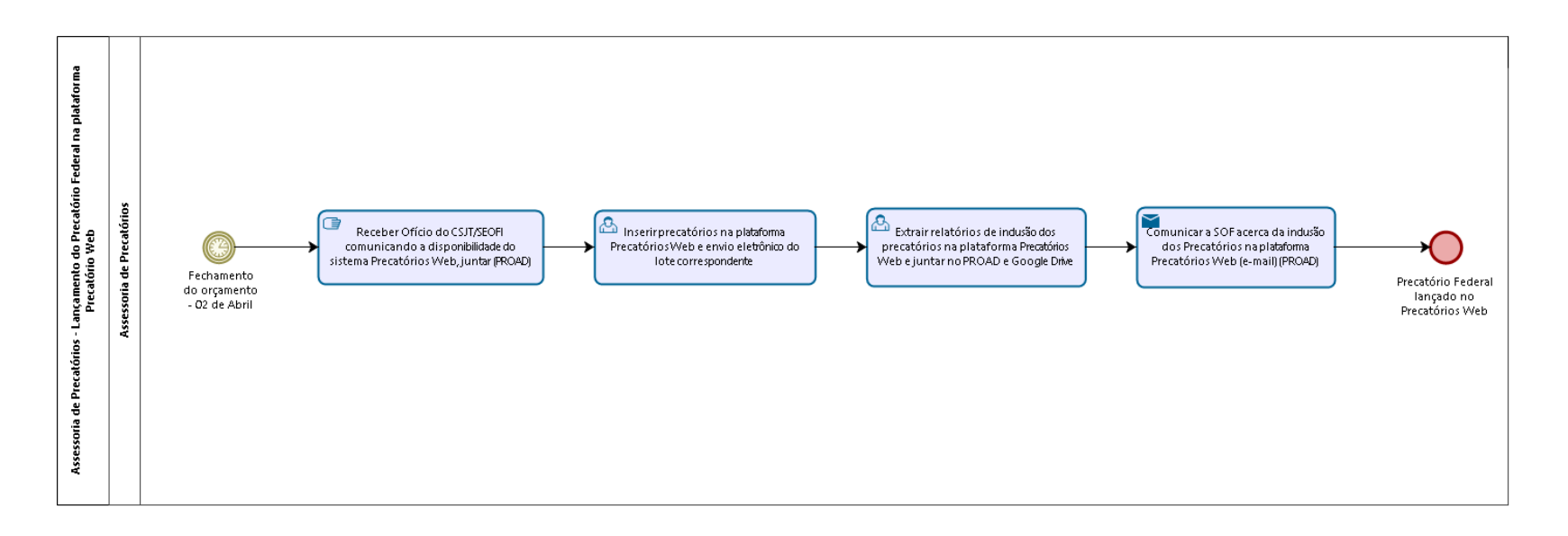

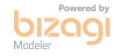

#### **Versão:** 1.0

**Autor:** fgsouza

# 15.1 ASSESSORIA DE PRECATÓRIOS -**L A N Ç A M E N T O D O P R E C A T Ó R I O F E D E R A L N A P L A T A F O R M A P R E C A T Ó R I O W E B**

## **15.1.1 ELEMENTOS DO PROCESSO**

**15.1.1.1 Fechamento do orçamento - 02 de Abril**

**15.1.1.2 Receber Ofício do CSJT/SEOFI comunicando a disponibilidade do sistema Precatórios Web, juntar (PROAD)**

#### **Descrição Objetivo:**

Tomar ciência que já poderão ser inseridos os dados dos Precatórios na plataforma correspondente e do prazo para tanto.

## **Detalhamento:**

Ofício encaminhado do CSJT para a Presidência do Tribunal. Juntar no PROAD.

**15.1.1.3 Inserir precatórios na plataforma Precatórios Web e envio eletrônico do lote correspondente**

#### **Descrição Objetivo:**

Cadastrar os dados dos precatórios (beneficiários, VT de origem, valor e demais informações pertinentes) na plataforma correspondente para fins de inserção na proposta orçamentária.

## **Detalhamento:**

Fazer login no endereço eletrônico http://precatoriosweb.jt.jus.br/ e cadastrar os dados nos campos correspondentes, conferir e enviá-los ao CSJT.

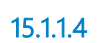

**15.1.1.4 Extrair relatórios de inclusão dos precatórios na plataforma Precatórios Web e juntar no PROAD e Google Drive**

#### **Descrição Objetivo:**

Obter o relatórios dos precatórios inseridos no orçamento.

## **Detalhamento:**

O relatório é extraído da plataforma Precatórios Web após o envio do lote, juntado no PROAD e enviado às Procuradorias Jurídicas (União, autarquias e fundações públicas).

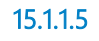

**15.1.1.5 Comunicar a SOF acerca da inclusão dos Precatórios na plataforma Precatórios Web (e-mail) (PROAD)**

# **Descrição**

**Objetivo:**

Dar ciência à SOF da inclusão dos precatórios no orçamento.

## **Detalhamento:**

E-mail enviado a SOF com os relatórios de inclusão.

#### **Implementação**

Serviço Web

**15.1.1.6 Precatório Federal lançado no Precatórios Web**

**Descrição**

**15.1.1.7 Assessoria de Precatórios**

# 16 INTIMAR DO OFÍCIO REQUISITÓRIO - PF

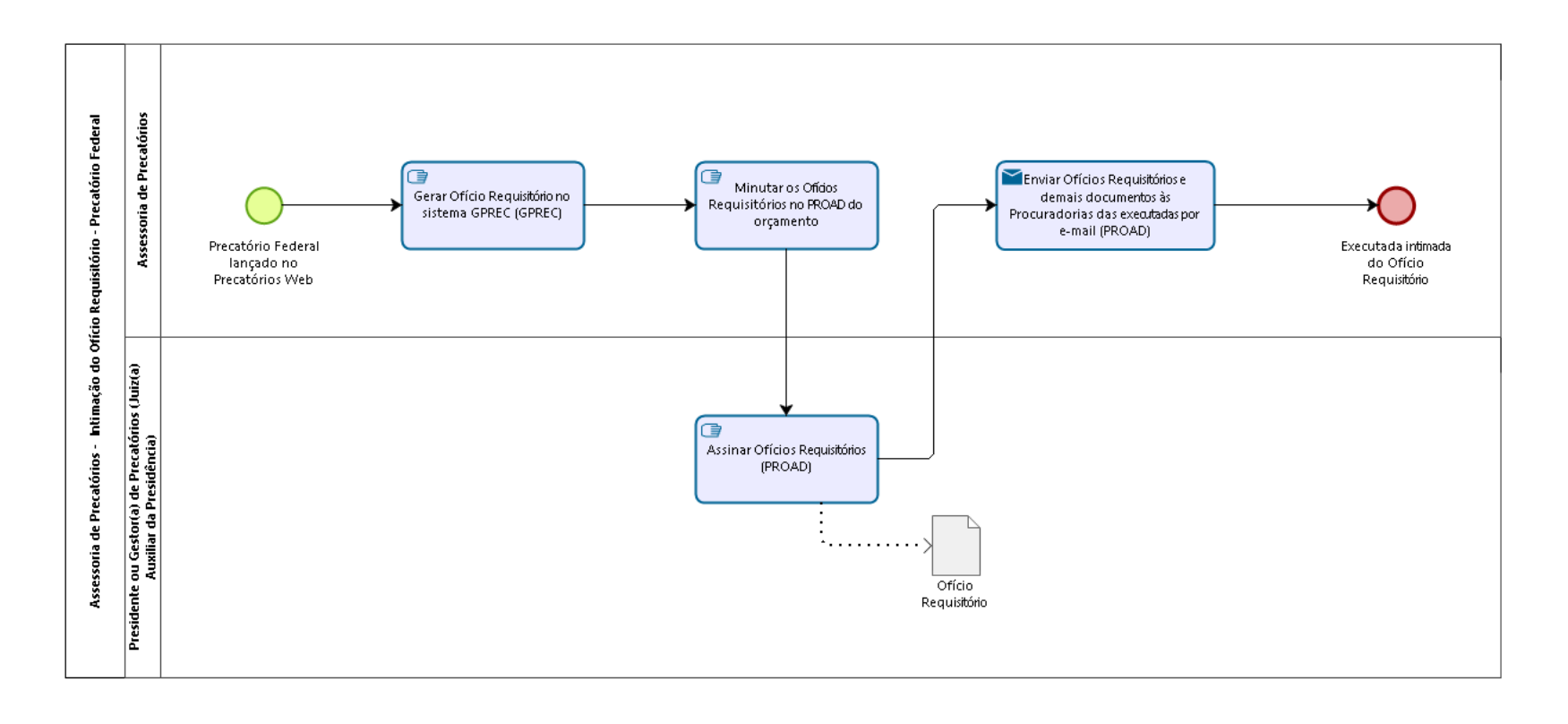

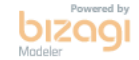

**Versão:** 1.0

**Autor:** fgsouza

# 16.1 ASSESSORIA DE PRECATÓRIOS -**I N T I M A Ç Ã O D O O F Í C I O R E Q U I S I T Ó R I O - P R E C A T Ó R I O F E D E R A L**

**16.1.1 ELEMENTOS DO PROCESSO**

**16.1.1.1 Precatório Federal lançado no Precatórios Web**

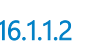

**16.1.1.2 Gerar Ofício Requisitório no sistema GPREC (GPREC)**

#### **Descrição Objetivo:**

Concluir o trâmite da RP no GPREC.

## **Detalhamento:**

Na aba RP Autuada, para cada RP, gerar o Ofício Requisitório.

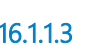

**16.1.1.3 Minutar os Ofícios Requisitórios no PROAD do orçamento**

# **Descrição**

**Objetivo:**

Comunicar as Procuradorias Jurídicas acerca dos precatórios que deverão ser incluídos na proposta orçamentária.

## **Detalhamento:**

Minuta de ofício no PROAD para assinatura do Presidente do Tribunal.

**16.1.1.4 Assinar Ofícios Requisitórios (PROAD)**

## **Descrição Objetivo:**

Comunicar as Procuradorias Jurídicas acerca dos precatórios que deverão ser incluídos na proposta orçamentária.

## **Detalhamento:**

Assinatura eletrônica via PROAD.

**16.1.1.5 Enviar Ofícios Requisitórios e demais documentos às Procuradorias das executadas por e-mail (PROAD)**

#### **Descrição Objetivo:**

Comunicar entes públicos acerca dos precatórios que deverão ser incluídos na proposta orçamentária.

## **Detalhamento:**

E-mail enviado às Procuradorias Jurídicas (União, autarquias e fundações públicas) com ofício requisitório, os relatórios de inclusão da plataforma Precatórios Web, os ofícios precatórios e as planilhas de atualização de valores.

## **Implementação**

Serviço Web

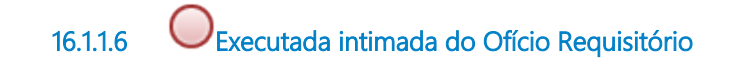

**16.1.1.7 Ofício Requisitório**

#### **Descrição**

Ofício para Procuradoria Jurídica do ente público com os dados dos Precatórios para fins de inserção na proposta orçamentária.

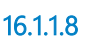

**16.1.1.8 Assessoria de Precatórios**

**16.1.1.9 Presidente ou Gestor(a) de Precatórios (Juiz(a) Auxiliar da Presidência)**

# 17 LIBERAR VALOR NA ORIGEM

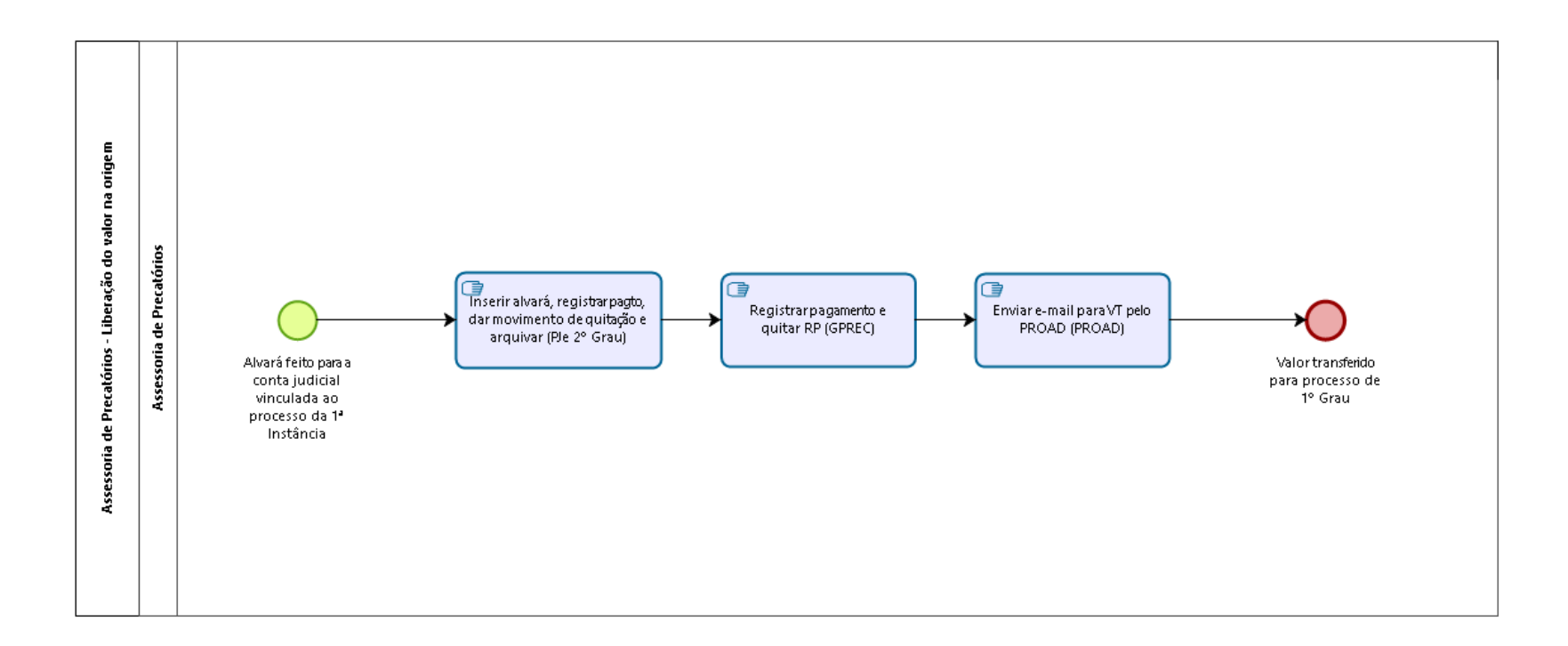

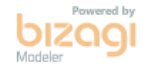

**Versão:** 1.0

**Autor:** fgsouza

# 17.1 ASSESSORIA DE PRECATÓRIOS -**L I B E R A Ç Ã O D O V A L O R N A O R I G E M**

## **17.1.1 ELEMENTOS DO PROCESSO**

**17.1.1.1 Alvará feito para a conta judicial vinculada ao processo da 1ª Instância**

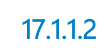

**17.1.1.2 Inserir alvará, registrar pagto, dar movimento de quitação e arquivar (PJe 2º Grau)**

#### **Descrição Objetivo:**

Encerrar o processo de pagamento e arquivar o Precatório no PJe 2º Grau.

## **Detalhamento:**

Finalização do pagamento e arquivamento do processo. Registrar pagamento: Lançamento dos valores no menu pagamento. Abrir processo, e no menu Pagamento, registrar data do pagamento e valores pagos.

Registrar movimento de quitação: No sistema PJe 2º Grau: Abrir o processo, no menu Lançar Movimentos, selecionar:

"Quitada a RPV", ou, "Quitado o Precatório", indicar id da Certidão de Quitação e o Valor Total Pago.

Arquivar definitivamente: No sistema PJe 2º Grau, mover o processo da Análise de Gabinete, clicando no botão Arquivar o processo, para o Arquivo Definitivo.
**17.1.1.3 Registrar pagamento e quitar RP (GPREC)**

## **Descrição**

### **Objetivo:**

Registrar o envio de numerário e o pagamento.

### **Detalhamento:**

GPREC: menu Requisição de Pagamento > Precatório > Pagamento - Registro.

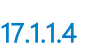

**17.1.1.4 Enviar e-mail para VT pelo PROAD (PROAD)**

#### **Descrição Objetivo:**

Informar a VT da transferência dos valores para liberação ao credores após a regularização do espólio do falecido.

### **Detalhamento:**

Encaminhar os documentos para liberação na VT.

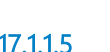

**17.1.1.5 Valor transferido para processo de 1º Grau**

**Descrição** Encerra RP.

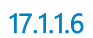

**17.1.1.6 Assessoria de Precatórios**

## 18 LIBERAR VALOR REFERENTE AO FGTS

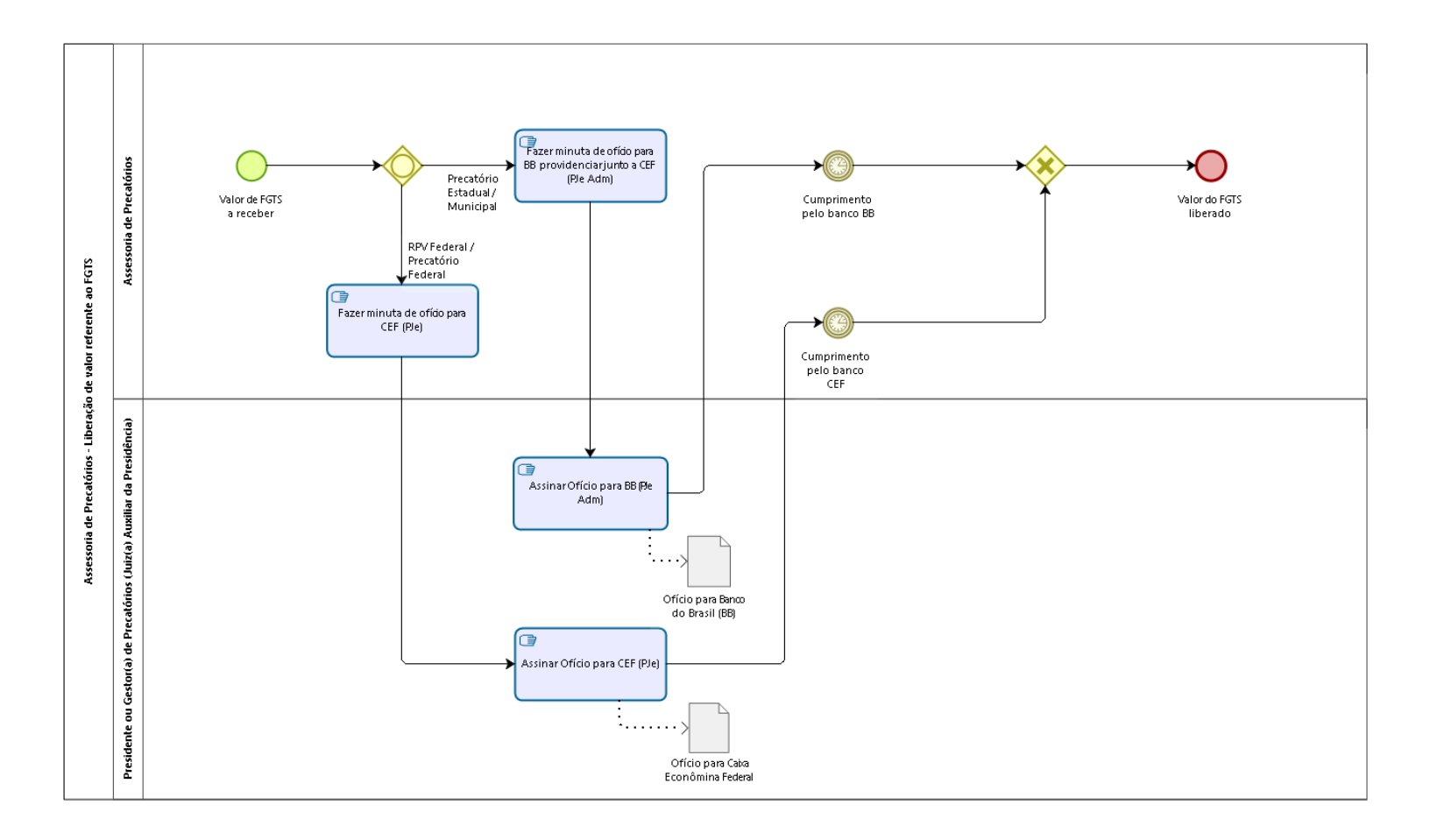

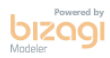

**Autor:** fgsouza

### 18.1 ASSESSORIA DE PRECATÓRIOS -**L I B E R A Ç Ã O D E V A L O R R E F E R E N T E A O F G T S**

#### **18.1.1 ELEMENTOS DO PROCESSO**

**18.1.1.1 Valor de FGTS a receber**

**18.1.1.2 Gateway**

**Portões Precatório Estadual / Municipal RPV Federal / Precatório Federal**

**18.1.1.3 Fazer minuta de ofício para BB providenciar junto a CEF (PJe Adm)**

# **Descrição**

**Objetivo:** Informar o Banco do Brasil (BB) sobre valor do FGTS.

### **Detalhamento:**

Cumprimento do recolhimento do FGTS.

**18.1.1.4 Assinar Ofício para BB (PJe Adm)**

### **Descrição Objetivo:**

Determinar recolhimento de FGTS.

### **Detalhamento:**

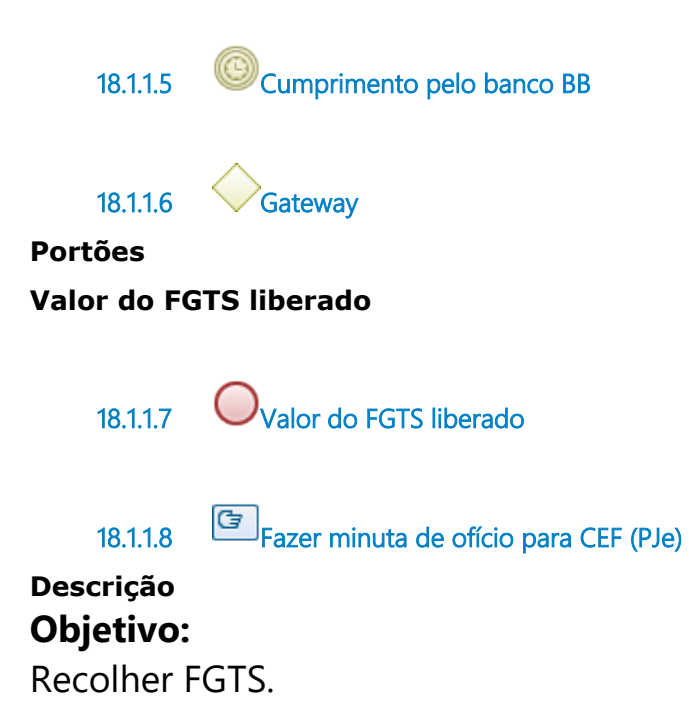

### **Detalhamento:**

Determinação para a Caixa Econômica Federal (CEF) sobre valor do FGTS.

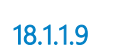

**18.1.1.9 Assinar Ofício para CEF (PJe)**

#### **Descrição Objetivo:**

Determinar recolhimento de FGTS.

### **Detalhamento:**

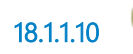

**18.1.1.10 Cumprimento pelo banco CEF**

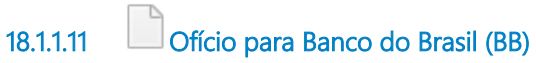

#### **Descrição**

Ofício para Banco do Brasil (BB) para recolhimento do FGTS.

**18.1.1.12 Ofício para Caixa Econômina Federal (CEF)**

#### **Descrição**

Ofício para Caixa Econômina Federal (CEF) para recolhimento do FGTS.

**18.1.1.13 Assessoria de Precatórios**

**18.1.1.14 Presidente ou Gestor(a) de Precatórios (Juiz(a) Auxiliar da Presidência)**

# 19 QUITAR PRECATÓRIOS

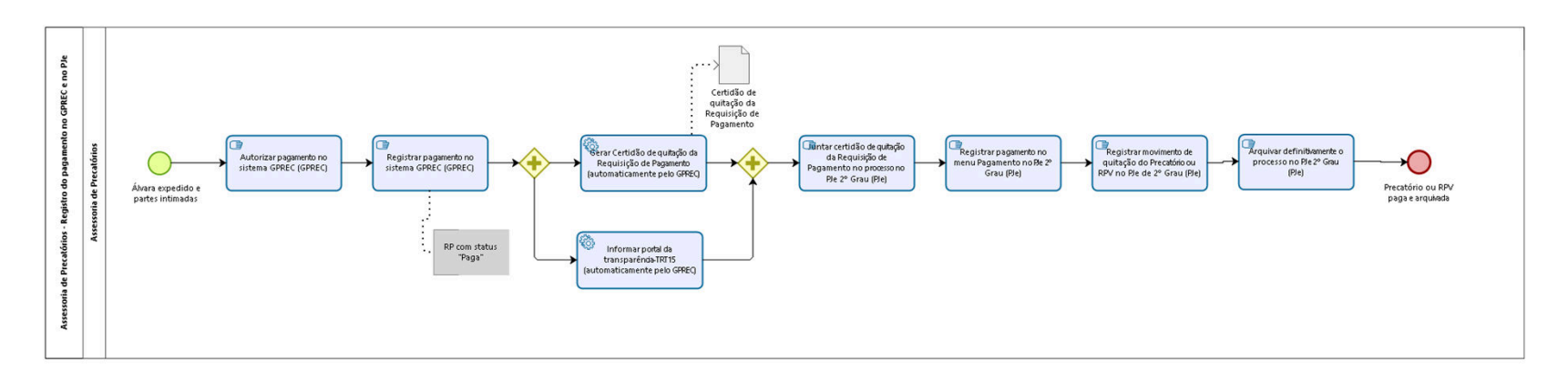

bizagi

**Autor:** fgsouza

### 19.1 ASSESSORIA DE PRECATÓRIOS -**R E G I S T R O D O P A G A M E N T O N O G P R E C E N O P J E**

#### **19.1.1 ELEMENTOS DO PROCESSO**

**19.1.1.1 Álvara expedido e partes intimadas**

**19.1.1.2 Autorizar pagamento no sistema GPREC (GPREC)**

#### **Descrição Objetivo:**

Possibilitar pagamento e registro posterior dos valores.

### **Detalhamento:**

Requisição de Pagamento > RPV > Pagamento-Autorização (sistema GPREC).

Requisição de Pagamento > Precatório > Pagamento-Autorização (sistema GPREC).

**19.1.1.3 Registrar pagamento no sistema GPREC (GPREC)**

# **Descrição**

### **Objetivo:**

Documentar pagamento realizado, para fins de registro no sistema e-Gestão. Alterar o status da RP no Portal da Transparência TRT15.

### **Detalhamento:**

Requisição de pagamento > RPV > Pagamento-Registro. Requisição de pagamento > Precatório > Pagamento-Registro. Registrar valores pagos, data do pagamento e comprovante do pagamento. No GPREC a RP passa a constar como paga.

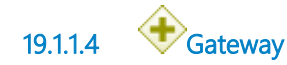

**19.1.1.5 Informar portal da transparência-TRT15 (automaticamente pelo GPREC)** 

#### **Descrição Objetivo:**

Tirar a Requisição de Pagamento (RP) da lista pública.

### **Detalhamento:**

Efeito automático do registro de pagamento integral no GPREC.

#### **Implementação**

Serviço Web

**19.1.1.6 Gateway**

**19.1.1.7 Juntar certidão de quitação da Requisição de Pagamento no processo no PJe 2º Grau (PJe)**

#### **Descrição Objetivo:**

Documentar no PJe de 2º Grau a baixa da RP.

### **Detalhamento:**

Juntada de PDF correspondente no PJe de 2º Grau.

### **19.1.1.8 Registrar pagamento no menu Pagamento no PJe 2º Grau (PJe)**

#### **Descrição Objetivo:**

Documentar pagamento realizado, para fins de registro no sistema e-Gestão.

### **Detalhamento:**

Lançamento dos valores no menu pagamento. Abrir processo, e no menu Pagamento, registrar data do pagamento e valores pagos.

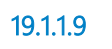

**19.1.1.9 Registrar movimento de quitação do Precatório ou RPV no PJe de 2º Grau (PJe)**

#### **Descrição Objetivo:**

Registrar a quitação para posterior arquivamento do processo.

### **Detalhamento:**

No sistema PJe 2º Grau: Abrir o processo, no menu Lançar Movimentos, selecionar: "Quitada a RPV", ou, "Quitado o Precatório", indicar id da Certidão de Quitação e o Valor Total Pago.

**19.1.1.10 Arquivar definitivamente o processo no PJe 2º Grau (PJe)**

**Descrição Objetivo:** Encerrar o trâmite da RPV Federal ou Precatório Federal.

### **Detalhamento:**

No sistema PJe 2º Grau, mover o processo da Análise de Gabinete, clicando no botão Arquivar o processo, para o Arquivo Definitivo.

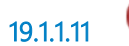

**19.1.1.11 Precatório ou RPV paga e arquivada**

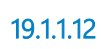

**19.1.1.12 Gerar Certidão de quitação da Requisição de Pagamento (automaticamente pelo GPREC)** 

#### **Descrição Objetivo:**

Documentar a quitação da Requisição de Pagamento.

### **Detalhamento:**

Certidão gerada automaticamente no sistema GPREC.

#### **Implementação**

Serviço Web

**19.1.1.13 Certidão de quitação da Requisição de Pagamento**

**19.1.1.14 Assessoria de Precatórios**

# 20 TRATAR-PETIÇÕES E PEDIDOS

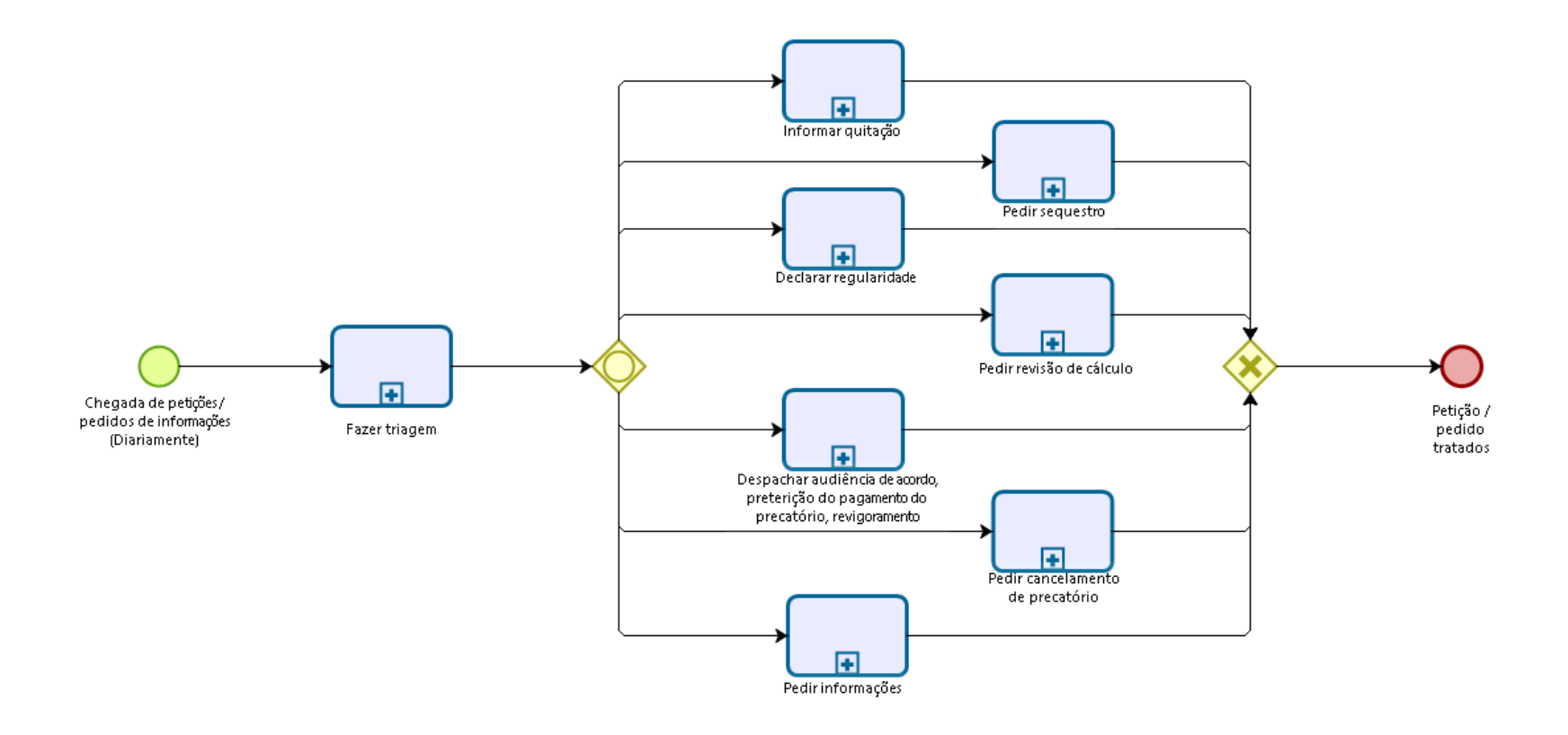

Powered by bızaqı Modeler

**Autor:** OKI

### **2 0 . 1 P R O C E S S O P R I N C I P A L**

#### **20.1.1 ELEMENTOS DO PROCESSO**

**20.1.1.1 Chegada de petições / pedidos de informações (Diariamente)**

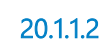

**20.1.1.2 Fazer triagem**

#### **Processo**

Fazer triagem das petições - Assessoria de Precatórios - Fazer triagem de petições protocoladas e de pedidos de informações

**20.1.1.3 Gateway**

**Portões**

**Declarar regularidade**

**Pedir sequestro**

**Pedir cancelamento de precatório**

**Despachar audiência de acordo, preterição do pagamento do precatório, revigoramento**

**Informar quitação**

**Pedir informações**

**Pedir revisão de cálculo**

**20.1.1.4 Despachar audiência de acordo, preterição do pagamento do precatório, revigoramento**

#### **Processo**

Despachar audiência de acordo, preterição do pagamento do precatório, revigoramento - Assessoria de Precatórios - Encaminhamento de petições de acordo, preterição do pagamento do precatório, revigoramento.

**20.1.1.5 Gateway**

**Portões**

#### **Petição / pedido tratados**

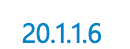

**20.1.1.6 Petição / pedido tratados**

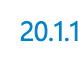

**20.1.1.7 Informar quitação**

#### **Processo**

Informar quitação - Assessoria de Precatórios - Informação sobre quitação

**20.1.1.8 Pedir revisão de cálculo**

#### **Processo**

Pedir revisão de cálculo - Assessoria de Precatórios - Pedido de revisão de cálculo

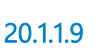

**20.1.1.9 Pedir sequestro**

#### **Processo**

Pedir sequestro - Assessoria de Precatórios - Pedido de sequestro de valores do ente público.

**20.1.1.10 Pedir cancelamento de precatório**

#### **Processo**

Pedir cancelamento de precatório - Assessoria de Precatórios - Pedido de cancelamento de precatório

**20.1.1.11 Declarar regularidade**

#### **Processo**

Declarar regularidade - Assessoria de Precatórios - Informação ao Ministério da Economia sobre situação de regularidade dos entes públicos no pagamento de precatórios.

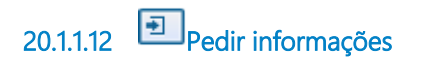

#### **Processo**

Pedir informações - Assessoria de Precatórios - Pedido de informações solicitadas pelas partes, procuradores dos entes executados e TJSP.

# 21 FAZER TRIAGEM DAS PETIÇÕES

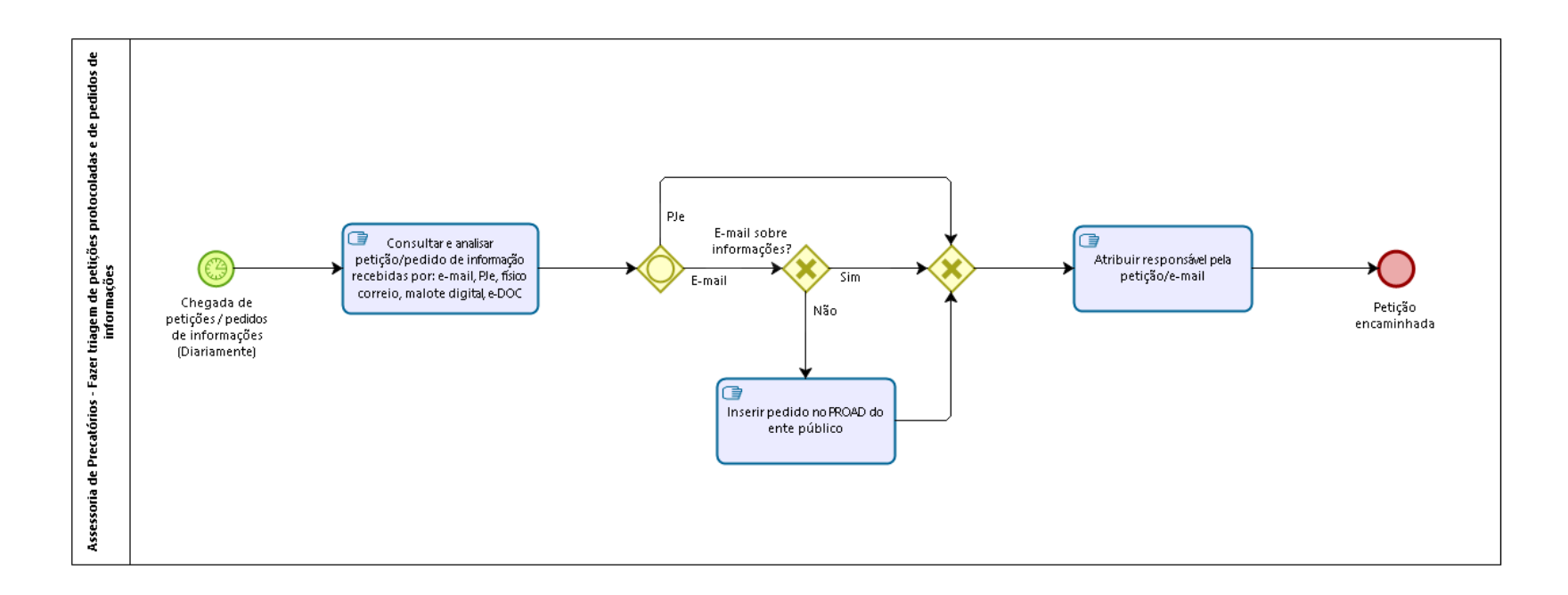

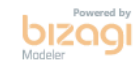

**Autor:** fgsouza

### 21.1 ASSESSORIA DE PRECATÓRIOS -**F A Z E R T R I A G E M D E P E T I Ç Õ E S P R O T O C O L A D A S E D E P E D I D O S D E I N F O R M A Ç Õ E S**

#### **21.1.1 ELEMENTOS DO PROCESSO**

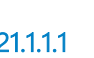

**21.1.1.1 Chegada de petições / pedidos de informações (Diariamente)**

#### **Data do timer**

2023-05-26T00:00:00

**21.1.1.2 Consultar e analisar petição/pedido de informação recebidas por: e-mail, PJe, físico correio, malote digital, e-DOC**

### **Descrição**

#### **Objetivo:**

Verificar pedidos que chegaram.

### **Detalhamento:**

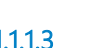

**21.1.1.3 Gateway**

**E-mail PJe**

**Portões**

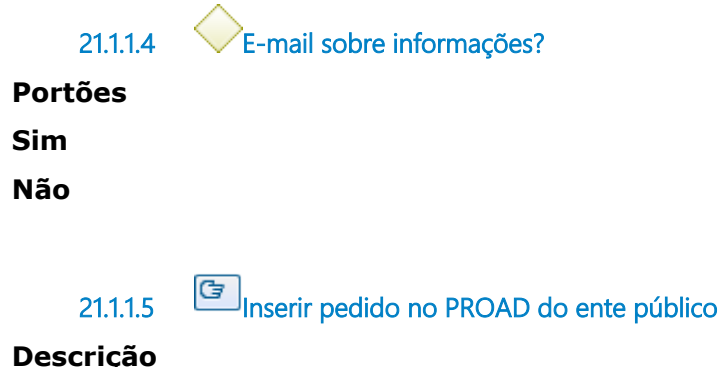

#### **Descrição Objetivo:** Documentar a tramitação do pedido.

### **Detalhamento:**

Juntar PDF do pedido na minuta no PROAD do ente público. Quando tiver um pedido no PJe que seja assunto que precisa tramitar nos outros processos, então inserir pedido no PROAD do ente público.

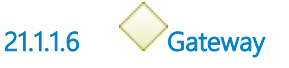

**Portões Atribuir responsável pela petição/e-mail**

**21.1.1.7 Atribuir responsável pela petição/e-mail**

### **Descrição Objetivo:**

Encaminhar para o responsável pelo tratamento do pedido.

### **Detalhamento:**

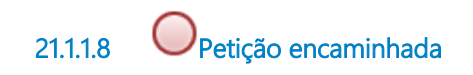

# 22 INFORMAR QUITAÇÃO

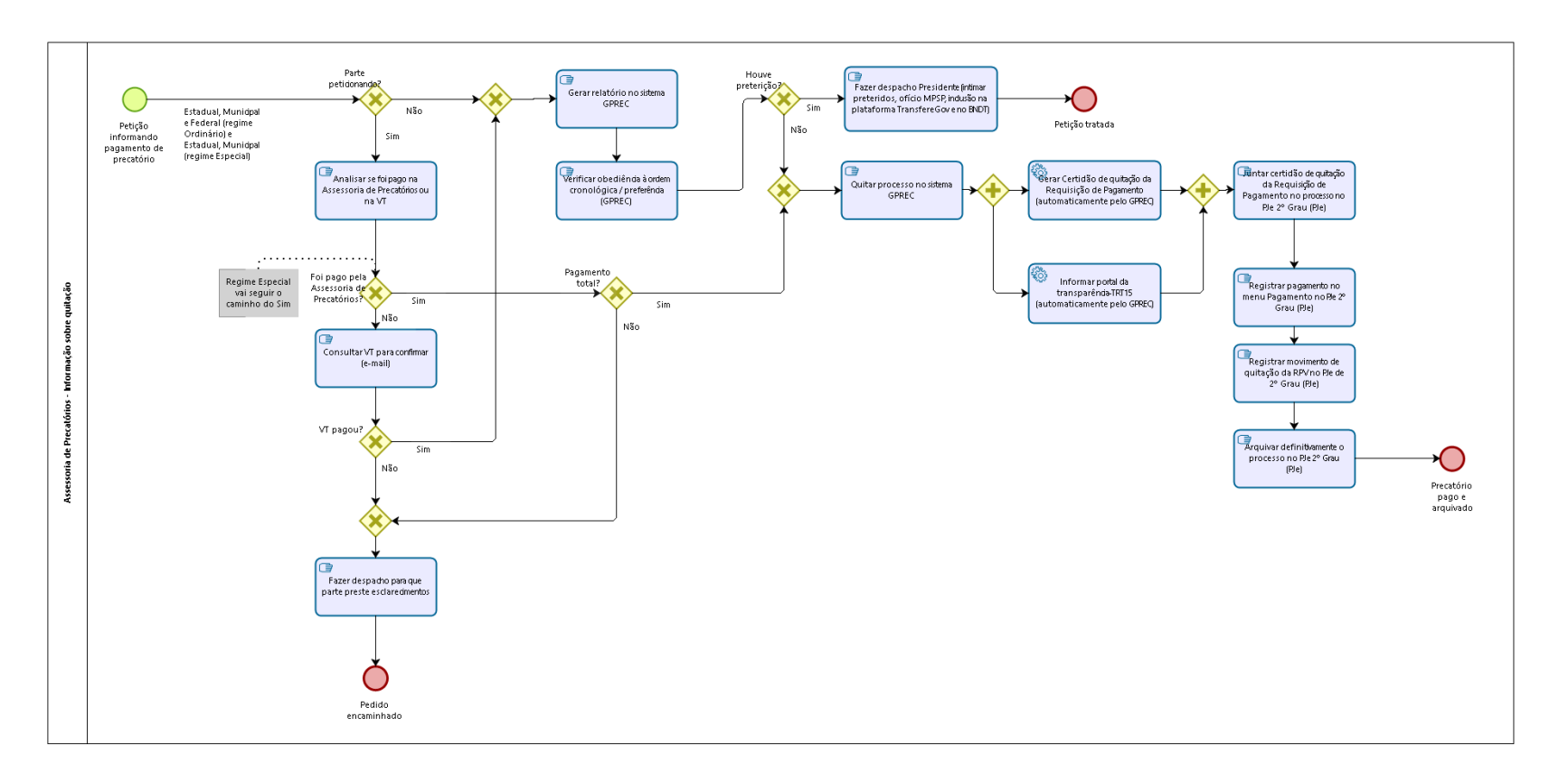

bizagi

**Autor:** fgsouza

### 22.1 ASSESSORIA DE PRECATÓRIOS -**I N F O R M A Ç Ã O S O B R E Q U I T A Ç Ã O**

#### **22.1.1 ELEMENTOS DO PROCESSO**

**22.1.1.1 Petição informando pagamento de precatório**

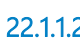

**22.1.1.2 Parte peticionando?**

**Portões**

**Não**

**Sim**

**22.1.1.3 Analisar se foi pago na Assessoria de Precatórios ou na VT**

#### **Descrição Objetivo:**

Confirmar informação.

#### **Detalhamento:**

Verificar no GPREC, PJe, SAP2G e PROAD. Os processos administrativos físicos estão digitalizados no Google Drive.

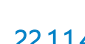

**22.1.1.4 Foi pago pela Assessoria de Precatórios?**

**Portões Não Sim**

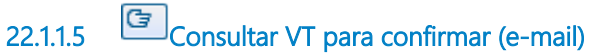

# **Descrição Objetivo:**

Confirmar se foi pago o precatório.

### **Detalhamento:**

Por e-mail.

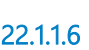

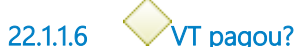

**Portões Sim Não**

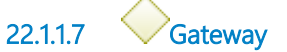

**Portões Gerar relatório no sistema GPREC**

**22.1.1.8 Gerar relatório no sistema GPREC**

### **Descrição Objetivo:**

Verificar a ordem de pagamento.

### **Detalhamento:**

GPREC: Requisição de Pagamento > Precatório >Lista Interna.

**22.1.1.9 Verificar obediência à ordem cronológica / preferência (GPREC)**

### **Descrição Objetivo:**

Verificar se seguiu a ordem cronológica / preferência.

### **Detalhamento:**

Ver na Lista Interna se é o primeiro da lista.

**22.1.1.10 Houve preterição?**

**Portões Sim Não**

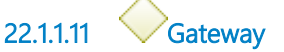

**Portões Quitar processo no sistema GPREC**

**22.1.1.12 Quitar processo no sistema GPREC**

**Descrição Objetivo:**

Acertar o cadastro no GPREC.

### **Detalhamento:**

GPREC: Menu Requisição de Pagamento > Gerenciar > Pagamento por Acordo (usar essa opção).

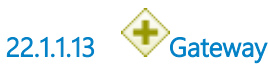

**22.1.1.14 Informar portal da transparência-TRT15 (automaticamente pelo GPREC)** 

#### **Descrição Objetivo:**

Tirar a Requisição de Pagamento (RP) da lista pública.

### **Detalhamento:**

Efeito automático do registro de pagamento integral no GPREC.

### **Implementação**

Serviço Web

**22.1.1.15 Gateway**

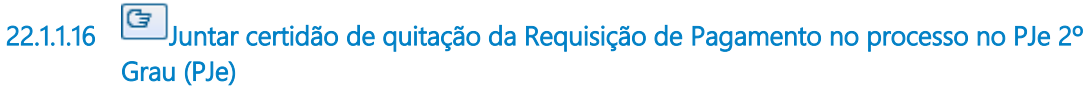

#### **Descrição Objetivo:**

Documentar no PJe de 2º Grau a baixa da RP.

### **Detalhamento:**

Juntada de PDF correspondente no PJe de 2º Grau.

**22.1.1.17 Registrar pagamento no menu Pagamento no PJe 2º Grau (PJe)**

#### **Descrição Objetivo:**

Documentar pagamento realizado, para fins de registro no sistema e-Gestão.

### **Detalhamento:**

Lançamento dos valores no menu pagamento. Abrir processo, e no menu Pagamento, registrar data do pagamento e valores pagos.

**22.1.1.18 Registrar movimento de quitação da RPV no PJe de 2º Grau (PJe)**

#### **Descrição Objetivo:**

Registrar a quitação para posterior arquivamento do processo.

### **Detalhamento:**

No sistema PJe 2º Grau: Abrir o processo, no menu Lançar Movimentos, selecionar:

"Quitada a RPV", ou, "Quitado o Precatório", indicar id da Certidão de Quitação e o Valor Total Pago.

**22.1.1.19 Arquivar definitivamente o processo no PJe 2º Grau (PJe)**

#### **Descrição Objetivo:**

Encerrar o trâmite da RPV Federal ou Precatório Federal.

### **Detalhamento:**

No sistema PJe 2º Grau, mover o processo da Análise de Gabinete, clicando no botão Arquivar o processo, para o Arquivo Definitivo.

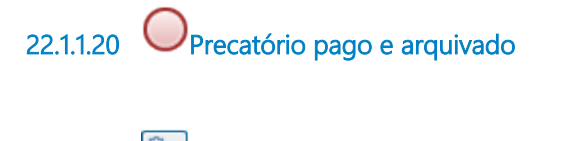

**22.1.1.21 Gerar Certidão de quitação da Requisição de Pagamento (automaticamente pelo GPREC)** 

#### **Descrição Objetivo:**

Documentar a quitação da Requisição de Pagamento.

### **Detalhamento:**

Certidão gerada automaticamente no sistema GPREC.

#### **Implementação**

Serviço Web

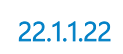

**22.1.1.22 Fazer despacho Presidente (intimar preteridos, ofício MPSP, inclusão na plataforma TransfereGov e no BNDT)**

**Descrição Objetivo:**

**Detalhamento:**

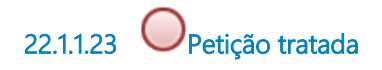

**22.1.1.24 Gateway**

**Portões**

**Fazer despacho para que parte preste esclarecimentos**

**22.1.1.25 Fazer despacho para que parte preste esclarecimentos**

### **Descrição Objetivo:**

Esclarecer o informado na petição.

### **Detalhamento:**

Esclarecer se o precatório foi pago ou não.

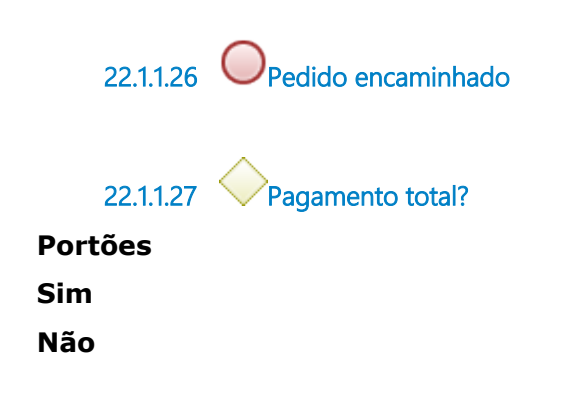

# 23 DECLARAR REGULARIDADE

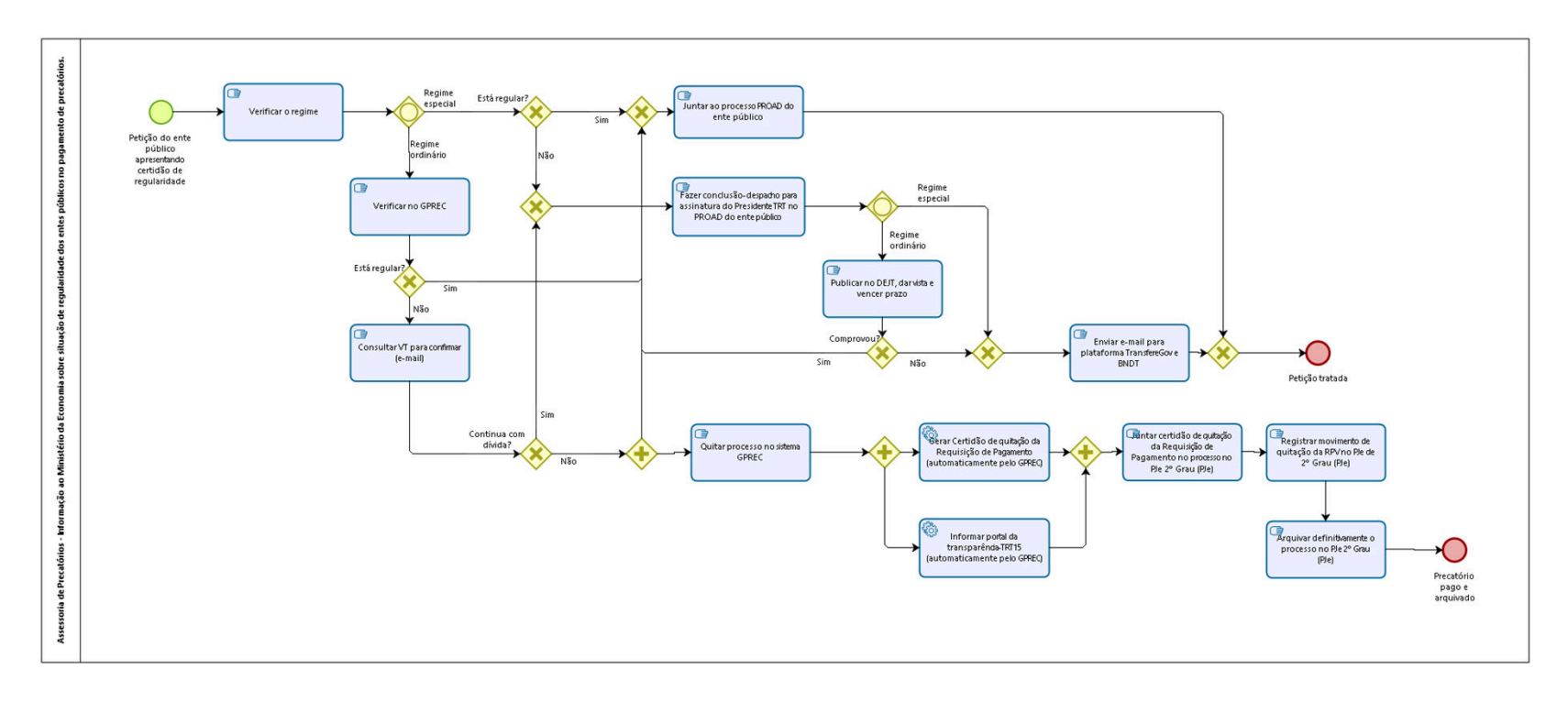

bizagi

**Autor:** fgsouza

### 23.1 ASSESSORIA DE PRECATÓRIOS -**I N F O R M A Ç Ã O A O M I N I S T É R I O D A E C O N O M I A S O B R E S I T U A Ç Ã O D E**  REGULARIDADE DOS ENTES PÚBLICOS **N O P A G A M E N T O D E P R E C A T Ó R I O S .**

#### **23.1.1 ELEMENTOS DO PROCESSO**

**23.1.1.1 Petição do ente público apresentando certidão de regularidade**

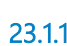

**23.1.1.2 Verificar o regime**

### **Descrição**

#### **Objetivo:**

Verificar prazos de vencimento.

#### **Detalhamento:**

Ver planilha Entes Públicos Definição Regime no Google Drive.

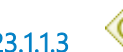

**23.1.1.3 Gateway**

**Portões Regime ordinário Regime especial**

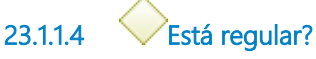

**Portões Sim**

**23.1.1.5 Gateway**

#### **Portões**

**Não**

**Fazer conclusão-despacho para assinatura do Presidente TRT no PROAD do ente público**

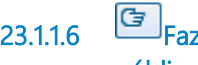

**23.1.1.6 Fazer conclusão-despacho para assinatura do Presidente TRT no PROAD do ente público**

**Descrição Objetivo:**

#### **Detalhamento:**

**23.1.1.7 Gateway**

**Portões Regime especial Regime ordinário**

**23.1.1.8 Gateway**

**Portões Enviar e-mail para plataforma TransfereGov e BNDT**

**23.1.1.9 Enviar e-mail para plataforma TransfereGov e BNDT**

#### **Descrição Objetivo:**

Informar plataforma sobre os entes sem regularidade.

### **Detalhamento:**

Servidor habilitado envia para e-mail da plataforma: normas.transferencias@economia.gov.br

**23.1.1.10 Gateway**

**Portões Petição tratada**

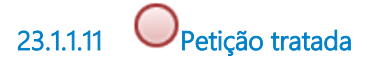

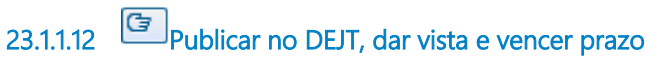

**Descrição Objetivo:**

### **Detalhamento:**

**23.1.1.13 Comprovou?**

**Portões Sim Não**

**23.1.1.14 Gateway**

**Portões Juntar ao processo PROAD do ente público**

**23.1.1.15 Juntar ao processo PROAD do ente público**

**Descrição Objetivo:**

### **Detalhamento:**

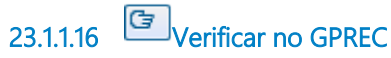

**Descrição Objetivo:** Verificar a ordem de pagamento.

### **Detalhamento:**

GPREC: Requisição de Pagamento > Precatório >Lista Interna.

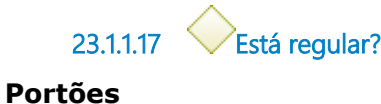

**Não Sim**

**23.1.1.18 Consultar VT para confirmar (e-mail)**

#### **Descrição Objetivo:**

Confirmar a regularidade dos pagamentos dos precatórios.

### **Detalhamento:**

Por e-mail.

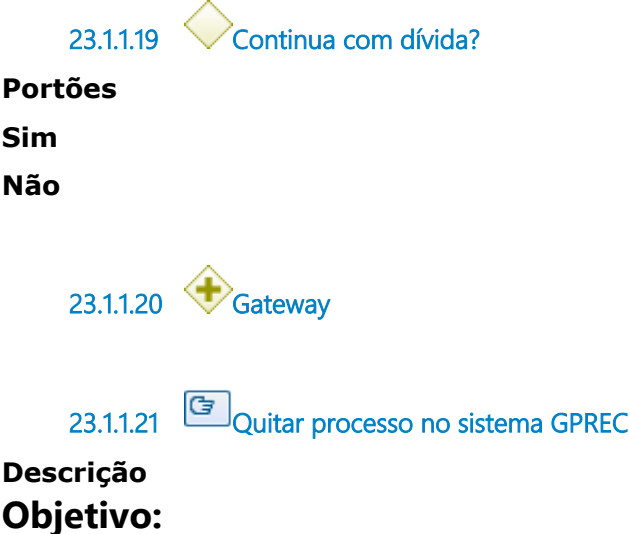

Acertar o cadastro no GPREC.

### **Detalhamento:**

GPREC: Menu Requisição de Pagamento > Gerenciar > Pagamento por Acordo (usar essa opção).

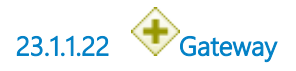

**23.1.1.23 Informar portal da transparência-TRT15 (automaticamente pelo GPREC)** 

#### **Descrição Objetivo:**

Tirar a Requisição de Pagamento (RP) da lista pública.

### **Detalhamento:**

Efeito automático do registro de pagamento integral no GPREC.

01/02/2024 140

#### **Implementação**

Serviço Web

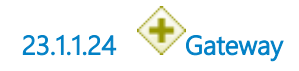

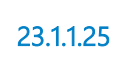

**23.1.1.25 Juntar certidão de quitação da Requisição de Pagamento no processo no PJe 2º Grau (PJe)**

#### **Descrição Objetivo:**

Documentar no PJe de 2º Grau a baixa da RP.

### **Detalhamento:**

Juntada de PDF correspondente no PJe de 2º Grau.

**23.1.1.26 Registrar movimento de quitação da RPV no PJe de 2º Grau (PJe)**

# **Descrição**

### **Objetivo:**

Registrar a quitação para posterior arquivamento do processo.

#### **Detalhamento:**

No sistema PJe 2º Grau: Abrir o processo, no menu Lançar Movimentos, selecionar:

"Quitada a RPV", ou, "Quitado o Precatório", indicar id da Certidão de Quitação e o Valor Total Pago.

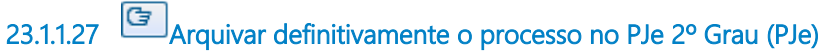

### **Descrição Objetivo:**

Encerrar o trâmite da RPV Federal ou Precatório Federal.

### **Detalhamento:**

No sistema PJe 2º Grau, mover o processo da Análise de Gabinete, clicando no botão Arquivar o processo, para o Arquivo Definitivo.

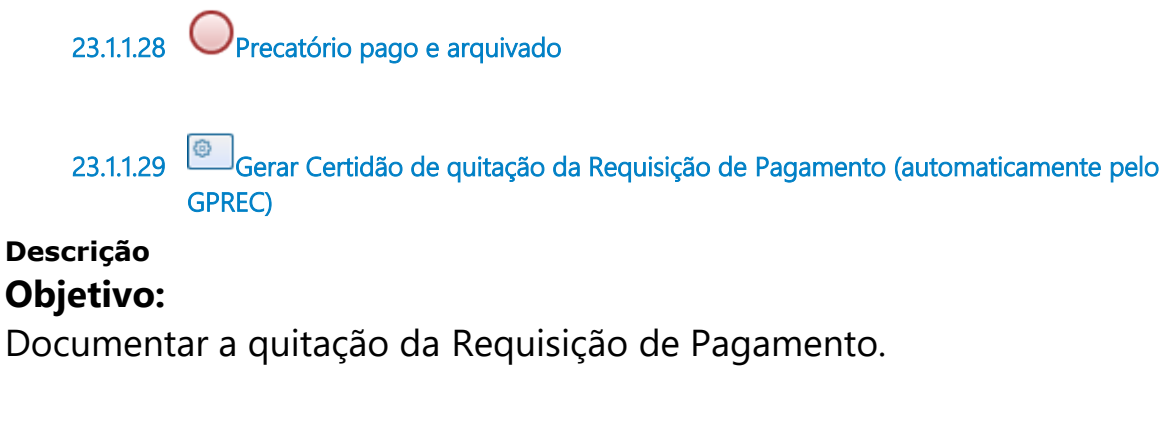

### **Detalhamento:**

Certidão gerada automaticamente no sistema GPREC.

#### **Implementação**

Serviço Web

# 24 DESPACHAR AUDIÊNCIA DE ACORDO, PRETERIÇÃO DO PAGAMENTO DO PRECATÓRIO, REVIGORAMENTO

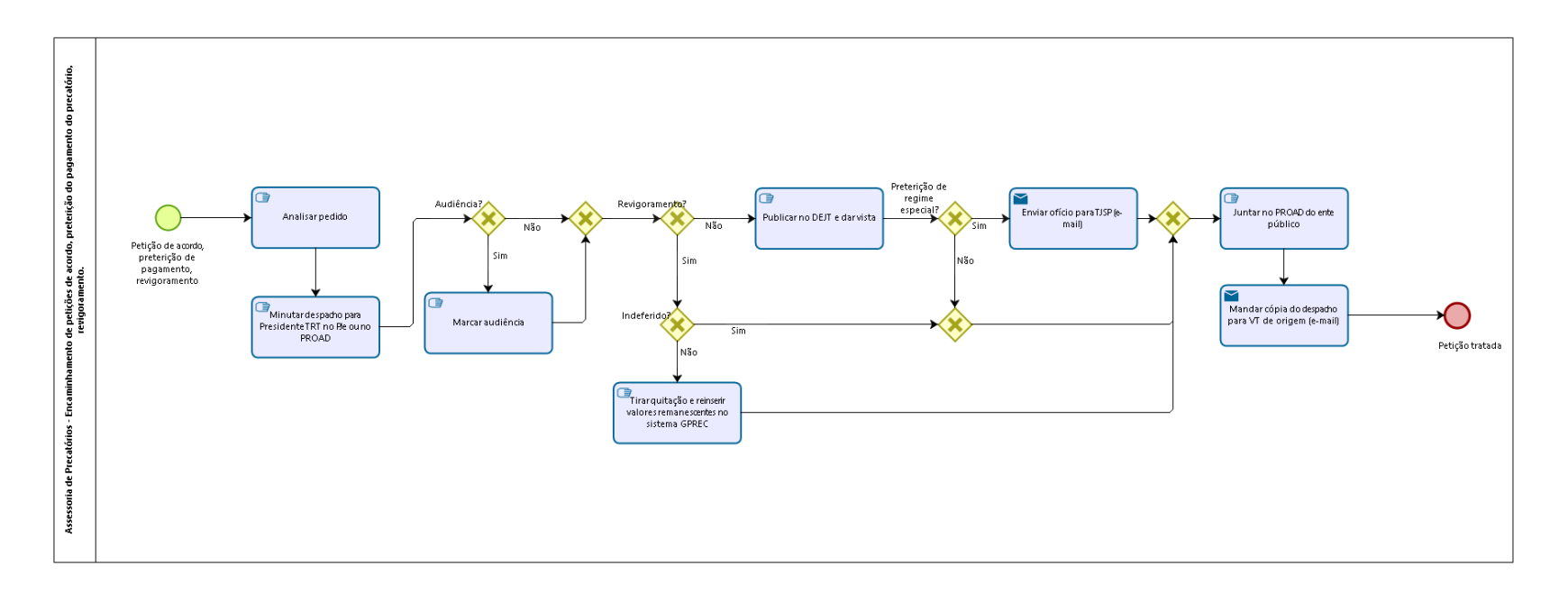

bizagi

**Autor:** fgsouza

### 24.1 ASSESSORIA DE PRECATÓRIOS -**E N C A M I N H A M E N T O D E P E T I Ç Õ E S D E A C O R D O , P R E T E R I Ç Ã O D O P A G A M E N T O D O P R E C A T Ó R I O , R E V I G O R A M E N T O .**

#### **24.1.1 ELEMENTOS DO PROCESSO**

**24.1.1.1 Petição de acordo, preterição de pagamento, revigoramento**

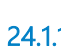

**24.1.1.2 Analisar pedido**

### **Descrição**

**Objetivo:** Verificar objeto do pedido.

### **Detalhamento:**

**24.1.1.3 Minutar despacho para Presidente TRT no PJe ou no PROAD**

**Descrição Objetivo:** Obter uma decisão do Tribunal.

### **Detalhamento:**

Se for despachado no PJe, juntar cópia no PROAD do ente público. E vice-versa.
**24.1.1.4 Audiência?**

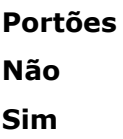

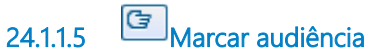

#### **Descrição Objetivo:**

Obter decisão do Presidente ou Gestor de Precatórios.

#### **Detalhamento:**

Intimar todas as partes. Após, enviar Ata para MPT.

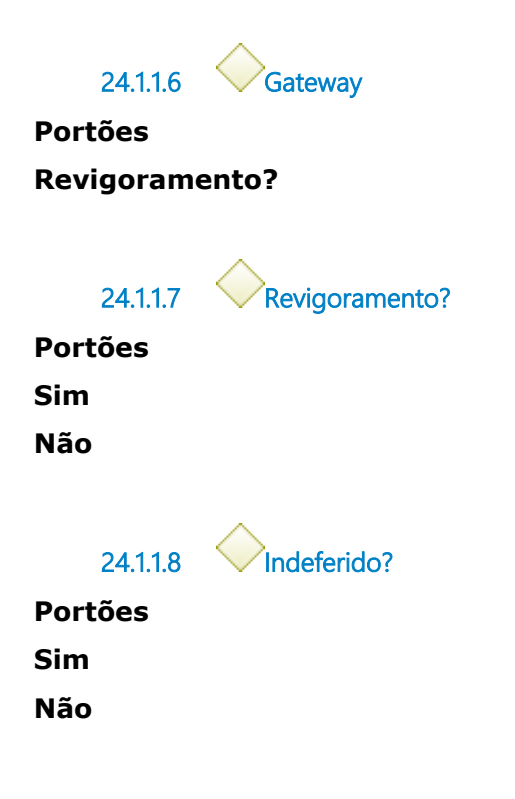

**24.1.1.9 Tirar quitação e reinserir valores remanescentes no sistema GPREC**

# **Descrição**

### **Objetivo:**

Fazer com que volte para a lista pública.

### **Detalhamento:**

Volta com o mesmo número de RP e dados.

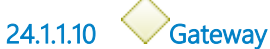

**Portões Juntar no PROAD do ente público**

**24.1.1.11 Juntar no PROAD do ente público**

**Descrição**

**Objetivo:**

Documentar no PROAD do ente público.

## **Detalhamento:**

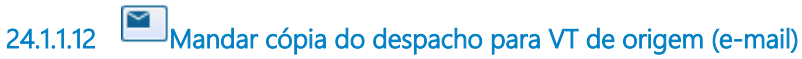

**Descrição Objetivo:** Dar ciência para VT.

#### **Implementação**

Serviço Web

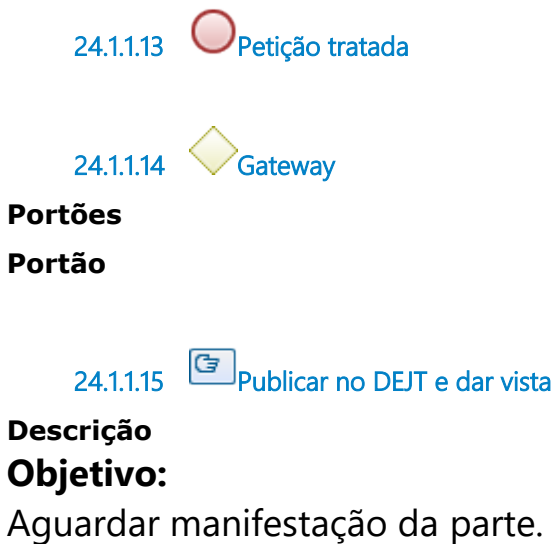

#### **Detalhamento:**

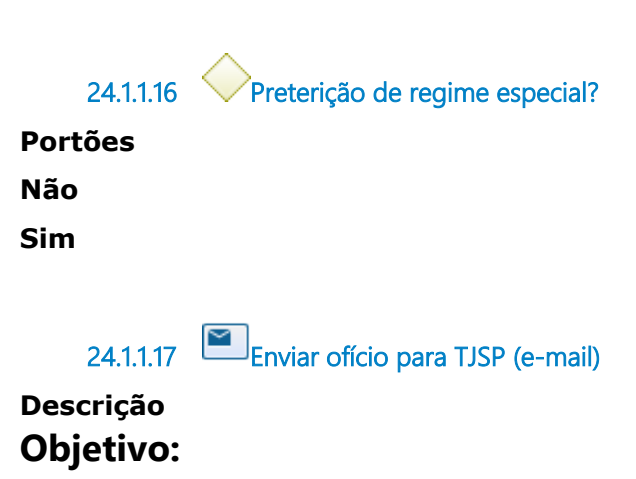

Informar TJSP para providências.

#### **Implementação**

Serviço Web

# 25 PEDIR SEQUESTRO

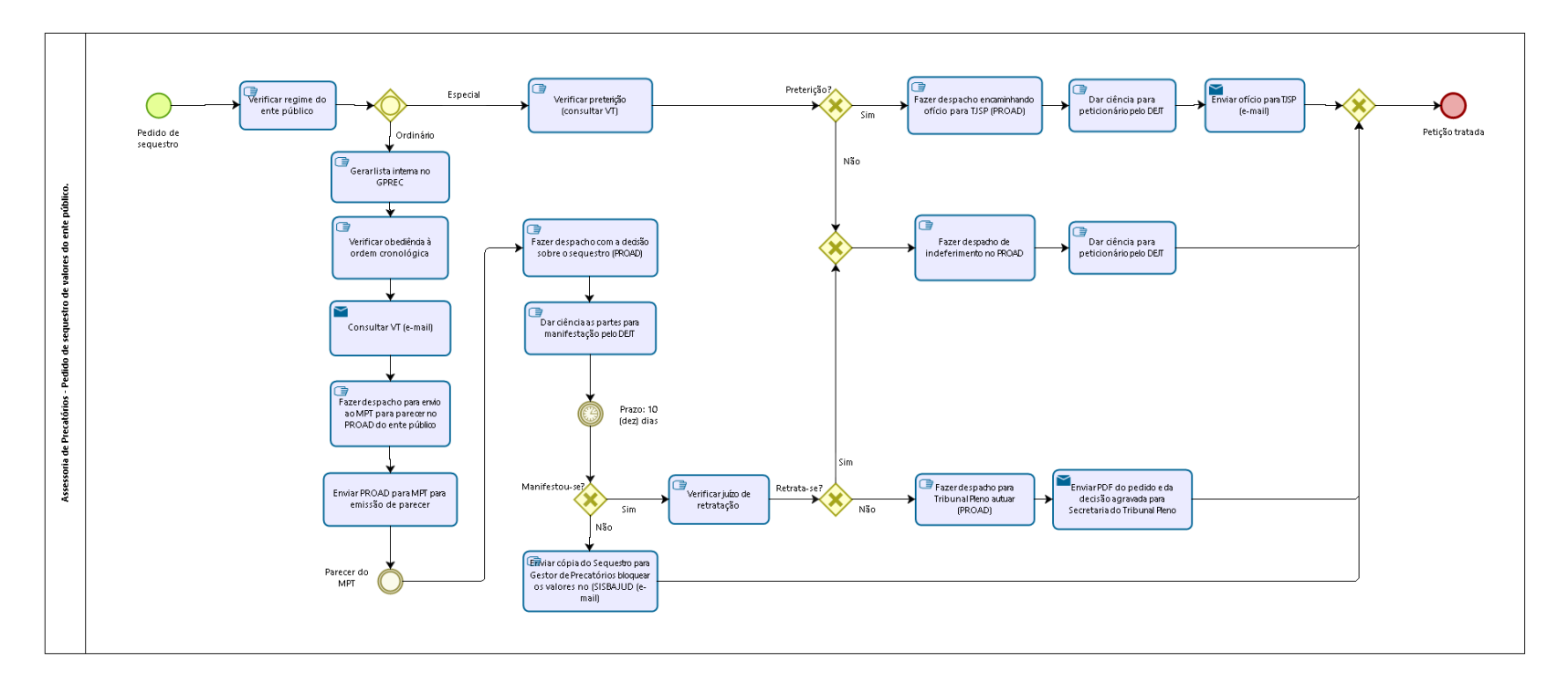

 $\underset{\scriptscriptstyle{\text{Modeler}}}{\bigcup}\underset{\scriptscriptstyle{\text{Modeler}}}{\text{Z}}\overset{\scriptscriptstyle{\text{Eovered by}}}{\text{Q}}\overset{\scriptscriptstyle{\text{I}}}{\text{I}}$ 

**Versão:** 1.0

**Autor:** fgsouza

# 25.1 ASSESSORIA DE PRECATÓRIOS -**P E D I D O D E S E Q U E S T R O D E V A L O R E S D O E N T E P Ú B L I C O .**

#### **25.1.1 ELEMENTOS DO PROCESSO**

**25.1.1.1 Pedido de sequestro**

**25.1.1.2 Verificar regime do ente público**

#### **Descrição Objetivo:**

Verificar a competência de apreciação do pedido.

#### **Detalhamento:**

Não cabimento de sequestro no regime especial, salvo inadimplemento no TJSP.

**25.1.1.3 Gateway**

**Portões Ordinário Especial**

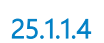

**25.1.1.4 Verificar preterição (consultar VT)**

**Descrição Objetivo:** Confirmar se houve pagamento fora de ordem.

#### **Detalhamento:**

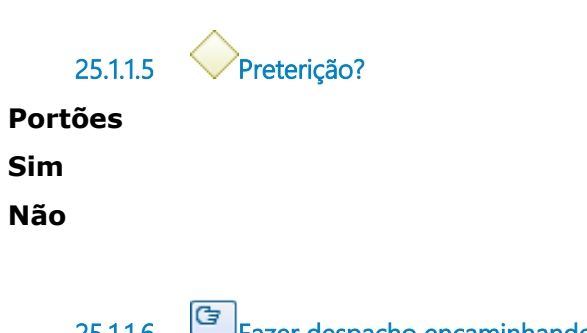

**25.1.1.6 Fazer despacho encaminhando ofício para TJSP (PROAD)**

**Descrição Objetivo:** Informar TJSP da preterição.

#### **Detalhamento:**

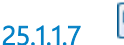

**25.1.1.7 Dar ciência para peticionário pelo DEJT**

**Descrição Objetivo:** Dar ciência da decisão.

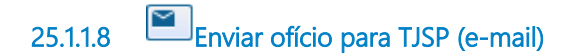

#### **Descrição Objetivo:**

Informar TJSP para providências cabíveis.

#### **Detalhamento:**

#### **Implementação**

Serviço Web

**25.1.1.9 Gateway**

**Portões Petição tratada**

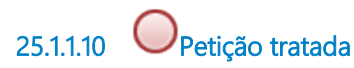

**25.1.1.11 Gateway**

**Portões Fazer despacho de indeferimento no PROAD**

**25.1.1.12 Fazer despacho de indeferimento no PROAD**

#### **Descrição Objetivo:**

Esclarecer o não cabimento em regime especial.

**25.1.1.13 Dar ciência para peticionário pelo DEJT**

**Descrição Objetivo:** Dar ciência da decisão.

### **Detalhamento:**

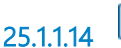

**25.1.1.14 Gerar lista interna no GPREC**

**Descrição Objetivo:** Obter lista dos precatórios a pagar.

#### **Detalhamento:**

Requisição de Pagamento > Precatório > Lista Interna.

**25.1.1.15 Verificar obediência à ordem cronológica**

**Descrição Objetivo:** Verificar se houve preterição.

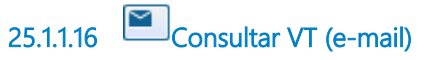

**Descrição Objetivo:** Verificar obediência a ordem.

#### **Detalhamento:**

**Implementação**

Serviço Web

**25.1.1.17 Fazer despacho para envio ao MPT para parecer no PROAD do ente público**

**Descrição Objetivo:** Enviar ao MPT.

**Detalhamento:**

**25.1.1.18 Enviar PROAD para MPT para emissão de parecer**

**Descrição Objetivo:**

Para emissão de parecer.

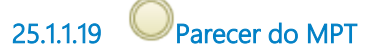

**25.1.1.20 Fazer despacho com a decisão sobre o sequestro (PROAD)**

**Descrição Objetivo:** Decidir sequestro.

#### **Detalhamento:**

**25.1.1.21 Dar ciência as partes para manifestação pelo DEJT**

**Descrição Objetivo:** Dar ciência da decisão.

**Detalhamento:**

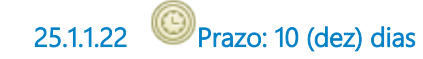

**25.1.1.23 Manifestou-se?**

**Portões**

**Sim**

**Não**

**25.1.1.24 Verificar juízo de retratação**

**Descrição Objetivo:** Alterar a decisão anterior.

#### **Detalhamento:**

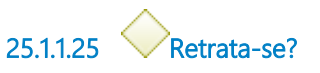

**Portões Sim Não**

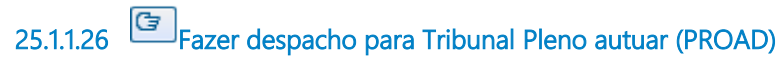

#### **Descrição Objetivo:**

Encaminhar para apreciação do recurso.

## **Detalhamento:**

**25.1.1.27 Enviar PDF do pedido e da decisão agravada para Secretaria do Tribunal Pleno Implementação**

Serviço Web

**25.1.1.28 Enviar cópia do Sequestro para Gestor de Precatórios bloquear os valores no (SISBAJUD (e-mail)**

**Descrição Objetivo:** Cumprir decisão.

**Detalhamento:** https://sisbajud.cnj.jus.br/

# 26 PEDIR REVISÃO DE CÁLCULO

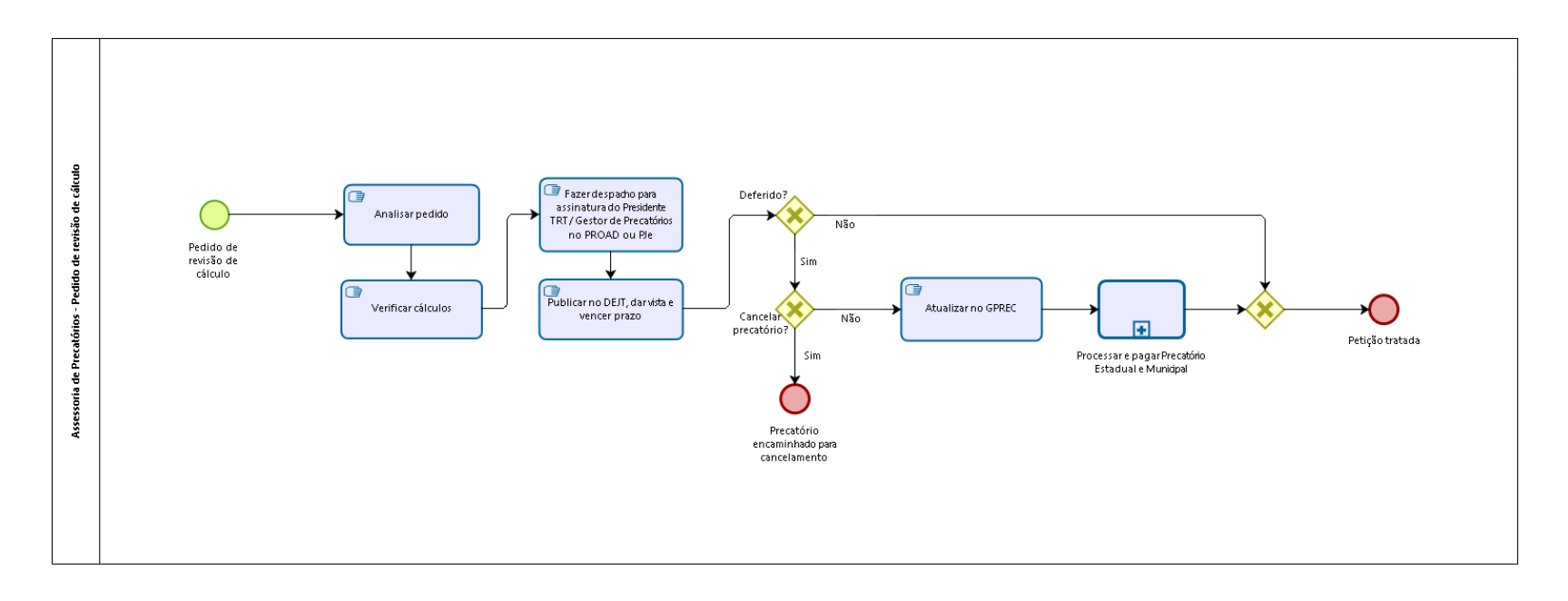

bizagi

**Versão:** 1.0

**Autor:** fgsouza

# 26.1 ASSESSORIA DE PRECATÓRIOS -**P E D I D O D E R E V I S Ã O D E C Á L C U L O**

#### **26.1.1 ELEMENTOS DO PROCESSO**

**26.1.1.1 Pedido de revisão de cálculo**

**26.1.1.2 Analisar pedido**

**Descrição Objetivo:** Verificar cabimento do pedido.

#### **Detalhamento:**

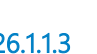

**26.1.1.3 Verificar cálculos**

**Descrição Objetivo:** Verificar atualização e pagamento efetuado.

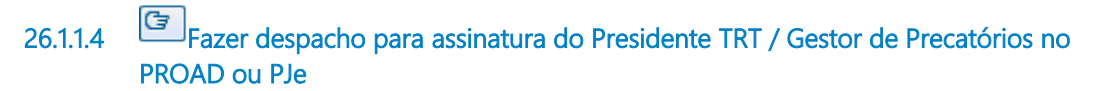

# **Descrição**

# **Objetivo:**

Decidir pedido de revisão.

#### **Detalhamento:**

**26.1.1.5 Publicar no DEJT, dar vista e vencer prazo**

**Descrição Objetivo:** Publicidade da decisão.

### **Detalhamento:**

**26.1.1.6 Deferido? Portões Sim**

**Não**

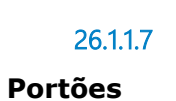

**26.1.1.7 Cancelar precatório?**

**Sim**

**Não**

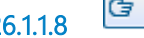

**26.1.1.8 Atualizar no GPREC**

**Descrição Objetivo:** Correção dos valores pagos.

#### **Detalhamento:**

GPREC: Requisição de Pagamento - Precatório - Atualização (Solicitação por RP).

**26.1.1.9 Processar e pagar Precatório Estadual e Municipal**

**Descrição Objetivo:** Realizar o pagamento faltante.

#### **Detalhamento:**

Seguir o subprocesso.

#### **Processo**

Processar PE-PM e pagar verbas exceto FGTS - Assessoria de Precatórios - Processamento de precatório estadual e municipal e pagamento de verbas exceto FGTS

**26.1.1.10 Gateway**

**Portões**

**Petição tratada**

**26.1.1.11 Petição tratada**

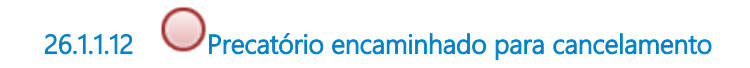

# 27 PEDIR CANCELAMENTO DE PRECATÓRIO

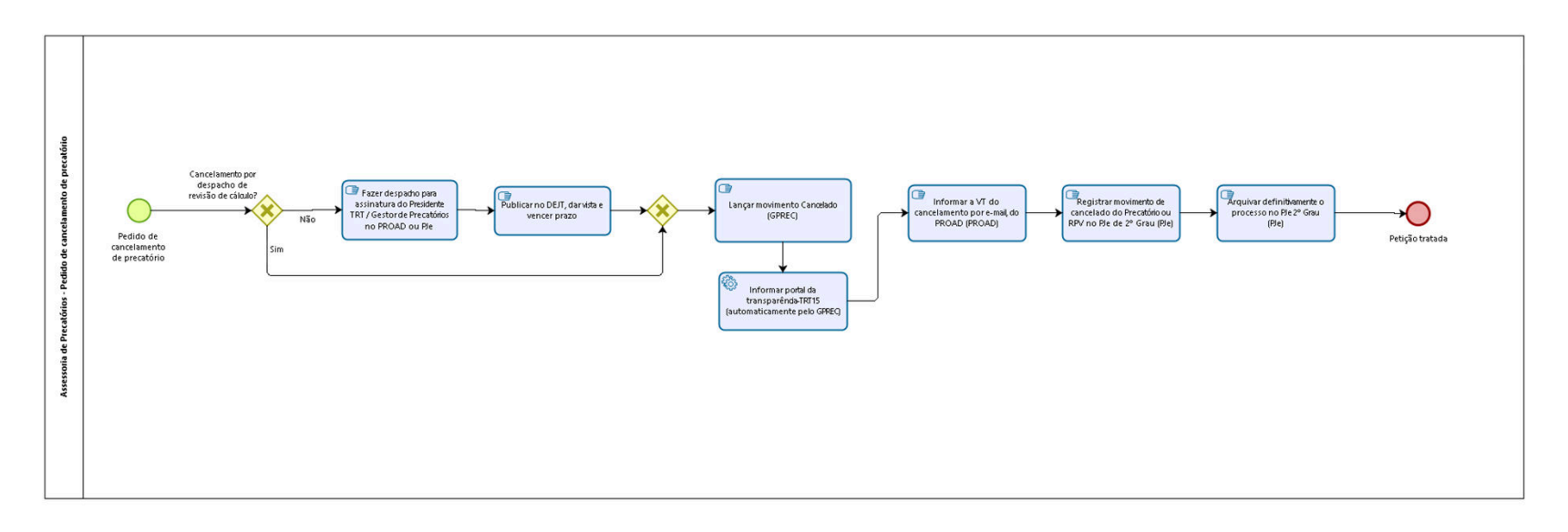

bizagi

**Versão:** 1.0

**Autor:** fgsouza

# 27.1 ASSESSORIA DE PRECATÓRIOS -**P E D I D O D E C A N C E L A M E N T O D E P R E C A T Ó R I O**

#### **27.1.1 ELEMENTOS DO PROCESSO**

**27.1.1.1 Pedido de cancelamento de precatório**

**27.1.1.2 Cancelamento por despacho de revisão de cálculo?**

**Portões**

**Sim**

**Não**

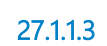

**27.1.1.3 Fazer despacho para assinatura do Presidente TRT / Gestor de Precatórios no PROAD ou PJe**

#### **Descrição Objetivo:**

Decidir pedido de cancelamento.

#### **Detalhamento:**

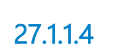

**27.1.1.4 Publicar no DEJT, dar vista e vencer prazo**

#### **Descrição Objetivo:** Publicidade da decisão.

#### **Detalhamento:**

**27.1.1.5 Gateway**

**Portões Lançar movimento Cancelado (GPREC)**

**27.1.1.6 Lançar movimento Cancelado (GPREC)**

**Descrição Objetivo:** Encerrar precatório no GPREC.

#### **Detalhamento:**

GPREC: Requisição de Pagamento - Precatório - Atualização (Cancelamento).

**27.1.1.7 Informar portal da transparência-TRT15 (automaticamente pelo GPREC)** 

#### **Descrição Objetivo:**

Tirar a Requisição de Pagamento (RP) da lista pública.

#### **Detalhamento:**

Efeito automático do registro de pagamento integral no GPREC.

#### **Implementação**

Serviço Web

**27.1.1.8 Informar a VT do cancelamento por e-mail, do PROAD (PROAD) Descrição Objetivo:** Encerrar a RP.

#### **Detalhamento:**

**27.1.1.9 Registrar movimento de cancelado do Precatório ou RPV no PJe de 2º Grau (PJe)**

#### **Descrição Objetivo:**

Registrar o cancelamento para posterior arquivamento do processo.

#### **Detalhamento:**

No sistema PJe 2º Grau: Abrir o processo, no menu Lançar Movimentos, selecionar:

"Cancelada a RPV", ou, "Cancelado o Precatório", indicar id da Certidão de Cancelamento.

**27.1.1.10 Arquivar definitivamente o processo no PJe 2º Grau (PJe)**

#### **Descrição Objetivo:**

Encerrar o trâmite da RPV Federal ou Precatório Federal.

No sistema PJe 2º Grau, mover o processo da Análise de Gabinete, clicando no botão Arquivar o processo, para o Arquivo Definitivo.

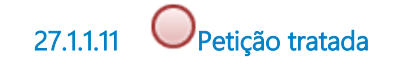

# 28 PEDIR INFORMAÇÕES

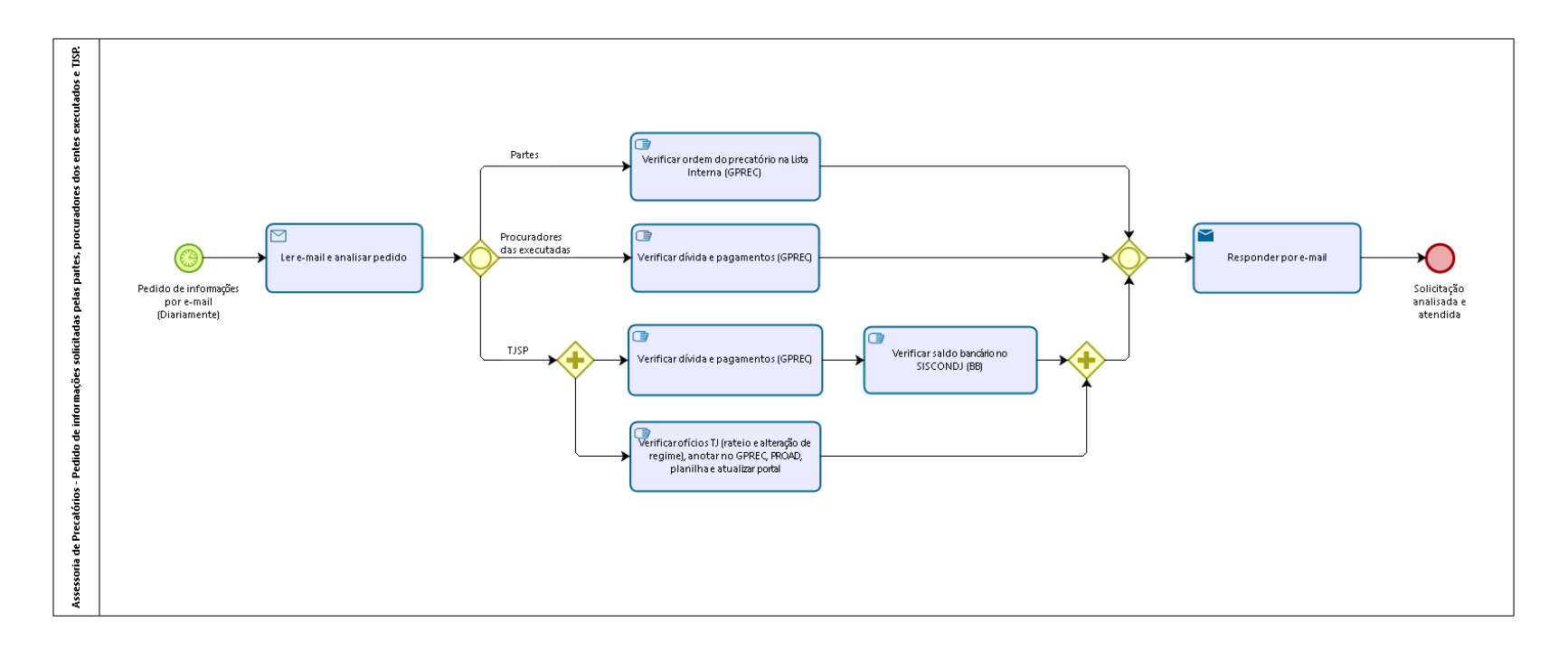

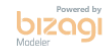

**Versão:** 1.0

**Autor:** fgsouza

28.1 ASSESSORIA DE PRECATÓRIOS -**P E D I D O D E I N F O R M A Ç Õ E S S O L I C I T A D A S P E L A S P A R T E S , P R O C U R A D O R E S D O S E N T E S E X E C U T A D O S E T J S P .**

#### **28.1.1 ELEMENTOS DO PROCESSO**

**28.1.1.1 Pedido de informações por e-mail (Diariamente)**

**Data do timer**

2023-06-02T00:00:00

**28.1.1.2 Ler e-mail e analisar pedido**

**Descrição Objetivo:** Verificar o objeto do pedido.

#### **Detalhamento:**

**Implementação**

Serviço Web

**28.1.1.3 Gateway**

**Portões Procuradores das executadas Partes TJSP**

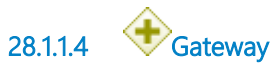

**28.1.1.5 Verificar dívida e pagamentos (GPREC)**

#### **Descrição Objetivo:**

Fornecer informações solicitadas.

#### **Detalhamento:**

Dívida: Relatórios > Ofício Requisitório Anual (GPREC).

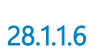

**28.1.1.6 Verificar saldo bancário no SISCONDJ (BB)**

**Descrição Objetivo:** Verificar saldo.

#### **Detalhamento:**

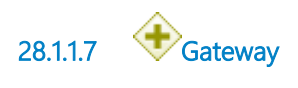

**28.1.1.8 Gateway**

**Portões Responder por e-mail**

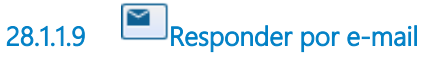

**Descrição Objetivo:** Atender pedido de informações.

## **Detalhamento:**

#### **Implementação**

Serviço Web

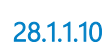

**28.1.1.10 Solicitação analisada e atendida**

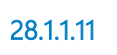

**28.1.1.11 Verificar ofícios TJ (rateio e alteração de regime), anotar no GPREC, PROAD, planilha e atualizar portal**

#### **Descrição Objetivo:**

Atualizar alterações nos sistemas do Tribunal.

# **Detalhamento:**

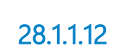

**28.1.1.12 Verificar dívida e pagamentos (GPREC)**

# **Descrição**

#### **Objetivo:**

Fornecer informações solicitadas.

#### **Detalhamento:**

Dívida: Relatórios > Ofício Requisitório Anual (GPREC). Pagamentos: Fornecer documentos do PROAD do ente público. **28.1.1.13 Verificar ordem do precatório na Lista Interna (GPREC)**

# **Descrição**

**Objetivo:**

Identificar posição da parte na lista.